# JD Edwards EnterpriseOne Applications

Project Manufacturing Implementation Guide

9.2

JD Edwards EnterpriseOne Applications
Project Manufacturing Implementation Guide

9.2

Part Number: E63991-06

Copyright © 2011, 2022, Oracle and/or its affiliates.

This software and related documentation are provided under a license agreement containing restrictions on use and disclosure and are protected by intellectual property laws. Except as expressly permitted in your license agreement or allowed by law, you may not use, copy, reproduce, translate, broadcast, modify, license, transmit, distribute, exhibit, perform, publish, or display any part, in any form, or by any means. Reverse engineering, disassembly, or decompilation of this software, unless required by law for interoperability, is prohibited.

The information contained herein is subject to change without notice and is not warranted to be error-free. If you find any errors, please report them to us in writing.

If this is software or related documentation that is delivered to the U.S. Government or anyone licensing it on behalf of the U.S. Government, then the following notice is applicable:

U.S. GOVERNMENT END USERS: Oracle programs (including any operating system, integrated software, any programs embedded, installed or activated on delivered hardware, and modifications of such programs) and Oracle computer documentation or other Oracle data delivered to or accessed by U.S. Government end users are "commercial computer software" or "commercial computer software documentation" pursuant to the applicable Federal Acquisition Regulation and agency-specific supplemental regulations. As such, the use, reproduction, duplication, release, display, disclosure, modification, preparation of derivative works, and/or adaptation of i) Oracle programs (including any operating system, integrated software, any programs embedded, installed or activated on delivered hardware, and modifications of such programs), ii) Oracle computer documentation and/or iii) other Oracle data, is subject to the rights and limitations specified in the license contained in the applicable contract. The terms governing the U.S. Government's use of Oracle cloud services are defined by the applicable contract for such services. No other rights are granted to the U.S. Government.

This software or hardware is developed for general use in a variety of information management applications. It is not developed or intended for use in any inherently dangerous applications, including applications that may create a risk of personal injury. If you use this software or hardware in dangerous applications, then you shall be responsible to take all appropriate fail-safe, backup, redundancy, and other measures to ensure its safe use. Oracle Corporation and its affiliates disclaim any liability for any damages caused by use of this software or hardware in dangerous applications.

Oracle and Java are registered trademarks of Oracle and/or its affiliates. Other names may be trademarks of their respective owners.

Intel and Intel Inside are trademarks or registered trademarks of Intel Corporation. All SPARC trademarks are used under license and are trademarks or registered trademarks of SPARC International, Inc. AMD, Epyc, and the AMD logo are trademarks or registered trademarks of Advanced Micro Devices. UNIX is a registered trademark of The Open Group.

This software or hardware and documentation may provide access to or information about content, products, and services from third parties. Oracle Corporation and its affiliates are not responsible for and expressly disclaim all warranties of any kind with respect to third-party content, products, and services unless otherwise set forth in an applicable agreement between you and Oracle. Oracle Corporation and its affiliates will not be responsible for any loss, costs, or damages incurred due to your access to or use of third-party content, products, or services, except as set forth in an applicable agreement between you and Oracle.

## **Contents**

|   | Preface                                                                               | 1  |
|---|---------------------------------------------------------------------------------------|----|
| 4 | Introduction to 1D Edwards EnterpriseOne Project Manufacturing                        | 1  |
| ı | Introduction to JD Edwards EnterpriseOne Project Manufacturing                        | 1  |
|   | JD Edwards EnterpriseOne Project Manufacturing Overview                               | 1  |
|   | JD Edwards EnterpriseOne Project Manufacturing Business Processes                     | 1  |
|   | JD Edwards EnterpriseOne Project Manufacturing Integrations                           | 3  |
|   | JD Edwards EnterpriseOne Project Manufacturing Implementation                         | 5  |
| 2 | Understanding JD Edwards EnterpriseOne Project Manufacturing                          | 9  |
|   | JD Edwards EnterpriseOne Project Manufacturing Overview                               | 9  |
|   | Limitations of JD Edwards EnterpriseOne Project Manufacturing                         | 11 |
| 3 | Setting Up JD Edwards EnterpriseOne Project Manufacturing                             | 13 |
|   | Understanding the Setup Requirements for Project Manufacturing                        | 13 |
|   | Prerequisites                                                                         | 13 |
|   | Activating JD Edwards EnterpriseOne Project Manufacturing                             | 14 |
|   | Verifying the Setup of Project Manufacturing Next Numbers                             | 15 |
|   | Setting Up Production Controlled Items                                                | 16 |
|   | Defining the Production Number Structure                                              | 19 |
| 4 | Working with JD Edwards EnterpriseOne Project Manufacturing Production Numbers        | 23 |
|   | Generating Production Numbers                                                         | 23 |
|   | Managing Production Numbers                                                           | 28 |
|   | Reassigning Production Numbers                                                        | 35 |
| 5 | Working with JD Edwards EnterpriseOne Inventory Management for Project Manufacturing  | 41 |
|   | Understanding JD Edwards EnterpriseOne Inventory Management for Project Manufacturing | 41 |
|   | Prerequisite                                                                          | 42 |

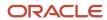

|   | Issuing Inventory for Production Controlled Items                                                                                                    | 43                                                  |
|---|----------------------------------------------------------------------------------------------------|-----------------------------------------------------|
|   | Adjusting Inventory for Production Controlled Items                                                                                                    | 46                                                  |
|   | Transferring Inventory for Production Controlled Items                                                                                                    | 48                                                  |
|   | Processing Cycle Counts for Production Controlled Items                                                                                                    | 51                                                  |
| 6 | Working with JD Edwards EnterpriseOne Sales Order Management for Project Manufacturing                                                                                                    | 55                                                  |
|   | Understanding JD Edwards EnterpriseOne Sales Order Management for Project Manufacturing Prerequisites                                                                                                    | 55<br>57                                            |
|   | Entering Sales Orders for Production Controlled Items                                                                                                    | 57                                                  |
|   | Confirming Shipments for Production Controlled Items                                                                                                    | 63                                                  |
|   | Updating Customer Sales for Production Controlled Items                                                                                                    | 66                                                  |
| 7 | Working with JD Edwards EnterpriseOne Forecast Management for Project Management                                                                                                    | 69                                                  |
|   | Understanding JD Edwards EnterpriseOne Forecast Management for Project Manufacturing                                                                                                    | 69                                                  |
|   | Prerequisites                                                                                                    | 70                                                  |
|   |                                                                                                    |                                                     |
|   | Revising Detail Forecasts for Production Controlled Items                                                                                                    | 70                                                  |
| 8 | Revising Detail Forecasts for Production Controlled Items  Working with JD Edwards EnterpriseOne Requirements Planning for Project Manufacturing                                                                                                    | 70<br><b>73</b>                                     |
| 8 | Working with JD Edwards EnterpriseOne Requirements Planning for Project Manufacturing  Understanding JD Edwards EnterpriseOne Requirements Planning for Project Manufacturing                                                                                                    | <b>73</b>                                           |
| 8 | Working with JD Edwards EnterpriseOne Requirements Planning for Project Manufacturing                                                                                                    | 73                                                  |
| 8 | Working with JD Edwards EnterpriseOne Requirements Planning for Project Manufacturing  Understanding JD Edwards EnterpriseOne Requirements Planning for Project Manufacturing  Prerequisite                                                                                                    | <b>73</b>                                           |
| 8 | Working with JD Edwards EnterpriseOne Requirements Planning for Project Manufacturing  Understanding JD Edwards EnterpriseOne Requirements Planning for Project Manufacturing  Prerequisite  Generating Material Requirements Plans for Production Controlled Items                                                                                                    | <b>73</b> 73 75 75                                  |
| 8 | Working with JD Edwards EnterpriseOne Requirements Planning for Project Manufacturing  Understanding JD Edwards EnterpriseOne Requirements Planning for Project Manufacturing  Prerequisite  Generating Material Requirements Plans for Production Controlled Items  Working with Detail Messages for Production Controlled Items                                                                                                    | 73<br>73<br>75<br>75                                |
| 8 | Working with JD Edwards EnterpriseOne Requirements Planning for Project Manufacturing  Understanding JD Edwards EnterpriseOne Requirements Planning for Project Manufacturing  Prerequisite  Generating Material Requirements Plans for Production Controlled Items  Working with Detail Messages for Production Controlled Items  Reviewing Pegging Demand for Production Controlled Items                                                                                                    | 73<br>75<br>75<br>76<br>76                          |
| 9 | Working with JD Edwards EnterpriseOne Requirements Planning for Project Manufacturing  Understanding JD Edwards EnterpriseOne Requirements Planning for Project Manufacturing  Prerequisite  Generating Material Requirements Plans for Production Controlled Items  Working with Detail Messages for Production Controlled Items  Reviewing Pegging Demand for Production Controlled Items  Processing Messages Automatically for Production Controlled Items                                                                                                    | 73<br>75<br>75<br>76<br>79                          |
| 9 | Working with JD Edwards EnterpriseOne Requirements Planning for Project Manufacturing  Understanding JD Edwards EnterpriseOne Requirements Planning for Project Manufacturing  Prerequisite  Generating Material Requirements Plans for Production Controlled Items  Working with Detail Messages for Production Controlled Items  Reviewing Pegging Demand for Production Controlled Items  Processing Messages Automatically for Production Controlled Items  Working with Supplier Release Scheduling for Production Controlled Items  Working with JD Edwards EnterpriseOne Shop Floor Management for                                                                                                    | 73<br>75<br>75<br>76<br>79<br>80<br>82              |
| 9 | Working with JD Edwards EnterpriseOne Requirements Planning for Project Manufacturing  Understanding JD Edwards EnterpriseOne Requirements Planning for Project Manufacturing Prerequisite  Generating Material Requirements Plans for Production Controlled Items  Working with Detail Messages for Production Controlled Items  Reviewing Pegging Demand for Production Controlled Items  Processing Messages Automatically for Production Controlled Items  Working with Supplier Release Scheduling for Production Controlled Items  Working with JD Edwards EnterpriseOne Shop Floor Management for Project Manufacturing                                                                                               | 73<br>75<br>75<br>76<br>79<br>80<br>82              |
| 9 | Working with JD Edwards EnterpriseOne Requirements Planning for Project Manufacturing Understanding JD Edwards EnterpriseOne Requirements Planning for Project Manufacturing Prerequisite Generating Material Requirements Plans for Production Controlled Items Working with Detail Messages for Production Controlled Items Reviewing Pegging Demand for Production Controlled Items Processing Messages Automatically for Production Controlled Items Working with Supplier Release Scheduling for Production Controlled Items  Working with JD Edwards EnterpriseOne Shop Floor Management for Project Manufacturing  Understanding JD Edwards EnterpriseOne Shop Floor Management for Project Manufacturing             | 73<br>75<br>75<br>76<br>79<br>80<br>82<br><b>85</b> |
| 9 | Working with JD Edwards EnterpriseOne Requirements Planning for Project Manufacturing Understanding JD Edwards EnterpriseOne Requirements Planning for Project Manufacturing Prerequisite Generating Material Requirements Plans for Production Controlled Items Working with Detail Messages for Production Controlled Items Reviewing Pegging Demand for Production Controlled Items Processing Messages Automatically for Production Controlled Items Working with Supplier Release Scheduling for Production Controlled Items  Working with JD Edwards EnterpriseOne Shop Floor Management for Project Manufacturing Understanding JD Edwards EnterpriseOne Shop Floor Management for Project Manufacturing Prerequisite | 73<br>75<br>75<br>76<br>79<br>80<br>82<br><b>85</b> |

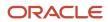

|    | Processing Work Orders for Production-Controlled Items                                                                                                    | 9                                                                  |
|----|----------------------------------------------------------------------------------------------------|--------------------------------------------------------------------|
|    | Issuing Material Manually for Production-Controlled Items                                                                                                    | 93                                                                 |
|    | Completing Work Orders for Production-Controlled Items                                                                                                    | 97                                                                 |
| 10 | Working with JD Edwards EnterpriseOne Procurement Management for Project Manufacturing                                                                                                    | 103                                                                |
|    | Understanding JD Edwards EnterpriseOne Procurement Management for Project Manufacturing                                                                                                    | 103                                                                |
|    | Prerequisites                                                                                                    | 104                                                                |
|    | Entering and Releasing Blanket Orders for Production Controlled Items                                                                                                    | 105                                                                |
|    | Entering Purchase Orders for Production Controlled Items                                                                                                    | 107                                                                |
|    | Entering Receipts for Production Controlled Items                                                                                                    | 110                                                                |
|    | Reversing Receipts for Production Controlled Items                                                                                                    | 112                                                                |
|    | Working with Production Controlled Items in a Receipt Route                                                                                                    | 115                                                                |
| 11 | Appendix A - Tables Used by JD Edwards EnterpriseOne Project Manufacturing                                                                                                    | 119                                                                |
|    | Tables Used by JD Edwards EnterpriseOne Project Manufacturing                                                                                                    | 119                                                                |
|    |                                                                                                    |                                                                    |
| 12 | Glossary                                                                                                    | 123                                                                |
| 12 | Glossary Branch/Plant                                                                                                    | <b>123</b>                                                         |
| 12 |                                                                                                    |                                                                    |
| 12 | Branch/Plant                                                                                                    | 123                                                                |
| 12 | Branch/Plant Company                                                                                                    | 123<br>123                                                         |
| 12 | Branch/Plant Company Customer                                                                                                    | 123<br>123<br>123                                                  |
| 12 | Branch/Plant Company Customer Customer PO (customer purchase order)                                                                                                    | 123<br>123<br>123<br>123                                           |
| 12 | Branch/Plant Company Customer Customer PO (customer purchase order) Demand Flag                                                                                                    | 123<br>123<br>123<br>123<br>123                                    |
| 12 | Branch/Plant Company Customer Customer PO (customer purchase order) Demand Flag Generic item                                                                                                    | 123<br>123<br>123<br>123<br>123                                    |
| 12 | Branch/Plant Company Customer Customer PO (customer purchase order) Demand Flag Generic item Generic production number                                                                                                    | 123<br>123<br>123<br>123<br>123<br>124                             |
| 12 | Branch/Plant Company Customer Customer PO (customer purchase order) Demand Flag Generic item Generic production number Item Number and 2nd Item Number                                                                                                    | 123<br>123<br>123<br>123<br>123<br>124<br>124                      |
| 12 | Branch/Plant Company Customer Customer PO (customer purchase order) Demand Flag Generic item Generic production number Item Number and 2nd Item Number Last Status                                                                                                    | 123<br>123<br>123<br>123<br>124<br>124<br>124<br>125               |
| 12 | Branch/Plant Company Customer Customer PO (customer purchase order) Demand Flag Generic item Generic production number Item Number and 2nd Item Number Last Status Line Number                                                                                                | 123<br>123<br>123<br>123<br>124<br>124<br>124<br>125               |
| 12 | Branch/Plant Company Customer Customer PO (customer purchase order) Demand Flag Generic item Generic production number Item Number and 2nd Item Number Last Status Line Number                                                                                                | 123<br>123<br>123<br>123<br>123<br>124<br>124<br>125<br>125        |
| 12 | Branch/Plant Company Customer Customer PO (customer purchase order) Demand Flag Generic item Generic production number Item Number and 2nd Item Number Last Status Line Number Location Lot/SN, Lot/Serial Number, and Lot Serial Number                                      | 123<br>123<br>123<br>123<br>124<br>124<br>124<br>125<br>125        |
| 12 | Branch/Plant Company Customer Customer PO (customer purchase order) Demand Flag Generic item Generic production number Item Number and 2nd Item Number Last Status Line Number Location Lot/SN, Lot/Serial Number, and Lot Serial Number Next Status                          | 123<br>123<br>123<br>123<br>124<br>124<br>125<br>125<br>125        |
| 12 | Branch/Plant Company Customer Customer PO (customer purchase order) Demand Flag Generic item Generic production number Item Number and 2nd Item Number Last Status Line Number Location Lot/SN, Lot/Serial Number, and Lot Serial Number Next Status Order Co (order company) | 123<br>123<br>123<br>123<br>124<br>124<br>125<br>125<br>125<br>125 |

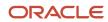

| Orphaned production number                                  | 126 |
|-------------------------------------------------------------|-----|
| Or Ty (order type)                                          | 126 |
| Planned Effective Date                                      | 127 |
| Production controlled item                                  | 127 |
| Production Number                                           | 127 |
| Production Number Short                                     | 127 |
| Production Number Status                                    | 128 |
| Promised Delivery                                           | 128 |
| Quantity Backordered                                        | 128 |
| Quantity Canceled                                           | 128 |
| Quantity On Hand                                            | 128 |
| Quantity Open                                               | 128 |
| Quantity Ordered                                            | 129 |
| Quantity Shipped                                            | 129 |
| Rel Ord (related order)                                     | 129 |
| Related PO/WO No (related purchase order/work order number) | 129 |
| Related SO No (related sales order number)                  | 129 |
| Related Type and Rel Ord Type (related order type)          | 129 |
| Request Date                                                | 130 |
| Scheduled Pick                                              | 130 |
| Secondary Qty Ordered (secondary quantity ordered)          | 130 |
| Secondary Quantity On Hand                                  | 130 |
| Sec UM and Sec UoM (secondary unit of measure)              | 130 |
| Ship To Number                                              | 130 |
| Sold To                                                     | 131 |
| Start Date                                                  | 131 |
| Status                                                      | 131 |
| Supplier                                                    | 131 |
| UoM (unit of measure)                                       | 131 |
| Τ 1                                                         | 127 |

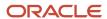

## **Preface**

Welcome to the JD Edwards EnterpriseOne documentation.

### **Documentation Accessibility**

For information about Oracle's commitment to accessibility, visit the Oracle Accessibility Program website at <a href="http://www.oracle.com/pls/topic/lookup?ctx=acc&id=docacc">http://www.oracle.com/pls/topic/lookup?ctx=acc&id=docacc</a>.

### Access to Oracle Support

Oracle customers that have purchased support have access to electronic support through My Oracle Support. For information, visit <a href="http://www.oracle.com/pls/topic/lookup?ctx=acc&id=info">http://www.oracle.com/pls/topic/lookup?ctx=acc&id=info</a> Or visit <a href="http://www.oracle.com/pls/topic/lookup?ctx=acc&id=trs">http://www.oracle.com/pls/topic/lookup?ctx=acc&id=trs</a> if you are hearing impaired.

### Related Information

For additional information about JD Edwards EnterpriseOne applications, features, content, and training, visit the JD Edwards EnterpriseOne pages on the JD Edwards Resource Library located at:

http://learnjde.com

### Conventions

The following text conventions are used in this document:

| Convention          | Meaning                                                                                                    |
|---------------------|----------------------------------------------------------------------------------------------------|
| Bold                | Boldface type indicates graphical user interface elements associated with an action or terms defined in text or the glossary.                                                                                                    |
| Italics             | Italic type indicates book titles, emphasis, or placeholder variables for which you supply particular values.                                                                                                    |
| Monospace           | Monospace type indicates commands within a paragraph, URLs, code examples, text that appears on a screen, or text that you enter.                                                                                                    |
| > Oracle by Example | Indicates a link to an Oracle by Example (OBE). OBEs provide hands-on, step- by-step instructions, including screen captures that guide you through a process using your own environment. Access to OBEs requires a valid Oracle account. |

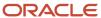

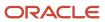

# 1 Introduction to JD Edwards EnterpriseOne Project Manufacturing

## JD Edwards EnterpriseOne Project Manufacturing Overview

JD Edwards EnterpriseOne Project Manufacturing from Oracle supports the manufacturing industry. JD Edwards EnterpriseOne Project Manufacturing enables you to create production controlled items and use unique production numbers to track orders and inventory associated with customer orders.

With JD Edwards EnterpriseOne Project Manufacturing, you can:

- Define the structure of production numbers.
- Generate production numbers for production controlled items.
- Enter forecasts for production controlled items.
- Enter sales orders for production controlled items.
- Procure materials for the manufacture of production controlled items.
- · Manage the manufacture of production controlled items.
- Manage supply and demand for production controlled items.
- Reassign production numbers, orders, and inventory for production controlled items that have no associated demand.

## JD Edwards EnterpriseOne Project Manufacturing Business Processes

The following process flow illustrates the JD Edward EnterpriseOne Project Manufacturing business processes:

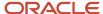

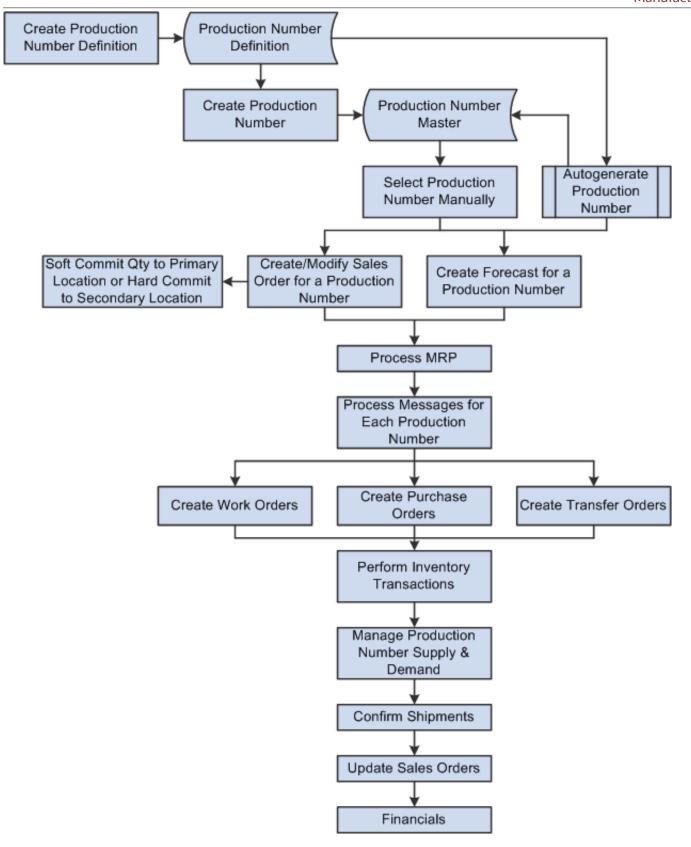

We discuss these business processes in the associated business process chapters of this implementation guide.

## JD Edwards EnterpriseOne Project Manufacturing Integrations

JD Edwards EnterpriseOne Project Manufacturing is an integrated solution that supports JD Edwards EnterpriseOne base functionality. The system is integrated to support the manufacturing industry.

JD Edwards EnterpriseOne Project Manufacturing is not fully integrated into supply chain management as some base functionality, such as forecast consumption, returned material authorization, and repetitive manufacturing, is not available.

JD Edwards EnterpriseOne Project Manufacturing integrates with these JD Edwards EnterpriseOne products from Oracle:

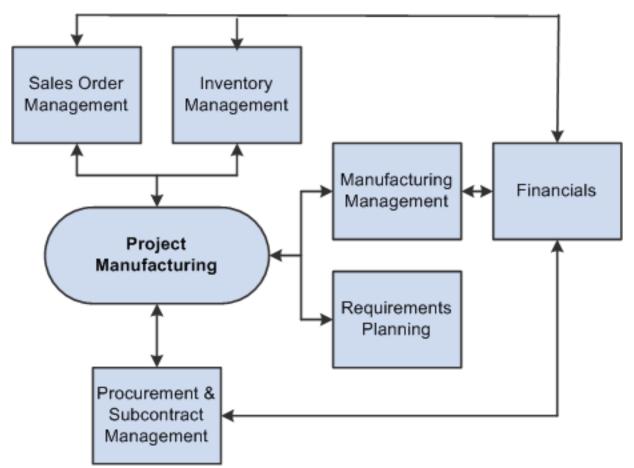

We discuss integration considerations in the implementation chapters of this implementation guide.

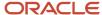

## JD Edwards EnterpriseOne Financials

The JD Edwards EnterpriseOne Financials product from Oracle provides a versatile, cost-effective, and timesaving solution for managing your financial information. You use the systems that comprise the JD Edwards EnterpriseOne Financials product to track information that financial users typically share.

### JD Edwards EnterpriseOne Inventory Management

The JD Edwards EnterpriseOne Inventory Management system from Oracle stores item information, sales and purchasing costs, and quantities that are available by location. JD Edwards EnterpriseOne Project Manufacturing uses the JD Edwards EnterpriseOne Inventory Management system to set up production controlled items.

JD Edwards EnterpriseOne Inventory Management enables you to track materials between inventory or storage locations and the shop floor. You can manage inventory issues and commitments, complete orders, and track order quantities throughout the production process.

## JD Edwards EnterpriseOne Manufacturing Management

The JD Edwards EnterpriseOne Manufacturing Management product from Oracle includes several JD Edwards EnterpriseOne systems, including Oracle's JD Edwards EnterpriseOne Shop Floor Management system.

The JD Edwards EnterpriseOne Shop Floor Management system enables you to control the flow of materials inside and outside the plant by managing and tracking manufacturing work orders. It provides an effective way to maintain and communicate information that the system requires to complete production requests.

## JD Edwards EnterpriseOne Procurement and Subcontract Management

The JD Edwards EnterpriseOne Procurement and Subcontract Management product from Oracle includes several JD Edwards EnterpriseOne systems, including the JD Edwards EnterpriseOne Procurement system from Oracle.

The JD Edwards EnterpriseOne Procurement system controls all aspects of purchasing activities. JD Edwards EnterpriseOne Procurement enables you to generate purchase orders for raw materials to use in manufacturing items that are production controlled.

## JD Edwards EnterpriseOne Requirements Planning

The JD Edwards EnterpriseOne Requirements Planning product from Oracle contains several JD Edwards EnterpriseOne systems, including the JD Edwards EnterpriseOne Requirements Planning and JD Edwards EnterpriseOne Forecast Management systems from Oracle.

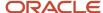

The JD Edwards EnterpriseOne Requirements Planning system from Oracle uses sales orders and forecasts to pass demand for items down through the bills of material to the components. The system also uses bills of material to determine component requirements for planned orders and work orders without a parts list.

JD Edwards EnterpriseOne Distribution Requirements Planning, JD Edwards EnterpriseOne Master Production Schedule, and JD Edwards EnterpriseOne Material Requirements Planning provide suggested purchasing and manufacturing orders that are required to maintain a valid production schedule.

The JD Edwards EnterpriseOne Forecast Management system generates sales projections that are used to create demand and develop the master production schedule. JD Edwards EnterpriseOne Project Manufacturing uses the JD Edwards EnterpriseOne Forecast Management system to set up forecasts for production controlled items and associated production numbers.

## JD Edwards EnterpriseOne Sales Order Management

The JD Edwards EnterpriseOne Sales Order Management (SOM) system from Oracle controls all aspects of processing sales orders. The system enables sales order entry, shipment confirmation, and sales update.

## JD Edwards EnterpriseOne Project Manufacturing Implementation

This section provides an overview of the steps that are required to implement JD Edwards EnterpriseOne Project Manufacturing.

In the planning phase of your implementation, take advantage of all Oracle sources of information, including installation guides and troubleshooting information.

When determining which electronic software updates (ESUs) to install for JD Edwards EnterpriseOne Project Manufacturing, use the EnterpriseOne and World Change Assistant. This Java-based tool reduces the time required to search and download ESUs by 75 percent or more and enables you to install multiple ESUs at one time.

See JD Edwards EnterpriseOne Tools Software Updates Guide .

## Global Implementation Steps

This table lists the suggested global implementation steps for JD Edwards EnterpriseOne Project Manufacturing:

- Set up global user-defined code (UDC) tables.
  - See "Working with User Defined Codes" in the JD Edwards EnterpriseOne Tools System Administration Guide .
- Set up fiscal date patterns.

See "Setting Up Fiscal Date Patterns" in the JD Edwards EnterpriseOne Applications Financial Management Fundamentals Implementation Guide .

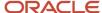

· Set up companies.

See "Setting Up Companies" in the JD Edwards EnterpriseOne Applications Financial Management Fundamentals Implementation Guide .

Set up business units.

See "Setting Up Business Units" in the JD Edwards EnterpriseOne Applications Financial Management Fundamentals Implementation Guide .

• Set up next numbers.

See "Setting Up Next Numbers" in the JD Edwards EnterpriseOne Applications Financial Management Fundamentals Implementation Guide .

(Optional) Set up accounts and the chart of accounts.

See "Setting Up Accounts" in the JD Edwards EnterpriseOne Applications Financial Management Fundamentals Implementation Guide .

Set up General Accounting constants.

See "Setting Up Constants for General Accounting" in the JD Edwards EnterpriseOne Applications General Accounting Implementation Guide .

• Set up multicurrency processing, including currency codes and exchange rates.

See JD Edwards EnterpriseOne Applications Multicurrency Processing Implementation Guide .

• (Optional) Set up ledger type rules.

See "Setting Up Organizations" in the JD Edwards EnterpriseOne Applications Financial Management Fundamentals Implementation Guide .

Set up address book records.

See "Entering Address Book Records" in the JD Edwards EnterpriseOne Applications Address Book Implementation Guide .

Set up default locations and printers.

See "Working with Report Printing Administration" in the JD Edwards EnterpriseOne Tools Report Printing Administration Technologies Guide .

Set up branch/plant constants.

See "Defining Branch/Plant Constants" in the JD Edwards EnterpriseOne Applications Inventory Management Implementation Guide .

Set up Manufacturing/Distribution automatic accounting instructions (AAIs).

See "Setting Up AAIs in Distribution Systems" in the JD Edwards EnterpriseOne Applications Inventory Management Implementation Guide .

Set up document types.

See "Setting Up Document Type Information" in the JD Edwards EnterpriseOne Applications Inventory Management Implementation Guide .

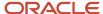

• Set up shop floor calendars.

See "Setting Up Shop Floor Calendars" in the JD Edwards EnterpriseOne Applications Shop Floor Management Implementation Guide .

Set up manufacturing constants.

See "Setting Up Manufacturing Constants" in the JD Edwards EnterpriseOne Applications Product Data Management Implementation Guide .

## **Project Manufacturing Implementation Steps**

This table lists the suggested application-specific implementation steps for JD Edwards EnterpriseOne Project Manufacturing:

Activate JD Edwards EnterpriseOne Project Manufacturing.

See Activating JD Edwards EnterpriseOne Project Manufacturing.

· Set up production controlled items.

See Setting Up Production Controlled Items.

• Define the production number structure.

See Defining the Production Number Structure.

Generate production numbers.

See Generating Production Numbers.

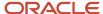

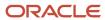

# **2** Understanding JD Edwards EnterpriseOne Project Manufacturing

## JD Edwards EnterpriseOne Project Manufacturing Overview

Companies can meet country and industry business requirements while improving customer satisfaction by providing visibility to the customer's demand throughout the manufacturing process. Companies that manage customer orders from entry to shipment ensure on-time, high-quality delivery of the final end product.

The JD Edwards EnterpriseOne Project Manufacturing product from Oracle supports a manufacturing methodology in which orders and inventory associated to a customer order are tracked using a unique production number. You define items as production controlled and then label inventory and orders with a unique production number.

JD Edwards EnterpriseOne Project Manufacturing enables you to:

- Separate inventory by customer demand.
- Enable visibility and trackability of the customer order throughout the manufacturing process.
- Respond quickly to customer changes.

JD Edwards EnterpriseOne Project Manufacturing supports production controlled items in distribution and manufacturing industries. JD Edwards EnterpriseOne Project Manufacturing integrates with other JD Edwards EnterpriseOne systems from Oracle to create a complete supply chain solution. Companies can use JD Edwards EnterpriseOne Project Manufacturing to effectively manage customer orders throughout their entire supply chain.

This diagram illustrates the integrated solution for JD Edwards EnterpriseOne Project Manufacturing:

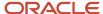

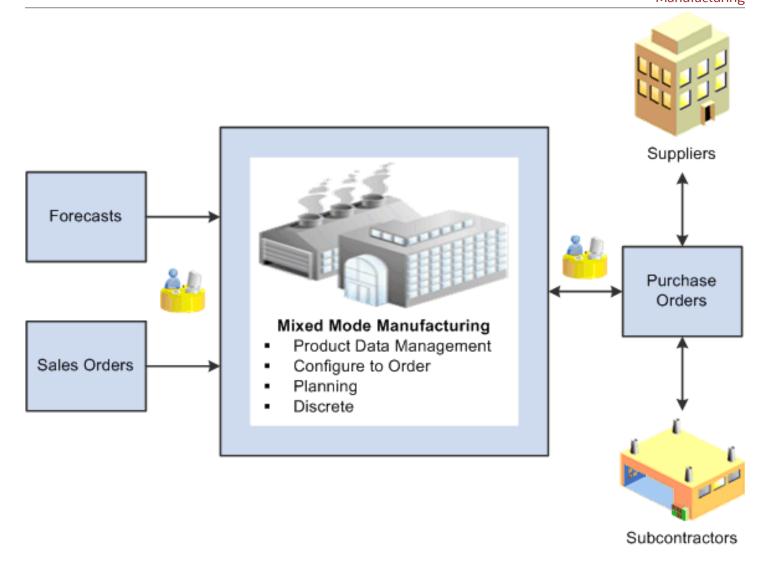

The business processes for production controlled items can be more complex than those for standard manufactured items because of the production numbers associated with production controlled items.

The JD Edwards EnterpriseOne Inventory Management system integrates with JD Edwards EnterpriseOne Project Manufacturing to define and manage production controlled items. JD Edwards EnterpriseOne Project Manufacturing enables you to view, adjust, issue, and transfer production controlled items.

The JD Edwards EnterpriseOne Sales Order Management system integrates with JD Edwards EnterpriseOne Project Manufacturing to associate production numbers with customer orders at sales order entry.

The JD Edwards EnterpriseOne Forecast Management system integrates with JD Edwards EnterpriseOne Project Manufacturing to generate and revise forecasts for production controlled items.

**Note:** The JD Edwards EnterpriseOne system allows only one type of top-level demand for production controlled items with an associated production number at any instant in time, either a forecast or a sales order. If a production controlled item has a forecast, then the item with the same production number cannot have a sales order.

The JD Edwards EnterpriseOne Requirements Planning system integrates with JD Edwards EnterpriseOne Project Manufacturing to support material planning for production controlled items. You can process messages manually or automatically. The system also supports production controlled items in the supplier release scheduling process.

After you enter production controlled items, bills of material, and routings, you can use programs in the JD Edwards EnterpriseOne Shop Floor Management system to complete the manufacture of production controlled items. The JD Edwards EnterpriseOne Shop Floor Management system enables you to manage and track manufacturing work orders.

The JD Edwards EnterpriseOne Procurement Management system integrates with the JD Edwards EnterpriseOne Project Manufacturing system to enable you to enter purchase orders, release blanket orders, and work with receipts for production controlled items.

## Limitations of JD Edwards EnterpriseOne Project Manufacturing

JD Edwards EnterpriseOne Project Manufacturing does not support the following functionality for production controlled items:

- Style items.
- · Matrix items.
- · Substitute items.

A production number is associated with a specific end item. Consequently, selecting a substitute item requires that you associate a different production number to the substitute item number. Substitute, promotional, and alternate items must have production numbers designated that differ from the production number of the original item.

- Basic and advanced inventory preferences.
- · Time series.
- · Summary forecasts.
- · Forecast consumption.

The JD Edwards EnterpriseOne system allows only one type of top-level demand for production controlled items with an associated production number at any instant in time, either a forecast or a sales order. If a production controlled item has a forecast, then the item with the same production number cannot have a sales order.

· Bills of material.

Bills of material do not contain the production number for production controlled items.

Engineering change orders (ECOs).

ECOs do not contain the production number for production controlled items.

Projects in the JD Edwards EnterpriseOne Engineer to Order (ETO) system.

ETO projects are not compatible with production numbers. ETO and Project Manufacturing are mutually exclusive. You can use Project Manufacturing and ETO in the same manufacturing environment.

Rate schedules.

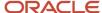

· Process manufacturing.

Sales order lines for co-products and by-products cannot be labeled with production numbers.

- · Repetitive manufacturing.
- · Lean manufacturing.
- Kanban.
- Commitments.

The system does not support production number specific commitment functionality in sales orders. The system tracks only the production number specific on-hand quantity.

Production controlled items have no commitment based functionality in the JD Edwards EnterpriseOne Shop Floor Management system. The system supports the standard process for commitments. The production number is used only to label inventory.

· Inventory ledger updates.

The system supports the standard process for inventory commitments.

Financial ledger updates, including cost records.

The system does not provide cost detail inquiry by production number.

The following integrations are not supported for production controlled items:

- JD Edwards EnterpriseOne Customer Relationship Management (CRM) products from Oracle.
- · Returned material authorization (RMA).
- JD Edwards EnterpriseOne Customer Self Service (CSS) from Oracle.
  - o Order Entry full edits.
  - Product Catalog partial edits.
- JD Edwards EnterpriseOne Order Fulfillment Management (OFM) from Oracle.
- Sales Transportation (integration with Oracle Transportation Management).
- · Ship and debit.

**Note:** The JD Edwards EnterpriseOne Warehouse Management system from Oracle contains no explicit logic changes to make production numbers visible in the system and no functionality is restricted.

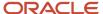

# **3** Setting Up JD Edwards EnterpriseOne Project Manufacturing

## Understanding the Setup Requirements for Project Manufacturing

You must complete the setup tasks to define the information that the JD Edwards EnterpriseOne system uses before you use JD Edwards EnterpriseOne Project Manufacturing. You set up information in JD Edwards EnterpriseOne Inventory Management, JD Edwards EnterpriseOne Sales Order Management, JD Edwards EnterpriseOne Forecast Management, JD Edwards EnterpriseOne Requirements Planning, JD Edwards EnterpriseOne Shop Floor Management, and JD Edwards EnterpriseOne Procurement Management.

Before you can use JD Edwards EnterpriseOne Project Manufacturing, you must:

- · Activate the system constant.
- · Verify the setup of next numbers.
- Set up items as production controlled.
- Verify user-defined codes (UDCs) for planning.
- Define the production number structure.
- Generate production numbers.

## Prerequisites

Before you complete the tasks in this section:

- Set up records in these tables in the JD Edwards EnterpriseOne Inventory Management system:
  - Item Master table (F4101)

See "Entering Item Master Information" in the JD Edwards EnterpriseOne Applications Inventory Management Implementation Guide .

Item Branch File table (F4102)

See "Entering Branch/Plant Information" in the JD Edwards EnterpriseOne Applications Inventory Management Implementation Guide .

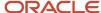

## Activating JD Edwards EnterpriseOne Project Manufacturing

This section provides an overview of JD Edwards EnterpriseOne Project Manufacturing activation and discusses how to activate JD Edwards EnterpriseOne Project Manufacturing.

## Understanding JD Edwards EnterpriseOne Project Manufacturing Activation

Before you can set up and process production controlled items, you must activate JD Edwards EnterpriseOne Project Manufacturing. When you activate Project Manufacturing, the system creates links between the JD Edwards EnterpriseOne systems provided by Oracle. JD Edwards EnterpriseOne Project Management uses system code 31. For you to activate JD Edwards EnterpriseOne Project Manufacturing using system code 31, a record containing the following data must exist in the OneWorld System Control File table (F99410):

- · The Data Item field contains SY31MP.
- The Use Module field contains Yes.

You activate system code 31 using the EnterpriseOne System Control program (P99410). The JD Edwards EnterpriseOne system stores system constants in the F99410 table.

## Forms Used to Activate JD Edwards EnterpriseOne Project Manufacturing

| Form Name                                    | FormID  | Navigation                                                                                                    | Usage                                                          |
|----------------------------------------------|---------|----------------------------------------------------------------------------------------------------|----------------------------------------------------------------|
| Work With<br>EnterpriseOne System<br>Control | W99410A | Enter <b>P99410</b> in the Fast Path field and then press Enter.                                                                | Access forms to activate JD Edwards EnterpriseOne systems.     |
| EnterpriseOne System<br>Control - Revisions  | W99410B | On the Work With<br>EnterpriseOne System<br>Control form, select the<br>row containing data<br>item SY31MP and click<br>Select. | Activate JD Edwards<br>EnterpriseOne Project<br>Manufacturing. |

## Activating JD Edwards EnterpriseOne Project Manufacturing

Access the EnterpriseOne System Control - Revisions form.

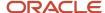

#### To activate JD Edwards EnterpriseOne Project Manufacturing:

1. Verify that the value **SY31MP** is in the Data Item field.

The system constant description associated with SY31MP, **Use Manufacturing Project Management,** appears in the Alpha Description field.

- 2. In the Module Existence option, select Yes.
- 3. Click OK to activate JD Edwards EnterpriseOne Project Manufacturing.

#### **Data Item**

Displays a code that identifies and defines a unit of information. It is an alphanumeric code up to 8 characters long that does not allow blanks or special characters such as %, &, and +. You create new data items using system codes 55 through 59. You cannot change the alias.

#### **Alpha Description**

Displays a description of the data items. Enter text in uppercase and lowercase. The system uses this name to search for similar data items. To enter an alpha description, follow these conventions:

Dates: Begin all date fields with the word *Date*.

Amounts: Begin all amount fields with the word Amount.

Units: Begin all unit, quantity, and volume fields with the word *Units*.

Name: Begin all 30-byte description fields with the word *Name*.

Prompt: Begin any Y/N prompting field with the word Prompt.

Address Number: Begin all address numbers (employee, customer, owner) with the words Address Number.

#### **Module Existence**

Select an option to indicate whether a particular module is installed in your system.

## Verifying the Setup of Project Manufacturing Next Numbers

This section provides an overview of the setup of Project Manufacturing next numbers and discusses how to verify the setup of Project Manufacturing next numbers.

## Understanding the Setup of Project Manufacturing Next Numbers

You set up standard next numbers for production numbers in JD Edwards EnterpriseOne Project Manufacturing by system code. JD Edwards EnterpriseOne Project Manufacturing uses system code 34 for JD Edwards EnterpriseOne Requirements Planning. The standard next numbers for JD Edwards EnterpriseOne Project Manufacturing are set up as F34401 PNS. The system uses this JD Edwards EnterpriseOne Requirements Planning next number to assign a next number for production number short.

**Note:** Next numbers are central to JD Edwards EnterpriseOne systems. You must be thoroughly familiar with next numbers before you change them.

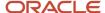

Next numbers enable the system to automatically assign the production number short. The Next Number Revisions program (P0002) provides 10 unique characters that enable different document types to be numbered independently. The next available number in the Next Numbers - Automatic table (F0002) is retrieved and assigned to the document.

#### For next numbers:

- · Do not omit the next number value.
- Do not change the next number value after you begin processing transactions.

You can assign document numbers using next numbers by system or next numbers by company and fiscal year.

For JD Edwards EnterpriseOne Project Manufacturing, you set up next numbers by system number.

See "Setting Up Next Numbers" in the JD Edwards EnterpriseOne Applications Financial Management Fundamentals Implementation Guide .

## Forms Used to Verify the Setup of Project Manufacturing Next Numbers

| Form Name                        | FormID | Navigation                                                                                                    | Usage                                                        |
|----------------------------------|--------|----------------------------------------------------------------------------------------------------|--------------------------------------------------------------|
| Work With Next<br>Numbers        | W0002A | Enter <b>nn</b> in the Fast Path field.                                                                               | Review a list of the systems that require next numbers.      |
| Set Up Next Numbers by<br>System | W0002C | On the Work With Next<br>Numbers form, select the<br>system (for example, 34)<br>for which to set up next<br>numbers. | Verify the setup of next<br>numbers that the system<br>uses. |

## Verifying the Setup of Project Manufacturing Next Numbers

Access the Set Up Next Numbers by System form.

**Note:** Verify that next number F34401 PNS is set up in system 34 to support next numbers for production number short.

## Setting Up Production Controlled Items

This section provides an overview of production controlled item setup, lists a prerequisite, and discusses how to:

- Set up production controlled items.
- Set up production controlled items by branch/plant.

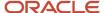

## **Understanding Production Controlled Item Setup**

The JD Edwards EnterpriseOne Inventory Management system defines discrete inventory items, which enable you to manipulate inventory throughout the supply chain. The term *item* refers to all components, raw materials, assemblies, and finished goods that are in inventory, as well as supplies that are purchased but not included in inventory. Before you can work with inventory, you must provide information about the items that you stock. You can specify information such as item information, sales and purchasing costs, and available quantities by location to help track and process each item through the supply chain.

See "Introduction to JD Edwards EnterpriseOne Inventory Management" in the JD Edwards EnterpriseOne Applications Inventory Management Implementation Guide .

JD Edwards EnterpriseOne Project Manufacturing supports items that are production controlled. When you set up the item master and branch/plant information, you provide JD Edwards EnterpriseOne Project Manufacturing with the information that it needs to create and manage production controlled items. You use the Production Number Controlled option to enable production number control by item or item branch/plant.

The ability to enable the Production Number Controlled option is based on the stocking type of the item. The system does not support production number control for items with the following stocking types:

- B: Bulk floor stock
- **G**: Project manufactured item

A project-specific manufactured item used by the JD Edwards EnterpriseOne Engineer to Order system.

• **H**: Project purchase item

A project-specific purchased item used by the JD Edwards EnterpriseOne Engineer to Order system.

R: Process

The system does not support production number control for matrix and style items.

After you define items in the Item Master program (P4101), you can further define items at the branch/plant level using the Item Branch program (P41026). The system enables you to define an item as production number controlled at the branch/plant level.

**Note:** The production controlled setting at the item branch/plant level overrides the setting at the item master level. Material requirements planning (MRP) logic looks at the setting in the item branch record.

An item can have an associated production number only if the Production Number Controlled option is set for that item.

The JD Edwards EnterpriseOne Inventory Management system does not support reclassification of items with related production numbers. If you reclassify an item that is production controlled, then the item does not retain the production number.

The system supports electronic data interchange (EDI) for the creation of an item that is production number controlled.

### Prerequisite

Before you begin the tasks in this section, verify that item and branch/plant records exist in the JD Edwards EnterpriseOne system.

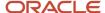

## Forms Used to Set Up Production Controlled Items

| Form Name                       | FormID  | Navigation                                                                             | Usage                                               |
|---------------------------------|---------|----------------------------------------------------------------------------------------|-----------------------------------------------------|
| Work With Item Master<br>Browse | W4101E  | InventoryMaster/<br>Transactions(G4111), Item<br>Master                                | Review items.                                       |
| Item Master Revisions           | W4101A  | On the Work With Item<br>Master Browse form, select a<br>record and then click Select. | Set up production controlled items.                 |
| Work With Item Branch           | W41026E | Inventory Master/<br>Transactions (G4111), Item<br>Branch/Plant                        | Review item branches.                               |
| Item/Branch Plant Info.         | W41026A | On the Work With Item<br>Branch form, select a record<br>and then click Select.        | Set up production controlled items by branch/plant. |

## Setting Up Production Controlled Items

Access the Item Master Revisions form.

See "Setting Up Item Information" in the JD Edwards EnterpriseOne Applications Inventory Management Implementation Guide .

To set up production controlled items:

- 1. Select the Additional Info. tab.
- 2. Select the Production Number Controlled option.
- 3. Click OK.
- 4. Click Close on the Work With Item Master Browse form.

#### **Production Number Controlled**

Select to activate production number control for an item. You can enable production number control by item using the Item Master (P4101) or Item Branch Plant (P41026) programs.

If you deselect this option, the item is not production number controlled.

If you select this option, the item is production number controlled.

## Setting Up Production Controlled Items by Branch/Plant

Access the Item/Branch Plant Info. form.

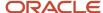

See "Assigning Items to Branch/Plants" in the JD Edwards EnterpriseOne Applications Inventory Management Implementation Guide .

To set up items by branch/plant for Project Manufacturing:

- 1. Select the Additional Info. tab.
- 2. Select the Production Number Controlled option.
- 3. Click OK.
- 4. Click Close on the Work With Item Branch form.

## Defining the Production Number Structure

This section provides an overview of production number structure definition and discusses how to:

- Set processing options for Production Number Structure Definition (P34402).
- Define the production number structure.

## **Understanding Production Number Structure Definition**

Use the Production Number Structure Definition program (P34402) to define the structure of production numbers for production controlled items. For each production number type and company combination, you can:

- Define a separator value.
- Define the segments in a production number.
- Define the sequence of segments in the production number.

The production number type and company is a unique combination. You cannot duplicate the production number type for the same company. You can use a production number type with a different company to define another unique production number structure definition.

At least one segment is required when defining a production number structure. You cannot repeat a segment in the structure definition.

The system automatically populates the segment sequence when a segment is selected. The Segment Sequence field is disabled and not available for user input. If you want to change the segment sequence, you must manually change the order of the segments in the list.

The system stores production number structures in the Production Number Structure File table (F34402). Company, Production Number Type, and UniqueKeyIDInternal are the primary keys for the F34402 table.

You can edit a production number structure definition on the Production Number Structure Revisions form to change segment selection and delete individual segments.

On the Production Number Structure Definition form, you can delete an entire structure definition using the Delete button.

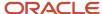

### Forms Used to Define the Production Number Structure

| Form Name                                 | FormID  | Navigation                                                                                                    | Usage                                                                                                    |
|-------------------------------------------|---------|----------------------------------------------------------------------------------------------------|----------------------------------------------------------------------------------------------------|
| Production Number<br>Structure Definition | W34402A | <ul> <li>Forecasting         Setup (G3441),         Production         No. Structure         Definition</li> <li>Material Planning         Setup (G3442),         Production         No. Structure         Definition</li> </ul> | Work with production<br>number structure<br>definitions.                                                     |
| Production Number<br>Structure Revisions  | W34402B | <ul> <li>On the Production<br/>Number Structure<br/>Definition form,<br/>click Add.</li> <li>On the Production<br/>Number Structure<br/>Definition form,<br/>select a row and<br/>click Select.</li> </ul>                       | <ul> <li>Define the production number structure.</li> <li>Revise the production number structure.</li> </ul> |

## Setting Processing Options for Production Number Structure Definition (P34402)

Processing options enable you to specify the default processing for programs and reports.

#### Default

#### **Separator Value**

Enter a character separator that you use in the structure of the production number for production controlled items. The default character is retrieved from the processing option.

Although you can specify a different character, you should not use an \* and you should not change the value after you specify it.

For the separator value, use a character that could never appear within a segment of a production number.

## **Defining the Production Number Structure**

Access the Production Number Structure Revisions form.

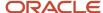

#### To define the production number structure:

- 1. Enter the production number type in the Production Number Type field.
- 2. Enter a company number in the Company field.
- **3.** Select the Use Separator option to enable use of a separator character between segment values.
- 4. Set a character in the Separator Value field if you enabled the Use Separator option.

The system displays the default separator value set up in the processing option.

5. Select a segment from the Segment Name list.

You may select up to 17 segments to define the production number.

- 6. Click OK.
- 7. Click Find on the Production Number Structure Definition form and verify the production number structure that you entered.

#### **Production Number Type**

(Required) Enter a user-defined code (34/PT) that defines the structure of the production number.

#### Company

(Required) Enter a number that, with the document number, document type, and G/L date, uniquely identifies an original document, such as invoice, voucher, or journal entry.

If you use the Next Numbers by Company/Fiscal Year feature, the Automatic Next Numbers program (X0010) uses the document company to retrieve the correct next number for that company.

If two or more original documents have the same document number and document type, you can use the document company to locate the desired document.

#### **Use Separator**

Enter a code that specifies whether to use a separator between segments in the production number structure.

If you deselect this option, the system does not include a separator between segments in the production number.

If you select this option, the system includes the specified separator between segments in the production number.

#### **Separator Value**

Enter a character separator that you use in the structure of the production number for production controlled items. The default character is retrieved from the processing option.

Although you can specify a different character, you should not use an \* and you should not change the value after you specify it.

For the separator value, use a character that could never appear within a segment of a production number.

#### **Segment Name**

(Required) Enter a user-defined code (34/SN) that defines a segment in a production number.

#### **Segment Sequence**

Displays a number that indicates the sequence of the segments in the production number structure. The segment sequence is a sequential number from 1 through 16.

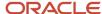

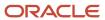

# **4** Working with JD Edwards EnterpriseOne Project Manufacturing Production Numbers

## **Generating Production Numbers**

This section provides an overview of production number generation and discusses how to generate production numbers.

## **Understanding Production Number Generation**

Use the Production Number Master program (P34401) to generate production numbers for use with production controlled items. You can create, edit, copy, and delete production numbers.

The Company, Production Number Type, Item Number, and Date Created fields are mandatory for production number generation. A production number can only be associated with a valid production controlled item.

You select a value from user-defined code (UDC) 34/PT for the Production Number Status field. The system does not perform a validation when you change the production number status from Active to Inactive. The system does not create new sales orders with inactive production numbers. Also, material requirements planning (MRP) does not consider orders associated with inactive production numbers.

When entering dates for production numbers, the date in the Date Created field must be prior to the date in the Date Closed field. Past dates are accepted in both the Date Created and Date Closed fields.

**Note:** When a production number expires based on the date in the Date Closed field, the status of the production number remains Active. However, you cannot create new sales orders using the expired production number.

Enter a value in the Year field; valid values are 1901 through 2040. If you enter a 2-digit year, the system converts it to 4 digits based on the default value of the CenturyCutOffYear (DCYR) data item.

You use the default value of the CenturyCutOffYear (DCYR) data item to control the century. The default value of 40 for data item DCYR in the Data Dictionary encompasses all years through 2040.

**Note:** If the default value of data item DCYR is changed, then the same default value change is applied to data item CenturyChangeYear (CENTCHG). Review both values before and after making any changes to validate that these two data items have the same default value.

The value in the Month field can either be blank or in the range of numbers from 01 to 12. You do not use a UDC table to enter values such as JAN, FEB, and MAR.

**Note:** The asterisk (\*) is not allowed in production numbers. The system accepts all other characters for use in production numbers.

When you click the Generate Prod No button or select the Generate Prod No option from the Form menu, the system generates the production number based on the structure definition for the production number type. The generated

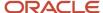

production number is 30 characters in length, populates the Production Number field, and is editable. The generated production number also includes an appended 10-character production number short at the end.

During production number generation, the system retrieves the value for the Production Number Short (PNS) from the N004 column of the Next Numbers - Automatic table (F0002) for system code 34.

If branch/plant is defined as a segment in the production number, then the system uses the branch/plant specified in the Production Number Master program in production number generation. If month and year are defined as segments in the production number, the system uses the value from the Date Created field in the Production Number Master program.

The system concatenates the actual values for a production number based on the structure definition and then truncates the production number to 20 characters, excluding the production number short. The system displays a message to inform the user of the truncation.

The system issues warnings and highlights segments for which segment values for a particular production number have blank values. If you do not enter values for the blank segments, the system generates a production number with blank segment values and appends the production number short.

For example, the production number structure definition is year, category code 2, and customer. Category code 2 is undefined, and you defined the separator value as /. The system generates the production number as 2011//4242/6029, where 6029 is the production number short from next numbers.

You can modify a production number structure and a production number itself upon creation, but you cannot change the keys of the production number. The primary keys are Company and Production Number Type.

You may edit a production number only when no orders are associated with the production number. If any order is associated with a production number, then the system disables the Production Number field, Generate Prod No button, and Generate Prod No option on the Form menu.

If you change some segment values and regenerate the production number, the system generates the production number based on the new segment values and populates the Production Number field, but the Production Number Short remains the same. If you change the production number type and regenerate the production number, the system creates a new production number but the production number short remains the same.

You can delete a production number if the production number has no sales orders, forecasts, work orders, purchase orders, or inventory (in the F41021T table) associated with it. If the selected production number has sales orders, forecasts, work orders, purchase orders, or inventory (in the F41021T table) associated with it, then the system issues an error and does not delete the record.

The system stores production numbers in the Production Number Master File (F34401) and Production Number Master Tag File (F34401T) tables. Company and Production Number Short are the primary keys to the F34401 table. The order number (DOCO) field is for future use so the field value is set to 0 (zero) for records in the F34401T table.

**Note:** A production number cannot have a duplicate in the F34401 table even if the production number short has different values. Each production number must be unique.

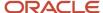

## Forms Used to Generate Production Numbers

| Form Name                             | FormID  | Navigation                                                                                                    | Usage                                                                                |
|---------------------------------------|---------|----------------------------------------------------------------------------------------------------|--------------------------------------------------------------------------------------|
| Work With Production<br>Number Master | W34401A | <ul> <li>Daily Processing (G4110), Production No. Master</li> <li>Daily Sales Order Management Processing (G4210), Production No. Master</li> <li>MRP Daily Operations (G3413), Production No. Master</li> <li>Periodic Forecasting Operations (G3421), Production No. Master</li> <li>Single Site Periodic Planning Operations (G3422), Production No. Master</li> <li>Multi-Facility Planning (G3423), Production No. Master</li> <li>Multi-Facility Planning (G3423), Production No. Master</li> </ul> | Work with production number master.                                                  |
| Production Number<br>Revisions        | W34401B | <ul> <li>On the Work         With Production         Number Master         form, click Add.</li> <li>On the Work         With Production         Number Master         form, select a row         and click Select         or select a link in         the Production         Number field.</li> </ul>                                                                                                    | <ul> <li>Generate production numbers.</li> <li>Revise production numbers.</li> </ul> |

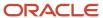

## **Generating Production Numbers**

Access the Production Number Revisions form.

To generate production numbers:

The required fields on this form have an asterisk (\*).

- 1. Enter a value in the Company field.
- **2.** Enter a description in the Production Number Description field.
- 3. Enter a type in the Production Number Type field.
- 4. Enter a status in the Production Number Status field.
- 5. Enter an item number in the Item Number field.
- 6. Enter a branch/plant in the Branch/Plant field.
- 7. Enter a customer number in the Customer field.
- 8. Enter dates in the Date Created and Date Closed fields.
- 9. Complete any of the following fields on the Segment Details tab:
  - Year
  - Month
  - Sales Region
  - Mfg Region (manufacturing region)
  - Category Code 01
  - Category Code 02
  - Category Code 03
  - Category Code 04
  - Category Code 05
  - Category Code 06
  - Category Code 07
  - Category Code 08
  - Category Code 09
  - Category Code 10

#### 10. Click OK.

You can also click the Generate Prod No button or select the Generate Prod No option on the Form menu.

11. Click Find on the Work With Production Number Master form and verify the production number that the system generated.

#### **Production Number Details**

#### **Production Number Description**

Enter the name that is associated with the production number.

#### **Date Created**

(Required) Enter a date that indicates when the production number was created.

#### **Date Closed**

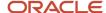

Enter a date that indicates when the production number was closed.

### Segment Details

#### Year

Enter the applicable year and the century.

#### Month

Enter a value that indicates the month in a year. The value is a segment in the production number. The value should be in the range of 1 through 12.

#### **Sales Region**

Enter a code that identifies the business unit to which the sales region belongs. The business unit must exist in the Business Unit Master table (F0006).

#### Mfg Region (manufacturing region)

Enter a code that identifies the business unit to which the manufacturing region belongs. The business unit must exist in the Business Unit Master table (F0006).

#### **Category Code 01**

Enter a user-defined code (34/C1) that represents an item property type or classification. This field is one of 10 classification categories available primarily for production number purposes.

#### **Category Code 02**

Enter a user-defined code (34/C2) that represents an item property type or classification. This field is one of 10 classification categories available primarily for production number purposes.

#### **Category Code 03**

Enter a user-defined code (34/C3) that represents an item property type or classification. This field is one of 10 classification categories available primarily for production number purposes.

#### **Category Code 04**

Enter a user-defined code (34/C4) that represents an item property type or classification. This field is one of 10 classification categories available primarily for production number purposes.

#### **Category Code 05**

Enter a user-defined code (34/C5) that represents an item property type or classification. This field is one of 10 classification categories available primarily for production number purposes.

#### **Category Code 06**

Enter a user-defined code (34/C6) that represents an item property type or classification. This field is one of 10 classification categories available primarily for production number purposes.

#### **Category Code 07**

Enter a user-defined code (34/C7) that represents an item property type or classification. This field is one of 10 classification categories available primarily for production number purposes.

#### **Category Code 08**

Enter a user-defined code (34/C8) that represents an item property type or classification. This field is one of 10 classification categories available primarily for production number purposes.

#### **Category Code 09**

Enter a user-defined code (34/C9) that represents an item property type or classification. This field is one of 10 classification categories available primarily for production number purposes.

#### **Category Code 10**

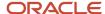

Enter a user-defined code (34/CC) that represents an item property type or classification. This field is one of 10 classification categories available primarily for production number purposes.

## Managing Production Numbers

This section provides an overview of production number management, lists prerequisites, and discusses how to:

- Set processing options for Production Number Workbench (P34403).
- · Manage production numbers.

## **Understanding Production Number Management**

You use the Production Number Workbench program (P34403) to work with supply and demand for production numbers that are available in the Production Number Master File table (F34401).

You can associate a production number with only one end item, which must be set up as a production controlled item in the Item Master (P4101) and Item Branch (P41026) programs.

The Production Number Workbench form (W34403A) contains the Production Number Master grid and the following subforms:

- Related Sales Orders (S34403A)
- Related Forecasts (S34403B)
- Related Work Orders (S34403C)
- Related Purchase Orders (S34403D)
- Related Inventory (S34403E)

Using the Production Number Workbench form, you can search for production numbers in the Production Number Master File table (F34401), review related orders and inventory, edit existing orders, and create new orders.

Query by example (QBE) is enabled in all grids.

You can search by Production Number, Item Number, or both in the header of the Production Number Workbench form. The default value in each field is an asterisk (\*) for a complete search of the Production Number Master File table. You can also use the QBEs in the Production Number Master grid. When you click Find, the system populates the Production Number Master grid with values for the selected search criteria.

When you select a record in the Production Number Master grid, the system populates the relevant subforms with corresponding orders. If the table contains no matching records, then all grids are empty.

From the Production Number Master grid on the Production Number Workbench form you can create work orders, create purchase orders, access the Production Number Reassignment program (P344104), and access the Supply and Demand Inquiry program (P4021).

You select the appropriate option on the Row menu. The system displays the corresponding form based on the program version specified on the Versions tab of the Production Number Workbench program.

When you select the Create WO (create work order) option, the system displays the Work Order Details form based on the version of the Work Order Entry program specified on the Versions tab of the Production Number Workbench program. The production number selected in the Production Number Master grid becomes the default production

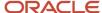

number on the Work Order Details form. When you click OK to create the work order, the system saves the order to the Work Order Master File table (F4801) and returns to the Production Number Workbench form.

When you select the Create PO (create purchase order) option, the system displays the Order Detail form based on the version of the Purchase Orders program specified on the Versions tab of the Production Number Workbench program. The production number selected in the Production Number Master grid becomes the default production number on the Order Detail form. When you click OK to create the purchase order, the system saves the order to the Purchase Order Detail File table (F4311) and returns to the Production Number Workbench form.

You create work orders and purchase orders to generate supply for the production controlled items.

When you select the Prod No. Reassignm (production number reassignment) option, the system displays the Production Number Reassignment form based on the version of the Production Number Reassignment program specified on the Versions tab of the Production Number Workbench program. You can search for production controlled items that do not have associated demand and reassign production numbers.

When you select the Supply/Demand option, the system displays the Work With Supply and Demand form based on the version of the Supply and Demand Inquiry program specified on the Versions tab of the Production Number Workbench program. You can review supply and demand for specific items.

You use the Related Sales Orders subform to review all sales orders, including canceled orders, associated with a production number. A sales order for a production controlled item is considered as demand. The JD Edwards EnterpriseOne system allows only one type of top-level demand for production controlled items with an associated production number at any instant in time, either a forecast or a sales order. If a production controlled item has a sales order, then the item with the same production number cannot have a forecast.

**Note:** The JD Edwards EnterpriseOne system does not support forecast consumption for production controlled items.

When you select a link in the Order Number column in the Related Sales Orders subform, the system calls the version of the Sales Order Entry program specified on the Versions tab of the Production Number Workbench program. You use the Sales Order Detail Revisions form to review or update the sales order. When you click OK, the system saves the changes to the Sales Order Detail table (F4211) and returns to the Production Number Workbench form.

You use the Related Forecasts subform to review forecasts associated with a production number. When you select a link in the 2nd Item Number column in the Related Forecasts subform, the system calls the version of the Forecast Revisions program specified on the Versions tab of the Production Number Workbench program. You use the Detail Forecast Revisions form to review or update the forecast. When you click OK, the system saves the changes to the Forecast File table (F3460) and returns to the Production Number Workbench form.

You use the Related Work Orders subform to review all work orders, including completed orders, associated with a production number. When you select a link in the Order Number column in the Related Work Orders subform, the system calls the version of the Work Order Entry program specified on the Versions tab of the Production Number Workbench program. You use the Work Order Details form to review or update the work order. When you click OK, the system saves the changes to the F4801 table and returns to the Production Number Workbench form.

You use the Related Purchase Orders subform to review all purchase orders, including canceled and received orders, associated with a production number. When you select a link in the Order Number column in the Related Purchase Orders subform, the system calls the version of the Purchase Orders program specified on the Versions tab of the Production Number Workbench program. You use the Order Detail form to review or update the purchase order. When you click OK, the system saves the changes to the F4311 table and returns to the Production Number Workbench form.

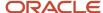

You use the Related Inventory subform to review all inventory, including zero quantities, associated with a production number. The Related Inventory subform shows on-hand inventory, not item availability, for production controlled items. You can also review information related to the lot status and memo lot 1 for the inventory item.

When you select a link in the 2nd Item Number column in the Related Inventory subform, the system calls the version of the Item Availability program specified on the Versions tab of the Production Number Workbench program. You use the Work With Item Availability form to review item availability.

## Prerequisite

Before you complete the task in this section, you must create forecasts and sales orders to meet the supply and demand for production controlled items.

# Forms Used to Manage Production Numbers

| Form Name                      | FormID  | Navigation                                                                                                    | Usage                                                                                                    |
|--------------------------------|---------|----------------------------------------------------------------------------------------------------|----------------------------------------------------------------------------------------------------|
| Production Number<br>Workbench | W34403A | <ul> <li>MRP Daily         Operations         (G3413),         Production No.         Workbench</li> <li>Periodic         Forecasting         Operations         (G3421),         Production No.         Workbench</li> <li>Single Site         Periodic Planning         Operations         (G3422),         Production No.         Workbench</li> <li>Multi-Facility         Planning (G3423),         Production No.         Workbench</li> </ul> | Manage production numbers.                                                                                                    |
| Work Order Details             | W48013A | <ul> <li>On the Production<br/>Number</li> <li>Workbench form,<br/>select a record<br/>in the Production</li> <li>Number Master<br/>grid and then<br/>select Create WO<br/>from the Row<br/>menu.</li> <li>On the Production<br/>Number</li> </ul>                                                                                                    | <ul> <li>Review work orders for production controlled items.</li> <li>Enter work orders for production controlled items.</li> <li>Revise work orders for production controlled items.</li> </ul> |

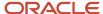

| Form Name                         | FormID  | Navigation                                                                                                    | Usage                                                                                                    |
|-----------------------------------|---------|----------------------------------------------------------------------------------------------------|----------------------------------------------------------------------------------------------------|
|                                   |         | Workbench form,<br>select a link in<br>the Order Number<br>column in the<br>Related Work<br>Orders subform.                                                                                                    |                                                                                                    |
| Order Detail                      | W4310A  | <ul> <li>On the Production Number         Workbench form, select a record in the Production Number Master grid and then select Create PO from the Row menu.</li> <li>On the Production Number Workbench form, select a link in the Order Number column in the Related Purchase Orders subform.</li> </ul> | <ul> <li>Review purchase orders for production controlled items.</li> <li>Enter purchase orders for production controlled items.</li> <li>Revise purchase orders for production controlled items.</li> </ul> |
| Production Number<br>Reassignment | W34404A | On the Production<br>Number Workbench<br>form, select a record in<br>the Production Number<br>Master grid and select<br>Prod No. Reassignm<br>from the Row menu.                                                                                                    | Reassign production numbers.                                                                                                    |
| Work With Supply and<br>Demand    | W4021B  | On the Production<br>Number Workbench<br>form, select a record in<br>the Production Number<br>Master grid and then<br>select Supply/Demand<br>from the Row menu.                                                                                                    | Review item availability for production controlled items.                                                                                                    |
| Sales Order Detail<br>Revisions   | W4210A  | On the Production<br>Number Workbench<br>form, select a link in the<br>Order Number column<br>in the Related Sales<br>Orders subform.                                                                                                    | <ul> <li>Review sales<br/>orders for<br/>production<br/>controlled items.</li> <li>Revise sales orders<br/>for production<br/>controlled items.</li> </ul>                                                   |
| Detail Forecast<br>Revisions      | W3460A  | On the Production<br>Number Workbench<br>form, select a link in<br>the 2nd Item Number<br>column in the Related<br>Forecasts subform.                                                                                                    | <ul> <li>Review forecasts<br/>for production<br/>controlled items.</li> <li>Revise forecasts<br/>for production<br/>controlled items.</li> </ul>                                                             |

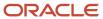

| Form Name                      | FormID  | Navigation                                                                                                    | Usage                                                     |
|--------------------------------|---------|----------------------------------------------------------------------------------------------------|-----------------------------------------------------------|
| Work With Item<br>Availability | W41202A | On the Production<br>Number Workbench<br>form, select a link in<br>the 2nd Item Number<br>column in the Related<br>Inventory subform. | Review item availability for production controlled items. |

# Setting Processing Options for Production Number Workbench (P34403)

Processing options enable you to specify the default processing for programs and reports.

#### Versions

#### 1. Sales Order Revisions (P4210)

Specify the version that the system uses for the Sales Order Entry program (P4210). The system calls this version in Edit mode when you select a link in the Order Number column in the Related Sales Orders subform.

Before selecting a version, review the processing options to ensure that the version meets business requirements.

If you leave this processing option blank, the system uses version ZJDE0001 as the default version.

#### 2. Forecast Revisions (P3460)

Specify the version that the system uses for the Forecast Revisions program (P3460). The system calls this version in Edit mode when you select a link in the 2nd Item Number column in the Related Forecasts subform.

Before selecting a version, review the processing options to ensure that the version meets business requirements.

If you leave this processing option blank, the system uses version ZJDE0001 as the default version.

#### 3. Work Order Entry (P48013)

Specify the version of the Work Order Entry program (P48013) that the system uses to create or edit work orders.

Before selecting a version, review the processing options to ensure that the version meets business requirements.

If you leave this processing option blank, the system uses version ZJDE0001 as the default version.

#### 4. Purchase Order Entry (P4310)

Specify the version of the Purchase Orders program (P4310) that the system uses to create or edit purchase orders.

Before selecting a version, review the processing options to ensure that the version meets business requirements.

If you leave this processing option blank, the system uses version ZJDE0001 as the default version.

#### 5. Production Number Reassignment (P34404)

Specify the version of the Production Number Reassignment program (P34404) that the system uses to reassign work orders, purchase orders, and inventory.

Before selecting a version, review the processing options to ensure that the version meets business requirements.

If you leave this processing option blank, the system uses version ZJDE0001 as the default version.

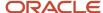

#### 6. Supply and Demand Inquiry (P4021)

Specify the version of the Supply and Demand Inquiry program (P4021) that the system uses to inquire on supply and demand information.

Before selecting a version, review the processing options to ensure that the version meets business requirements.

If you leave this processing option blank, the system uses version ZJDE0001 as the default version.

#### 7. Item Availability (P41202)

Specify the version of the Item Availability program (P41202) that the system uses when called from the Related Inventory subform.

Before selecting a version, review the processing options to ensure that the version meets business requirements.

If you leave this processing option blank, the system uses version ZJDE0001 as the default version.

# Managing Production Numbers

Access the Production Number Workbench form.

To manage production numbers:

- 1. Complete one of the following sets of search criteria:
  - Enter values in the Production Number and Item Number fields as applicable and click Find.
    - You can also perform an open search using an asterisk (\*).
  - Enter values in the QBE lines for any of the fields in the Production Number Master grid and click Find to search for a specific production number master record.

The system populates the Production Number Master grid with details related to the production number search. Select a record in the Production Number Master grid to review order and inventory information in the relevant subforms. If the table contains no matching records, then all subforms are empty.

- 2. Select a production number in the Production Number Master grid and select an option from the Row menu:
  - Create WO

You use the Work Order Details form to create a work order.

See "Entering Work Order Headers" in the JD Edwards EnterpriseOne Applications Shop Floor Management Implementation Guide .

Create PO

You use the Order Detail form to create a purchase order.

See "Entering Detail Lines by Item Number" in the JD Edwards EnterpriseOne Applications Procurement Management Implementation Guide .

Prod No. Reassignm (production number reassignment

You use the Production Number Reassignment form to reassign production numbers with no demand.

Supply/Demand

You use the Work With Supply and Demand form to review the supply and demand for production controlled items.

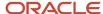

See "Analyzing Supply and Demand" in the JD Edwards EnterpriseOne Applications Requirements Planning Implementation Guide .

3. Enter search criteria in the QBE lines of the subforms and click Find to perform a search.

The system displays related detail records.

- 4. Click a link to manage orders and inventory:
  - Related Sales Orders

Select a link in the Order Number column. You use the Sales Order Detail Revisions form to review or update the sales order.

See "Entering Sales Order Item Information" in the JD Edwards EnterpriseOne Applications Sales Order Management Implementation Guide .

Related Forecasts

Select a link in the 2nd Item Number column. You use the Detail Forecast Revisions form to review or update the forecast.

See "Revising Detail Forecasts" in the JD Edwards EnterpriseOne Applications Forecast Management Implementation Guide .

Related Work Orders

Select a link in the Order Number column. You use the Work Order Details form to review or update the work order.

See "Entering Work Order Headers" in the JD Edwards EnterpriseOne Applications Shop Floor Management Implementation Guide .

Related Purchase Orders

Select a link in the Order Number column. You use the Order Detail form to review or update the purchase order.

See "Entering Detail Lines by Item Number" in the JD Edwards EnterpriseOne Applications Procurement Management Implementation Guide .

Related Inventory

Select a link in the 2nd Item Number column. You use the Work With Item Availability form to review item availability.

See "Locating Quantity Information" in the JD Edwards EnterpriseOne Applications Sales Order Management Implementation Guide .

5. Click Close.

#### Related Forecasts

#### **Forecast Type**

Enter a user-defined code (34/DF) that indicates one of the following:

- o The forecasting method used to calculate the numbers displayed about the item.
- The actual historical information about the item.

#### **Forecast Quantity**

Displays the quantity of units forecasted for production during a planning period.

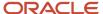

#### **Forecast Amount**

Displays the current amount of the forecasted units for a planning period.

#### **Bypass Forcing**

Displays a code that indicates whether to bypass the Forecast Forcing program (R34610). A Y indicates that the quantity and amount of a forecast should not be changed by an adjustment made to a forecast higher in the summary hierarchy. This flag is effective only when forecast forcing is done down the summary hierarchy.

#### **Extended Price**

Displays the number of units multiplied by the unit price.

#### Related Inventory

#### Lot Status Code (Release 9.2 Update)

A user defined code (41/L) that indicates the status of the lot. When NBLOTSTS is set to **No** or NBLOTSTS is not present in EnterpriseOne Control System program (P99410), you leave this field blank to indicate that the lot is approved. All the other codes indicate that the lot is on hold.

When NBLOTSTS is set to **Yes**, the lot status is validated by a special handling code in 41/L. All codes containing the special handling code **1** indicate that the lot is approved. All codes containing special handling codes other than 1 indicate that the lot is on hold.

On the Item/Location Information (P41024) or Location Lot Status Change (P4108) forms, you can assign a different status code to each location in which a lot resides.

#### **Lot Status Code Description**

Displays a description of the lot status code.

#### Memo Lot 1

Displays a higher classification or grouping of serial number or lot processed items, maintained within the Lot Master (F4108).

Displays the production number or another value as a default value from work order completions.

# Reassigning Production Numbers

This section provides an overview of production number reassignment and discusses how to:

- Set processing options for Production Number Reassignment (P34404).
- Reassign production numbers.

# **Understanding Production Number Reassignment**

You use the Production Number Reassignment program (P34404) to reassign work orders, purchase orders, and inventory for production controlled items that do not have associated demand.

The Production Number Reassignment form contains the Production Numbers Without Demand grid and the following subforms:

- Available Work Orders (S34404B)
- Available Purchase Orders (S34404C)
- Available Inventory (S34404D)

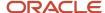

Using the Production Number Reassignment form, you can search for production controlled items that do not have associated demand. You review the related work orders, purchase orders, and inventory that are orphaned.

**Note:** You can reassign only orphaned production numbers. You cannot reassign production numbers associated with demand. You also cannot assign a production number to generic inventory.

QBE is enabled for all grids.

You search by production controlled item using the Item Number field in the header of the Production Number Reassignment form. The Reassign To field is a required but editable field. You can also use the QBE lines in the Production Numbers Without Demand grid. When you click Find, the system populates the Production Numbers Without Demand grid with all production numbers that do not have any associated demand.

The system determines demand by providing Set Selection on alias DMDFLG (demand flag) not equal to **S** (sales) and **F** (forecast) in the F34401 table.

When you select a record in the Production Numbers Without Demand grid, the system populates the relevant subforms with corresponding orders and inventory. If the table contains no matching records, then all grids are empty.

The Reassign To Production Number field is a required but editable field if the Reassign To Generic option is not selected. The system passes the original production number selected in the Production Numbers Without Demand grid and the new production number entered in the Reassign To Production Number field to all subforms when you select a grid row or change the production number in the Reassign To Production Number field.

The Reassign To Generic option enables you to reassign the supply orders and inventory associated with a production number to generic orders and inventory. By reassigning to generic, the system removes the production number from the supply orders and inventory. The orders and inventory become non-production controlled.

The system enables you to reassign all orders and inventory or to reassign selected orders and inventory. To reassign all orders and inventory, you enter a production number in the Reassign To Production Number field or select the Reassign To Generic option and then click the Reassign All button or select Reassign All from the Row menu. The system reassigns all orders and inventory to the specified production number or to generic.

To reassign selected orders and inventory, you enter a production number in the Reassign To Production Number field or select the Reassign To Generic option, select specific orders and inventory in the subforms, and then click the Reassign Selected button or select Reassign Selected from the Row menu. The system reassigns the selected orders and inventory to the specified production number or to generic.

You use the Available Work Orders subform to review only incomplete work orders associated with an original production number. The system suppresses completed work orders from appearing because completed items are in inventory and they appear in the Available Inventory subform. The system uses the condition of Qty Shipped (SOQS) less than Qty Ordered (UORG) in the F4801 table. The system retrieves the original production number selected in the Production Numbers Without Demand grid and new production numbers entered in the Reassign To Production Number field.

When you click the Reassign Work Orders button on the Available Work Orders subform, the Reassign Confirmation form appears. The system reassigns the selected records with the new production number and production number short in the F4801T table when you click Yes on the Reassign Confirmation form.

You can change the production number on a work order until parts list attachment and commitments. To change the production number, decommit the parts list, change the production number using the Production Number Reassignment program, reattach the parts list, and commit inventory.

You use the Available Purchase Orders subform to review only purchase orders associated with the original production number that have not been received. The system suppresses received orders from appearing because received items

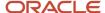

are in inventory and they appear in the Available Inventory subform. The system uses the condition of Qty Open (UOPN) greater than zero in the F4311 table. The system retrieves the original production number selected in the Production Numbers Without Demand grid and new production numbers entered in the Reassign To Production Number field.

When you click the Reassign Purchase Orders button on the Available Purchase Orders subform, the Reassign Confirmation form appears. The system reassigns the selected records with the new production number and production number short in the F4311 table when you click Yes on the Reassign Confirmation form.

You use the Available Inventory subform to review all inventory records available in the F41021T table that are associated with the original production number. The system displays only the records whose quantities are not zero. The system uses the condition of Primary Qty On Hand (PQOH) and Secondary Qty On Hand (SQOH) greater than zero in the F41021T table. The system retrieves the original production number selected in the Production Numbers Without Demand grid and new production numbers entered in the Reassign To Production Number field.

When you click the Reassign Inventory button on the Available Inventory subform, the Reassign Confirmation form appears. The system reassigns the selected records with the new production number and production number short in the F41021T table when you click Yes on the Reassign Confirmation form.

When you reassign orphaned orders and inventory, the system removes the orders and inventory from the grid when an active production number is assigned.

When performing production number reassignment, you can update multiple records within a subform at the same time.

**Note:** Partial quantity reassignment is not supported. You must reassign the entire quantity for a work order, purchase order, or on-hand inventory.

You can access the Production Number Reassignment program from the Production Number Workbench program while working with supply and demand for production controlled items. The system populates the item number and production number from the record selected in the Production Number Master grid on the Production Number Workbench form.

The JD Edwards EnterpriseOne software provides record reservation capability within the Production Number Reassignment program. The system activates record reservation by work order and purchase order number so that only the Production Number Reassignment program can access the records when updating production numbers.

If a work order or purchase order associated with a production number is reserved by any of the JD Edwards EnterpriseOne base applications, the Production Number Reassignment program issues a record reservation error message when another user attempts to reassign the orders.

Record reservation helps to ensure the integrity of the data and prevent data loss. To avoid simultaneous processing of the same records, the system reserves (locks) records for processing by any other program. Thus, the system does not allow you to edit a record that has been locked by a different user or application.

When a program that uses record reservation is interrupted, orphaned reservation records might remain in the Business Object Reservation table (F00095). This can occur, for example, when technicians are working with a server, or when a workstation shuts down without warning. If an interruption stops one of the programs in the Production Number Reassignment program before it releases the reservations that it creates, you cannot update the records until the orphaned reservations are removed.

You can use the Remove Business Object Reservation program (P00095) to release unwanted record reservations. This program stores reservation information in the Business Object Reservation table (F00095).

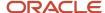

# Forms Used to Reassign Production Numbers

| Form Name                         | FormID  | Navigation                                                                                                    | Usage                        |
|-----------------------------------|---------|----------------------------------------------------------------------------------------------------|------------------------------|
| Production Number<br>Reassignment | W34404A | MRP Daily     Operations     (G3413),     Production No.     Reassignment      Periodic     Forecasting     Operations     (G3421),     Production No.     Reassignment      Single Site     Periodic Planning     Operations     (G3422),     Production No.     Reassignment      Multi-Facility     Planning (G3423),     Production No.     Reassignment      On the Production     Number     Workbench form,     select a record     in the Production     Number Master     grid and select     the Prod No.     Reassignm option | Reassign production numbers. |
|                                   |         | from the Row<br>menu.                                                                                                    |                              |

# Setting Processing Options for Production Number Reassignment (P34404)

Processing options enable you to specify the default processing for programs and reports.

#### **Versions**

#### 1. Purchase Order Revisions (P4310)

Specify the version of the Purchase Orders program (P4310) that the system uses to reassign purchase orders.

Before selecting a version, review the processing options to ensure that the version meets business requirements.

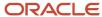

If you leave this processing option blank, the system uses version ZJDE0001 as the default version.

## Reassigning Production Numbers

Access the Production Number Reassignment form.

To reassign production numbers:

- 1. Complete one of the following sets of search criteria:
  - Enter a value in the Item Number field. Then select the Reassign To Production Number option and enter a value in the field or select the Reassign To Generic option as applicable and click Find.
  - Enter values in the QBE lines for any of the fields in the Production Numbers Without Demand grid and click Find.

The system populates the Production Numbers Without Demand grid with details related to the item number search.

- **2.** Select a record in the Production Numbers Without Demand grid, and the system populates the relevant subforms with corresponding orders and inventory.
  - If the table contains no matching records, then all subforms are empty.
- 3. Click Reassign All or select Reassign All from the Row menu to reassign all orders and inventory to a production number or generic.
- **4.** Select records in the subforms, and click Reassign Selected or select Reassign Selected from the Row menu to reassign selected orders and inventory to a production number or generic.
- 5. Alternatively, select records in a subform to reassign production numbers without demand:
  - Available Work Orders
    - Select records and click Reassign Work Orders.
  - Available Purchase Orders
    - Select records and click Reassign Purchase Orders.
  - Available Inventory
    - Select records and click Reassign Inventory.
- 6. Click Close.

#### **Reassign From**

Displays the production number associated with the supply transaction. The system replaces this production number with the production number in the Reassign To Production Number field when you click the Reassign All, Reassign Selected, Reassign Work Orders, Reassign Purchase Orders, and Reassign Inventory buttons.

#### **Reassign To Production Number**

Enter a production number to associate with the supply transaction. The system replaces the production number in the Reassign From field when you click the Reassign All, Reassign Selected, Reassign Work Orders, Reassign Purchase Orders, and Reassign Inventory buttons.

#### **Reassign To Generic**

Select to reassign the supply orders and inventory associated with a production number to generic orders and inventory. By reassigning to generic, the system removes the production number from the supply orders and inventory. The orders and inventory become non-production controlled.

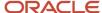

#### **Available Work Orders**

#### **Reassign Work Orders**

Click to reassign work orders as indicated in the Available Work Orders subform.

#### Available Purchase Orders

#### **Reassign Purchase Orders**

Click to reassign purchase orders as indicated in the Available Purchase Orders subform.

#### Available Inventory

#### **Reassign Inventory**

Click to reassign inventory as indicated in the Available Inventory subform.

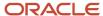

# **5** Working with JD Edwards EnterpriseOne Inventory Management for Project Manufacturing

# Understanding JD Edwards EnterpriseOne Inventory Management for Project Manufacturing

JD Edwards EnterpriseOne Inventory Management is the basis of the supply chain. You must set up and manage inventory to work effectively with other programs in JD Edwards EnterpriseOne systems. The JD Edwards EnterpriseOne Inventory Management system defines discrete inventory items, which enable you to manipulate inventory throughout your supply chain.

See "Introduction to JD Edwards EnterpriseOne Inventory Management" in the JD Edwards EnterpriseOne Applications Inventory Management Implementation Guide .

The JD Edwards EnterpriseOne Inventory Management system maintains both generic and production controlled inventory. Generic inventory refers to items that are not production number controlled. Production controlled inventory refers to items that have the Production Number Controlled option selected in the item master or item branch/plant record.

You assign production numbers to items to track inventory issues. When submitting direct inventory transactions, the production number is an attribute of the inventory itself.

The system stores generic inventory information in the Item Master (F4101), Item Branch (F4102), Item Ledger File (F4111), and Item Location File (F41021) tables.

Production controlled item information is stored in the F4101, F4102, and Item Location Tag File (F41021T) tables. The F4102 table stores the production controlled setting for the item branch/plant. The F41021T table maintains information on how much of the on-hand inventory is allocated to a specific production controlled item.

The system labels the on-hand quantity of production controlled items in a lot location in the F41021T table with the production number. One item can have multiple production numbers. The on-hand quantity in the F41021T table will not be negative. The system calculates item availability from the F41021 table at run time.

You manage inventory using the Inventory Adjustments (P4114), Inventory Issues (P4112), and Inventory Transfers (P4113) programs.

You can also manage inventory using the Item Ledger Inquiry (CARDEX) program. The Item Ledger File table (F4111) tracks inventory transactions for items with production numbers. However, the F4111 table does not track the on-hand consumption by production number from the F41021T table.

The system restricts you from issuing production controlled inventory in excess of what is currently on hand for that location in the F41021T table.

When fulfilling orders, such as sales orders, a production controlled item can consume the on-hand quantity of another production number or generic inventory. When you perform inventory transactions, such as issues or transfers, from a specific production number, the system does not allow you to use inventory from other production numbers.

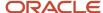

**Note:** The system does not maintain commitments for production controlled inventory.

A reversal of production controlled inventory transactions increases or decreases the on-hand quantity of the production number used in the transactions.

When you reassign to generic using the Production Number Reassignment program (P34404), the system sets the quantity to 0 (zero) for the production number record in the F41021T table. The system updates the F4111 table as follows:

- Creates a negative transaction for existing orders or inventory by production number, and lot and location record.
- Creates a positive transaction for the orders and inventory by generic, and lot and location record.

The JD Edwards EnterpriseOne Inventory Management system does not support reclassifications of items with related production numbers. If you reclassify an item that is production controlled, then the item does not retain the production number.

The system supports electronic data interchange (EDI) for inventory transactions of production controlled items.

## Item Availability for Production Controlled Items

You use the Item Availability program (P41202) to review summary and detailed information about on-hand, committed, and available items.

See "Defining Item Availability" in the JD Edwards EnterpriseOne Applications Inventory Management Implementation Guide .

See "Locating Quantity Information" in the JD Edwards EnterpriseOne Applications Inventory Management Implementation Guide .

Transactions that affect on-hand quantities affect the available quantity. Quantity information is vital in the day-to-day management of inventories. The item availability details help you understand current and future needs. The JD Edwards EnterpriseOne Inventory Management system determines the availability of an item by subtracting outbound quantities from the sum of inbound and on-hand quantities. You must define how you want the system to calculate item availability for each branch/plant by using the Branch/Plant Constants program (P41001). Item availability affects how the system calculates back orders, cancellations, and customer delivery times.

The production number tracks the supply and demand of production controlled items on work orders, purchase orders, sales orders, and forecasts. The Production Number field is not available on the Work With Item Availability form (W41202A).

The system maintains on-hand quantity for production controlled items in the F41021T table. The system maintains integrity between the on-hand quantities in the F41021 and F41021T tables.

The system does not recommend inventory allocation based on production controlled inventory.

# Prerequisite

Before you work with production controlled items in JD Edwards EnterpriseOne Inventory Management, you must set the processing options for your version of the Item Availability program (P41202).

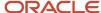

See "Setting Processing Options for Item Availability (P41202)" in the JD Edwards EnterpriseOne Applications Inventory Management Implementation Guide .

# Issuing Inventory for Production Controlled Items

This section provides an overview of inventory issues for production controlled items, lists prerequisites, and discusses how to issue inventory for production controlled items.

# Understanding Inventory Issues for Production Controlled Items

When you issue inventory, you remove it from a location. You can issue inventory using the Inventory Issues program (P4112).

See "Issuing Inventory" in the JD Edwards EnterpriseOne Applications Inventory Management Implementation Guide .

When you issue inventory for production controlled items, the system restricts you from issuing production controlled inventory in excess of what is currently on hand for a location in the F41021T table.

The system enables you to consume the remaining required quantity from production controlled items only when the required quantity of generic inventory is not available. You consume the remaining required inventory using either blind or interactive mode.

You set the Production Number On Hand Consumption processing option on the Inventory Issues program to blank to activate blind inventory issues.

When the Inventory Issues program is run to issue inventory blindly for production controlled items, the algorithm:

- Allocates generic inventory.
   Generic inventory is inventory for items that are not production controlled and, therefore, are not associated with a production number.
- Allocates inactive production numbers.
   These are production controlled items that have the Production Number Status set to I in the Production Number Master File table (F34401).
- **3.** Allocates orphaned production numbers. These are production controlled items that are no longer associated with a supply or demand.
- **4.** Allocates production number by end item demand date. This is the demand date of a production controlled item that is the farthest in the future. The system then replans the end item to meet the demand.

If you set the Production Number On Hand Consumption processing option to a value of **1** to interactively issue inventory, then the system displays the Select Inventory for Consumption form. You select the specific inventory and quantity to consume.

You must complete the Secondary Quantity field if the item you are issuing is set up with dual units of measure in the item master record.

After you select the inventory to consume, you can access the Select Inventory to Consume form to review or redistribute inventory. You must have a value in the Quantity field to access the Prod No. Consumption option on the Row menu.

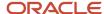

A reversal of production controlled inventory transactions increases or decreases the on-hand quantity of the production number used in the transactions.

The on-hand quantity for production controlled inventory in the F41021T table does not go negative. Therefore, if the on-hand quantity for the production controlled item is insufficient, then the F41021T table shows zero on-hand quantity, and the F41021 table shows a negative on-hand quantity. All on-hand quantity for production controlled items must be consumed before the on-hand quantity of generic items goes negative.

You can manage production number inventory through the Production Number Workbench program (P34403) before issuing inventory.

## Prerequisites

Before you issue inventory for production controlled items, you must:

- Set the processing options for your version of the Inventory Issues program (P4112).
- Set the Production Number On Hand Consumption processing option on the Process tab of the Inventory Issues program.

See "Setting Processing Options for Inventory Issues (P4112)" in the JD Edwards EnterpriseOne Applications Inventory Management Implementation Guide .

## Forms Used to Issue Inventory for Production Controlled Items

| Form Name                           | FormID  | Navigation                                                                                    | Usage                                                                    |
|-------------------------------------|---------|-----------------------------------------------------------------------------------------------|--------------------------------------------------------------------------|
| Work With Inventory<br>Issues       | W4112D  | Inventory Master/<br>Transactions (G4111),<br>Issues                                          | Review inventory issues.                                                 |
| Inventory Issues                    | W4112A  | On the Work With<br>Inventory Issues form,<br>click Add.                                      | Issue inventory for production controlled items.                         |
| Select Inventory for<br>Consumption | W42054A | On the Inventory Issues form, select a row and select Prod No. Consumption from the Row menu. | Review and select inventory consumption for production controlled items. |

# Issuing Inventory for Production Controlled Items

Access the Inventory Issues form.

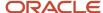

#### To issue inventory for production controlled items:

- 1. Complete the following fields as applicable:
  - Branch/Plant
  - G/L Date
  - Transaction Date
  - Item Number
  - Quantity
  - Location
  - Lot/Serial
- 2. On the Select Inventory for Consumption form, enter the quantity of the items by production number to issue.

The location and lot information appears in the header of the Select Inventory for Consumption form.

**Note:** The system displays the Select Inventory for Consumption form if the processing option is set to **1** and the item has no generic inventory.

- 3. Click OK.
- **4.** On the Inventory Issues form, click OK.

See "Issuing Inventory" in the JD Edwards EnterpriseOne Applications Inventory Management Implementation Guide .

# Reviewing Inventory Consumption for Production Controlled Items

Access the Select Inventory for Consumption form.

If you set the Production Number On Hand Consumption processing option to a value of **1** to interactively issue inventory, then the system displays the Select Inventory for Consumption form. After selecting inventory, you can review the inventory selections for a transaction line using the Prod No. Consumption option in the Row menu.

#### **Required Quantity**

Displays the required quantity as indicated in the Quantity field on the previous Inventory form.

#### **Total Selected**

Displays the total quantity selected from the quantity available for all lines.

After inventory selection, the values in the Required Quantity and Total Selected fields must match.

#### Quantity

Enter the quantity of units selected for a line. As you update the value in the Quantity field, the system deducts that quantity from the value in the Remaining Quantity on Hand field to show the result of inventory consumption.

#### **Secondary Quantity**

Enter the secondary quantity of units selected for a line. As you update the value in the Secondary Quantity field, the system deducts that quantity from the value in the Remaining Secondary Quantity on Hand field to show the result of inventory consumption.

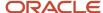

You must complete the Secondary Quantity field if the item you are issuing is set up with dual units of measure in the item master record.

#### **Remaining Quantity On Hand**

Displays the remaining on-hand quantity after deducting the value in the Quantity field for the line.

#### **Remaining Secondary Quantity On Hand**

Displays the remaining secondary on-hand quantity after deducting the value in the Secondary Quantity field for the line.

# Adjusting Inventory for Production Controlled Items

This section provides an overview of inventory adjustments for production controlled items, lists prerequisites, and discusses how to adjust inventory for production controlled items.

# Understanding Inventory Adjustments for Production Controlled Items

You use inventory adjustments to reconcile discrepancies between physical item counts and system item counts. You can enter adjustments to increase or decrease the on-hand quantity and the cost of inventory items in a branch/plant without conducting a complete physical inventory. For example, you can adjust inventory when a discrepancy exists between the number of items recorded for a location and the actual count. You use the Inventory Adjustments program (P4114) to enter adjustments.

See "Adjusting Inventory" in the JD Edwards EnterpriseOne Applications Inventory Management Implementation Guide

The Production Number field appears in the detail grid on the Inventory Adjustments form as an editable field.

When you adjust inventory for production controlled items, the inventory adjustment increases the quantity in the F41021 and F41021T tables.

When you enter a negative value for the inventory adjustment, the system restricts you from entering a negative quantity in excess of what is available in the F41021T table for the production number.

For negative inventory adjustments, the system enables you to consume the remaining required quantity from production controlled items only when the required quantity of generic inventory is not available. You consume the remaining required inventory using either blind or interactive mode.

You set the Production Number On Hand Consumption processing option for the Inventory Adjustments program to blank to activate blind inventory selection.

When the Inventory Adjustments program is run to adjust inventory blindly for production controlled items, the algorithm:

1. Allocates generic inventory.

Generic inventory is inventory for items that are not production controlled and, therefore, are not associated with a production number.

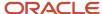

2. Allocates inactive production numbers.

These are production controlled items that have the Production Number Status set to I in the Production Number Master File table (F34401).

3. Allocates orphaned production numbers.

These are production controlled items that are no longer associated with a supply or demand.

4. Allocates production number by end item demand date.

This is the demand date of a production controlled item that is the farthest in the future. The system then replans the end item to meet the demand.

If you set the Production Number On Hand Consumption processing option to a value of **1** to interactively adjust inventory, then the system displays the Select Inventory for Consumption form during negative inventory adjustments. You select the specific inventory and quantity to consume.

You must complete the Secondary Quantity field if the item you are adjusting is set up with dual units of measure in the item master record.

After you select the inventory to consume, you can access the Select Inventory to Consume form to review or redistribute inventory. You must have a value in the Quantity field to access the Prod No. Consumption option in the Row menu.

A reversal of production controlled inventory transactions increases or decreases the on-hand quantity of the production number used in the transactions.

The on-hand quantity for production controlled inventory in the F41021T table does not go negative. Therefore, if the on-hand quantity for the production controlled item is insufficient, then the F41021T table shows zero quantity on hand and the F41021 table shows a negative on-hand quantity. All on-hand quantity for production controlled items must be consumed before the on-hand quantity of generic items goes negative.

You can manage production number inventory through the Production Number Workbench program before adjusting inventory.

# Prerequisites

Before you adjust inventory for production controlled items, you must:

- Set the processing options for your version of the Inventory Adjustments program (P4114).
- Set the Production Number On Hand Consumption processing option on the Process tab of the Inventory Adjustments program.

See "Setting Processing Options for Inventory Adjustments (P4114)" in the JD Edwards EnterpriseOne Applications Inventory Management Implementation Guide .

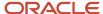

# Forms Used to Adjust Inventory for Production Controlled Items

| Form Name                           | FormID  | Navigation                                                                                                    | Usage                                                                    |
|-------------------------------------|---------|----------------------------------------------------------------------------------------------------|--------------------------------------------------------------------------|
| Work With Inventory<br>Adjustments  | W4114B  | Inventory Master/<br>Transactions (G4111),<br>Adjustments                                                      | Review inventory adjustments.                                            |
| Inventory Adjustments               | W4114A  | On the Work With<br>Inventory Adjustments<br>form, click Add.                                                  | Adjust inventory for production controlled items.                        |
| Select Inventory for<br>Consumption | W42054A | On the Inventory<br>Adjustments form,<br>select a row and select<br>Prod No. Consumption<br>from the Row menu. | Review and select inventory consumption for production controlled items. |

# Adjusting Inventory for Production Controlled Items

Access the Inventory Adjustments form.

See "Adjusting Inventory" in the JD Edwards EnterpriseOne Applications Inventory Management Implementation Guide

**Note:** Reviewing Inventory Consumption for Production Controlled Items.

# Transferring Inventory for Production Controlled Items

This section provides an overview of inventory transfers for production controlled items, lists prerequisites, and discusses how to transfer inventory for production controlled items.

# Understanding Inventory Transfers for Production Controlled Items

You might want to transfer inventory from one location to another. Inventory transfers follow a similar process as issues and adjustments, except that you must specify the to and from branch/plant and location. These locations can be within the same branch/plant or in different branch/plants.

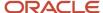

Availability is not necessarily changed if you are moving inventory within the same branch/plant. If the inventory transfer happens between two different branch/plants, then the on-hand quantity of the from branch/plant decreases and the on-hand quantity of the to branch/plant increases.

Use the Inventory Transfers program (P4113) to transfer inventory between two locations.

See "Transferring Inventory" in the JD Edwards EnterpriseOne Applications Inventory Management Implementation Guide .

When you transfer inventory for production controlled items, the system restricts you from transferring production controlled inventory in excess of what is currently on hand for a location in the F41021T table.

The system enables you to consume the remaining required quantity from production controlled items only when the required quantity of generic inventory is not available. You consume the remaining required inventory using either blind or interactive mode.

You set the Production Number On Hand Consumption processing option on the Inventory Transfers program to blank to activate blind inventory transfers.

When the Inventory Transfers program is run to transfer inventory blindly for production controlled items, the algorithm:

- Allocates generic inventory.
   Generic inventory is inventory for items that are not production controlled and, therefore, are not associated with a production number.
- 2. Allocates inactive production numbers.

  These production controlled items have the Production Number Status set to I in the Production Number Master File table (F34401).
- **3.** Allocates orphaned production numbers. These production controlled items are no longer associated with a supply or demand.
- **4.** Allocates production number by end item demand date. This is the demand date of a production controlled item that is the farthest in the future. The system then replans the end item to meet the demand.

If you set the Production Number On Hand Consumption processing option to a value of **1** to interactively transfer inventory, then the system displays the Select Inventory for Consumption form. You select the specific inventory and quantity to consume.

You must complete the Secondary Quantity field if the item you are transferring is set up with dual units of measure in the item master record.

After you select the inventory to consume, you can access the Select Inventory to Consume form to review or redistribute inventory. You must have a value in the Quantity field in order to access the Prod No. Consumption option in the Row menu.

A reversal of production controlled inventory transactions increases or decreases the on-hand quantity of the production number used in the transactions.

The on-hand quantity for production controlled inventory in the F41021T table does not go negative. Therefore, if the on-hand quantity for the production controlled item is insufficient, then the F41021T table shows zero quantity on hand and the F41021 table shows a negative on-hand quantity. All on-hand quantity for production controlled items must be consumed before the on-hand quantity of generic items goes negative.

You can manage production number inventory through the Production Number Workbench program before issuing inventory.

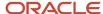

## Prerequisites

Before you transfer inventory for production controlled items, you must:

- Set the processing options for your version of the Inventory Transfers program (P4113).
- Set the Production Number On Hand Consumption processing option on the Process tab of the Inventory Transfers program.

See "Setting Processing Options for Inventory Transfers (P4113)" in the JD Edwards EnterpriseOne Applications Inventory Management Implementation Guide .

# Forms Used to Transfer Inventory for Production Controlled Items

| Form Name                           | FormID  | Navigation                                                                                                   | Usage                                                                    |
|-------------------------------------|---------|----------------------------------------------------------------------------------------------------|--------------------------------------------------------------------------|
| Work With Inventory<br>Transfers    | W4113A  | Inventory Master/<br>Transactions (G4111),<br>Transfers                                                      | Review inventory transfers.                                              |
| Inventory Transfers                 | W4113B  | On the Work With<br>Inventory Transfers<br>form, click Add.                                                  | Transfer inventory for production controlled items.                      |
| Select Inventory for<br>Consumption | W42054A | On the Inventory<br>Transfers form, select a<br>row and select Prod No.<br>Consumption from the<br>Row menu. | Review and select inventory consumption for production controlled items. |

# Transferring Inventory for Production Controlled Items

Access the Inventory Transfers form.

#### From Production Number

Enter the production number from which the on-hand quantity is transferred (decreased).

Enter an alphanumeric value that provides the ability to associate supply transactions to a demand transaction. The production number is a system-generated 30-digit alphanumeric value. The system generates a production number based on user-defined segments and segment values. The system concatenates the production number short to the system-generated production number to maintain a unique identifier.

The production number can also be a user input value that is different from the system-generated value. If the user enters a value for the production number, then the system does not concatenate the production number short to the production number.

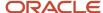

A production number is generated or entered at the time of sales order entry or forecast entry. Material requirements planning (MRP) populates all messages generated from this demand with the production number. All transactions associated with the production number may be managed through the Production Number Workbench program (P34403).

#### **To Production Number**

Enter the production number to which on-hand quantity is transferred (increased). The To Production Number field is not an editable field. You cannot transfer on-hand inventory from one production number to another using the Inventory Transfers program.

Displays an alphanumeric value that provides the ability to associate supply transactions to a demand transaction. The production number is a system-generated 30-digit alphanumeric value. The system generates a production number based on user-defined segments and segment values. The system concatenates the production number short to the system-generated production number to maintain a unique identifier.

The production number can also be a user input value that is different from the system-generated value. If the user enters a value for the production number, then the system does not concatenate the production number short to the production number.

A production number is generated or entered at the time of sales order entry or forecast entry. Material requirements planning (MRP) populates all messages generated from this demand with the production number. All transactions associated with the production number may be managed through the Production Number Workbench program (P34403).

See "Transferring Inventory" in the JD Edwards EnterpriseOne Applications Inventory Management Implementation Guide .

**Note:** Reviewing Inventory Consumption for Production Controlled Items.

# Processing Cycle Counts for Production Controlled Items

This section provides an overview of cycle counts for production controlled items, lists a prerequisite, and discusses how to:

- · Enter cycle count results for production controlled items.
- Review cycle count variances for production controlled items.

## Understanding Cycle Counts for Production Controlled Items

A cycle count is the item-based method of counting inventory. You record data, such as item numbers, descriptions, and locations, on printed inventory count sheets, which you later use to update the online inventory records.

See "Processing Cycle Counts" in the JD Edwards EnterpriseOne Applications Inventory Management Implementation Guide .

The cycle count process maintains information for production controlled items. The Production Number field appears in the detail grid of the Cycle Count Entry - Production Number and Cycle Count Detail - Production Number forms.

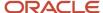

You set the Print Production Number Inventory Details processing option on the Print tab of the Select Items for Count program (R41411) to include production number information in the report.

When entering cycle count results, you cannot record quantities if the on-hand quantity in the F41021T table exceeds the on-hand quantity of the item in the F41021 table. The system provides an error message if the quantity entered for a production number is greater than the quantity in the F41021 table.

You must complete the Secondary Quantity field if the item you are cycle counting is set up with dual units of measure in the item master record.

The JD Edwards EnterpriseOne software provides transaction processing capability within the Cycle Count Entry program (P4141) for production controlled items. With the implementation of transaction processing for production controlled items, the system controls updates for the Cycle Count Transaction File (F4141) and Cycle Count Transaction Tag File (F4141T) tables from the Cycle Count Entry form. This ensures that both tables are in-sync at all times.

Transaction processing ensures data integrity for specific programs and tables. If a database error or server failure occurs while the system is committing records to the database, you must roll back all table updates related to the transactions from the database so that the system can maintain data integrity. Transaction processing enables the system to store data in a queue until issuing a commit command, at which time the system moves the data to the corresponding table.

The system creates boundaries for each process that is covered by transaction processing. A transaction boundary includes all data elements that constitute a transaction. When a database error or server failure occurs, the system generates a work flow message indicating that the system has returned to its original state before the failure occurred.

## Prerequisite

Before you perform cycle counts for production controlled items, you must set the processing options for your version of the Cycle Count Review program (P41240).

# Forms Used to Process Cycle Counts for Production Controlled Items

| Form Name                                | FormID  | Navigation                                                                                                    | Usage                                                                               |
|------------------------------------------|---------|----------------------------------------------------------------------------------------------------|-------------------------------------------------------------------------------------|
| Work With Cycle Count<br>Review          | W41240A | Inventory Count<br>Alternatives (G4121),<br>Cycle Count Review                                                             | <ul><li>Review cycle count<br/>status.</li><li>Approve cycle<br/>counts.</li></ul>  |
| Cycle Count Entry                        | W4141A  | On the Work With Cycle<br>Count Review form,<br>select a cycle count and<br>select Enter Cycle Count<br>from the Row menu. | <ul><li>Enter cycle count results.</li><li>Revise cycle count quantities.</li></ul> |
| Cycle Count Entry -<br>Production Number | W4141B  | On the Cycle Count<br>Entry form, select a<br>cycle count and select                                                       | Enter cycle     count results                                                       |

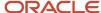

| Form Name                                 | FormID  | Navigation                                                                                                    | Usage                                                                                          |
|-------------------------------------------|---------|----------------------------------------------------------------------------------------------------|------------------------------------------------------------------------------------------------|
|                                           |         | Prod No. Entry from the Row menu.                                                                                           | for production controlled items.                                                               |
|                                           |         |                                                                                                    | <ul> <li>Revise cycle<br/>count quantities<br/>for production<br/>controlled items.</li> </ul> |
| Work With Cycle Count<br>Detail           | W41241A | On the Work With Cycle<br>Count Review form,<br>select a record and then<br>select Cycle Count Detail<br>from the Row menu. | Review cycle count variances.                                                                  |
| Cycle Count Detail -<br>Production Number | W41241B | On the Work With Cycle<br>Count Detail form, select<br>record and then select<br>Prod No. Detail from the<br>Row menu.      | Review cycle count variances for production controlled items.                                  |

# **Entering Cycle Count Results for Production Controlled Items**

Access the Cycle Count Entry - Production Number form.

See "Entering Cycle Count Results" in the JD Edwards EnterpriseOne Applications Inventory Management Implementation Guide .

# Reviewing Cycle Count Variances for Production Controlled Items

Access the Cycle Count Detail - Production Number form.

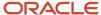

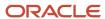

# **6** Working with JD Edwards EnterpriseOne Sales Order Management for Project Manufacturing

# Understanding JD Edwards EnterpriseOne Sales Order Management for Project Manufacturing

JD Edwards EnterpriseOne Sales Order Management helps you manage the sales process from the time a customer service representative takes an order until payment is received from the customer.

See "Introduction to JD Edwards EnterpriseOne Sales Order Management" in the JD Edwards EnterpriseOne Applications Sales Order Management Implementation Guide .

The JD Edwards EnterpriseOne Sales Order Management system integrates with JD Edwards EnterpriseOne Project Manufacturing to support production controlled items.

The process flow for Sales Order Management for Project Manufacturing uses many of the same programs as JD Edwards EnterpriseOne Sales Order Management. The process flow consists of these steps:

- 1. Enter a sales order (P4210 or P42101).
- 2. Print a pick slip (R42520).
- 3. Confirm shipment (P4205).
- 4. Print an invoice (R42565).
- 5. Run sales update (R42800).

# Limitations of JD Edwards EnterpriseOne Sales Order Management for Project Manufacturing

The JD Edwards EnterpriseOne system focuses on the standard base processes for production controlled items. Thus, current limitations exist for processing production controlled items.

The JD Edwards EnterpriseOne Sales Order Management system does not support the following types of orders for production controlled items:

- CO (credit order)
- SD/OD (direct ship/direct ship order)
- S4 (sales order transportation)
- · Store and forward
- Recurring

The JD Edwards EnterpriseOne Sales Order Management system does not support style and substitute items for production number control. A production number is associated with a specific end item. Consequently, selecting a substitute item requires that you associate a different production number with the substitute item number. Substitute, promotional, and alternate items must have production numbers designated that differ from the production number of the original item.

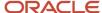

The following programs do not contain any specific functionality for production controlled items:

- Sales Ledger Inquiry (P42025) (credit from memo)
- Backorder Release and Report (R42118)
- Packaged Pick Slip (R42521)
- Control Pick Slips (R42522)
- Repost Active Sales Orders (R42995)
- Inbound Transaction Processor (R47500) (confirm shipment)

The following integrations are not supported for production controlled items:

- JD Edwards EnterpriseOne Customer Relationship Management (CRM) products from Oracle
- Returned material authorization (RMA)
- JD Edwards EnterpriseOne Customer Self Service (CSS) from Oracle
  - o Order Entry full edits
  - Product Catalog partial edits
- JD Edwards EnterpriseOne Order Fulfillment Management (OFM) from Oracle
- Sales Transportation (integration with Oracle Transportation Management)
- Ship and debit

The JD Edwards EnterpriseOne system does not support basic and advanced inventory preferences. The system does not support production number-specific commitment functionality in sales order. The system tracks only the production number-specific on-hand quantity.

## Pick Slip Print for Production Controlled Items

A pick slip is a document that contains information about the items to be shipped, such as quantity and location, for a single sales order. You use the Print Pick Slips program (R42520) to print pick slips. The Print Pick Slips program does not contain any specific functionality for production controlled items.

See "Printing Picking Documents" in the JD Edwards EnterpriseOne Applications Sales Order Management Implementation Guide .

### Invoice Print for Production Controlled Items

After you process a sales order detail line through ship or load confirmation and perform the required billable and payable freight calculations, you can invoice the customer for goods received. You use the Print Invoices program (R42565) to invoice a customer. The Print Invoices program does not contain any specific functionality for production controlled items.

See "Invoicing" in the JD Edwards EnterpriseOne Applications Sales Order Management Implementation Guide.

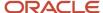

# Prerequisites

Before you work with production controlled items in JD Edwards EnterpriseOne Sales Order Management, you must:

- Ensure that customer address information is set up in the JD Edwards EnterpriseOne Address Book system.
  - See "Entering Address Book Records" in the JD Edwards EnterpriseOne Applications Address Book Implementation Guide .
- Ensure that appropriate JD Edwards EnterpriseOne Sales Order Management system setups are in place to support production controlled items.
  - See "Introduction to JD Edwards EnterpriseOne Sales Order Management" in the JD Edwards EnterpriseOne Applications Sales Order Management Implementation Guide .
- Define customer information, including customer and address book records and customer billing instructions.
  - See "Setting Up Customer Information" in the JD Edwards EnterpriseOne Applications Sales Order Management Implementation Guide .
- Set the processing options for your version of the Print Pick Slips program (R42520).
  - See "Setting Processing Options for the Print Pick Slips Program (R42520)" in the JD Edwards EnterpriseOne Applications Sales Order Management Implementation Guide .
- Set the processing options for your version of the Print Invoices program (R42565).
  - See "Setting Processing Options for the Print Invoices Program (R42565)" in the JD Edwards EnterpriseOne Applications Sales Order Management Implementation Guide .

# **Entering Sales Orders for Production Controlled Items**

This section provides an overview of sales order entry for production controlled items, lists prerequisites, and discusses how to:

- Enter sales orders for production controlled items using the production number master.
- Enter sales orders for production controlled items using automatic generation.

# Understanding Sales Order Entry for Production Controlled Items

When a customer wants to purchase items from your organization, you must record the items, quantities, prices, and any additional customer-specific information that is related to the sale. Using the Sales Order Entry programs (P4210 and P42101), you create sales orders to track all of the information that is related to each sale.

See "Entering Sales Orders" in the JD Edwards EnterpriseOne Applications Sales Order Management Implementation Guide .

Along with Sales Order Entry program (P42101), you can use Sales Order Entry program (P4210) to create sales order records in the JD Edwards EnterpriseOne Sales Order Management tables. The two Sales Order Entry programs (P4210 and P42101) work together to process sales order information. Both programs update the same tables in the system.

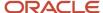

Even if you do not use the P4210 entry program to create and modify sales orders, you must create a version of that program that specifies processing information. You use this version of the P4210 program in the processing options of the P42101 program. When you create and modify sales orders using P42101, the system uses the information in the processing options of P42101, along with the information in the specified version of P4210, to process sales orders.

The production number tracks the demand of production controlled items in sales order detail lines. You enter sales orders for production controlled items using the Sales Order Entry (P4210) and Sales Order Entry (P42101) programs.

A sales order for a production controlled item is considered to be demand. The JD Edwards EnterpriseOne system allows only one type of top-level demand for production controlled items with an associated production number at any instant in time, either a forecast or a sales order. If a production controlled item has a sales order, then the item with the same production number cannot have a forecast.

**Note:** The JD Edwards EnterpriseOne system does not support forecast consumption for production controlled items.

When you receive orders for production controlled items, you can allocate inventory to the orders. If no inventory is available, then you can peg an existing forecast to the orders. You create a new sales order with a new production number if no forecast exists for the production controlled item.

A work order may exist on the shop floor based on the forecast of a generic production number. When a customer order is taken, the inventory and production plan is allocated to the order based on the statuses of the work orders. The consumption of generic forecasts enables accurate available to promise (ATP) planning and timely product delivery.

The JD Edwards EnterpriseOne Sales Order Management system supports the following types of sales orders for production controlled items:

- SO (sales order)
- ST/OT (transfer sale/transfer order)
- SB (blanket sales order)
- SQ (sales quote)
- SI (SK/OK) (interbranch sales) (sales intercompany order/purchase intercompany order)

**Note:** You cannot edit the production number when updating an Interbranch order.

Sales order with W line type

JD Edwards EnterpriseOne Project Manufacturing also supports configured items, dual items, and kits. When adding or updating an order for a configured parent item, the system provides the production number to the component items' related orders. The system does not provide a production number to kit components. You must manually assign or update these production numbers.

The Production Number field and Query by Example (QBE) line appear in the detail grid on the Customer Service Inquiry and Manage Existing Order forms. The Production number field also appears for the detail lines in the Sales Order Detail Revisions and Edit Sales Order (W42101D) forms.

The production number is not an editable field in an existing sales order detail line. The system maintains a relationship between an item and a production number. You associate one production number to one item in a sales order detail line. A production number is item specific, so you cannot change the production number in an existing sales order detail line, just as you cannot change the item number.

If you want a different production number associated with an item in a sales order detail line, then you must cancel the existing line and enter a new detail line. The production number in the detail line is editable until the line is accepted.

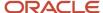

If you have multiple lines in a sales order, then you must cancel all lines before you can create new lines with new production numbers.

You use one of the following methods to associate a production number with a production controlled item in a sales order detail line:

- Select an existing production number from the Production Number Master File table (F34401) using the Visual Assist button in the Production Number field to access the Production Number Search form (W34401C).
- Select the Generate Prod No. option from the Row menu on the Sales Order Detail Revisions form to have the system automatically generate a production number.
- Tab out of a row for a production controlled item to have the system automatically generate a production number if the Production Number Generation processing option on the Production No. tab of the Sales Order Entry program is set to 1.

The generated production number uses the production number type specified in the Production Number Type processing option on the Production No. tab.

When you automatically generate a production number for a sales order detail line, the system generates a new production number based on next numbers. If branch/plant is defined as a segment in the production number, the system uses the branch/plant from the sales order detail line in the production number generation. If month and year are defined as segments in the production number, the system uses the value from the Date Created field in the Production Number Master program (P34401).

The production number resides in a cache file. You can blank out the Production Number field if you do not want the production number and then go back and generate another production number. When you click OK to accept the sales order, the system creates the production number record in the Production Number Master File table.

The system also stores the production number record, including the sales order number, in the Production Number Master Tag File table (F34401T).

Although you cannot manually enter a production number in a sales order detail line, you can add an ad hoc production number to the Production Number Master File table using the Production Number Master program (P34401). You can then select the ad hoc production number from the Production Number Master File table for use in a sales order detail line.

When you copy sales orders containing production controlled items, the system carries the production number to the copied sales orders.

For example, you have a sales order with four sales order lines that have different production numbers. The four sales order lines have the same date, same item, and same quantity of 25 each. The production number is an attribute of the item, and the combination of item number and production number makes each sales order line unique. Thus, the system creates four work orders, one for each production number.

In another example, you have a sales order with four detail lines that have the same production number. The four sales order lines have the same date, same item, and same quantity of 25 each. The system consolidates the sales order lines and creates one work order for a quantity of 100.

When creating a sales order, the system provides a warning when the order quantity exceeds available quantities. The sales order then contains a line for the item and production number with available quantity and a line for the item and production number with backordered quantity.

You use the Backorder Release program (P42117) to process backorders. The Production number field appears on the Work With Backorders (W42117M) and Release Backorders (W42117I) forms. When you release a back order, the production number carries over to the sales order.

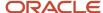

See "Releasing Backorders" in the JD Edwards EnterpriseOne Applications Sales Order Management Implementation Guide .

You can release blanket orders using the Sales Blanket Order Release program (P420111) or using the Sales Order Entry programs (P4210 and P42101).

The Production Number field and QBE line appears in the detail grid of the Work With Order Blanket Release form (W420111B). The Production number field also appears on the Blanket Order Revisions form (W420111A), but it is not an editable field. When you release a blanket order, the production number carries over to the sales orders.

See "Releasing Blanket Orders" in the JD Edwards EnterpriseOne Applications Sales Order Management Implementation Guide .

The JD Edwards EnterpriseOne Sales Order Management system does not support inventory commitments for production controlled items.

Inventory allocation recommendations are based on specific production controlled inventory. The system stores on-hand quantity for production controlled inventory in the Item Location Tag File table (F41021T). When performing inventory transactions, the production number is an attribute of the order.

The calculation of inventory for a generic item is the on-hand quantity in the Item Location File table (F41021) minus the on-hand quantity in the F41021T table.

You use the Supply and Demand Inquiry program (P4021) to review demand, supply, and available quantities for a specific item. The Work With Supply and Demand form does not contain production number information.

The system stores production number information in the following tables:

- Sales Order Detail File (F4211)
- Sales Order History File (F42119)
- S.O. Detail Ledger File (F42199)
- Batch Receiver File Order Details (F4011Z)
- EDI Purchase Order Detail Inbound (F47012)
- EDI Purchase Order Change Detail Inbound (F47132)

The system supports creating and updating sales orders through electronic data interchange (EDI) using the following programs:

- Inbound EDI Order Inquiry (P47010)
- EDI Inbound Purchase Order Edit/Create (R47011)
   This program supports only new orders for production controlled items.
- EDI Inbound Purchase Order Change (R47131)
   This program supports only updated orders for production controlled items.
- Inbound EDI P.O. Change Inquiry (P47130)

### **Prerequisites**

Before you enter sales orders for production controlled items, you must set the processing options for your version of the following programs:

Sales Order Entry (P4210)

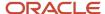

See "Setting Processing Options for Sales Order Entry (P4210)" in the JD Edwards EnterpriseOne Applications Sales Order Management Implementation Guide .

Sales Order Entry (P42101)

See "Setting Processing Options for the Sales Order Entry Program (P42101)" in the JD Edwards EnterpriseOne Applications Sales Order Management Implementation Guide .

Create Intercompany Sales Orders (R4210IC)

See "Understanding Interbranch Order Entry" in the JD Edwards EnterpriseOne Applications Sales Order Management Implementation Guide .

Supply and Demand Inquiry (P4021)

See "Setting Processing Options for the Supply and Demand Inquiry Program (P4021)" in the JD Edwards EnterpriseOne Applications Sales Order Management Implementation Guide .

#### Forms Used to Enter Sales Orders for Production Controlled Items

| Form Name                   | FormID  | Navigation                                                                                                    | Usage                                                |
|-----------------------------|---------|----------------------------------------------------------------------------------------------------|------------------------------------------------------|
| Manage Existing Order       | W42101C | <ul> <li>Sales Order         Processing (G4211),</li></ul>                                                      | Review order header<br>and order detail records.     |
| Order Header Revisions      | W42101E | Sales Order Processing<br>(G4211), Create Sales<br>Order - Header First                                         | Create sales orders for production controlled items. |
| Enter New Order             | W42101D | Sales Order Processing<br>(G4211), Create Sales<br>Order - Detail First                                         | Create sales orders for production controlled items. |
| Customer Service<br>Inquiry | W4210E  | Sales Order Processing<br>(G4211), Sales Order<br>Detail                                                        | Review sales orders for production controlled items. |
| Sales Order Header          | W4210G  | Sales Order Processing<br>(G4211), Enter Orders<br>Header  Click Add on the<br>Work With Sales<br>Order Headers | Enter sales orders for production controlled items.  |

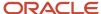

| Form Name                       | FormID | Navigation                                                                                                    | Usage                                               |
|---------------------------------|--------|----------------------------------------------------------------------------------------------------|-----------------------------------------------------|
|                                 |        | form to add a new sales order.  Select a record on the Work With Sales Order Headers form, and click Select to revise an existing sales order. |                                                     |
| Sales Order Detail<br>Revisions | W4210A | Click OK on the Sales<br>Order Header form.                                                                                                    | Enter sales orders for production controlled items. |
| Work With Supply and<br>Demand  | W4021B | Sales Order Inquiries<br>(G42112), Supply/<br>Demand                                                                                           | Review supply and demand information.               |

# Entering Sales Orders for Production Controlled Items Using Production Number Master

Access the Order Header Revisions form.

To enter sales orders for production controlled items using production number master:

1. Complete the required fields for the order header and any other additional information.

See "Entering Sales Orders for Customer Service Representatives" in the JD Edwards EnterpriseOne Applications Sales Order Management Implementation Guide .

- 2. Click Save and Continue.
- **3.** On the Enter New Order form, enter the production controlled item information, such as the quantity and item number, in the first line.
- 4. Click in the Production Number field.
- 5. Click the Visual Assist button in the Production Number field.
- **6.** On the Production Number Search form, search for and select the row for a specific production number and then click Select.
- 7. Continue to enter detail lines on the Enter New Order form, as applicable.
- **8.** Review your sales order detail lines and click Submit and Enter New to enter another order or click Submit and Close.

# Entering Sales Orders for Production Controlled Items Using Automatic Generation

Access the Order Header Revisions form.

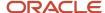

To enter sales orders for production controlled items using automatic generation:

- 1. Complete the required fields for the order header and any other additional information.
  - See "Entering Sales Orders for Customer Service Representatives" in the JD Edwards EnterpriseOne Applications Sales Order Management Implementation Guide .
- 2. Click Save and Continue.
- **3.** On the Enter New Order form, enter the production controlled item information, such as the quantity and item number, in the first line.
- 4. Click in the Production Number field.
- 5. Select the Generate Prod No. option on the More Row Actions menu and click the >> (Go) button.
  - If the Production Number Generation processing option on the Production No. tab of the Sales Order Entry program is set to **1**, the system automatically generates a production number when you tab to the next line.
  - The system generates a new production number.
- 6. Continue to enter detail lines on the Enter New Order form, as applicable.
- 7. Review your sales order detail lines and click Submit and Enter New to enter another order or click Submit and Close.

# Confirming Shipments for Production Controlled Items

This section provides an overview of shipment confirmation for production controlled items, lists prerequisites, and discusses how to confirm shipments for production controlled items.

# Understanding Shipment Confirmation for Production Controlled Items

You use the Shipment Confirmation program (P4205) to verify that inventory has left the warehouse. When you run the shipment confirmation process, the system can perform other processes for the order. These processes include updating the on-hand inventory.

See "Confirming Shipments" in the JD Edwards EnterpriseOne Applications Sales Order Management Implementation Guide .

Before confirming shipments, you can review on-hand availability of production controlled items by item number, production number, branch/plant, location, and lot serial number. To access the Production Number On Hand form, select the Prod No. Location option from the Row menu on the Shipment Confirmation form. The Production Number On Hand form displays relevant information from the F41021T table.

The Production Number field appears in the detail grid on the Work with Shipment Confirmation and Shipment Confirmation forms. The Production Number field is not an editable field. After you select an order for which to confirm shipment, you cannot change the production number of the production controlled item on the order.

When you issue inventory for production controlled items, the system restricts you from issuing production controlled inventory in excess of what is currently on hand for a location in the F41021T table.

When the required quantity of a specific production controlled or generic inventory is not available, the system enables you to consume the remaining required quantity from another production number. You consume the remaining required inventory for production controlled items using either blind or interactive mode.

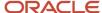

You set the Production Number On Hand Consumption processing option on the Edits tab of the Shipment Confirmation program to blank to activate blind inventory selection.

When the Shipment Confirmation program is run to select inventory blindly for production controlled items, the algorithm:

1. Allocates generic inventory.

Generic inventory is inventory for items that are not production controlled and, therefore, are not associated with a production number.

2. Allocates inactive production numbers.

These are production controlled items that have the Production Number Status set to I in the Production Number Master File table (F34401).

3. Allocates orphaned production numbers.

These are production controlled items that are no longer associated with a supply or demand.

4. Allocates production number by end item demand date.

This is the demand date of a production controlled item that is the farthest in the future. The system then replans the end item to meet the demand.

If you set the Production Number On Hand Consumption processing option to a value of **1** to interactively select inventory, then the system displays the Select Inventory for Consumption form. You select the specific inventory and quantity to consume.

You must complete the Secondary Quantity field if the item you are confirming is set up with dual units of measure in the item master record.

After you select the inventory to consume, you can access the Select Inventory to Consume form to review or redistribute inventory. You must have a value in the Quantity Shipped field to access the Prod No. Consumption option in the Row menu.

The production number on the shipment confirmation equals the production number on the sales order. The system does not keep track of which production number was consumed to meet the demand on the sales order.

After shipping production controlled inventory on a sales order detail line, the system deducts the quantity from the F41021 and F41021T tables.

The on-hand quantity for production controlled inventory in the F41021T table does not go negative. Therefore, if the on-hand quantity for the production controlled item is insufficient, then the F41021T table shows zero on-hand quantity and the F41021 table shows a negative on-hand quantity. All on-hand quantity for production controlled items must be consumed before the on-hand quantity of generic items goes negative.

The Ship Confirm Batch Application program (R42500) enables you to confirm multiple orders simultaneously. This process updates the EDI Purchase Order Change Header - Inbound (F47131) and EDI Purchase Order Change Detail - Inbound (F47132) tables. The Ship Confirm Batch Application program calls the Inbound Transaction Processor program (R47500), which also uses the customer order change tables. By default, the Ship Confirm Batch Application program follows the blind consumption logic for production controlled items.

If you do not relieve inventory during shipment confirmation, the sales update process uses blind consumption logic to deplete inventory.

A reversal of production controlled inventory transactions increases or decreases the on-hand quantity of the production number used in the transactions.

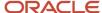

You can manage production number inventory through the Production Number Workbench program (P34403) before shipment confirmation.

### **Prerequisites**

Before you confirm shipments for production controlled items, you must:

- Set the processing options for your version of the Shipment Confirmation program (P4205).
- Set the Production Number On Hand Consumption processing option on the Edits tab of the Shipment Confirmation program.

See "Setting Processing Options for the Shipment Confirmation Program (P4205)" in the JD Edwards EnterpriseOne Applications Sales Order Management Implementation Guide .

### Forms Used to Confirm Shipments for Production Controlled Items

| Form Name                           | FormID  | Navigation                                                                                                    | Usage                                                                    |
|-------------------------------------|---------|----------------------------------------------------------------------------------------------------|--------------------------------------------------------------------------|
| Work with Shipment<br>Confirmation  | W4205H  | Sales Order Processing<br>(G4211), Confirm<br>Shipments                                                                                             | Review and locate orders to confirm shipment.                            |
| Shipment Confirmation               | W4205K  | Select an order to confirm on the Work with Shipment Confirmation program.  Complete the Sel = 1 field and click OK.                                | Confirm shipments for production controlled items.                       |
| Production Number On<br>Hand        | W42054B | On the Shipment<br>Confirmation form,<br>select a line and select<br>Prod No. Location from<br>the Row menu.                                        | Review on-hand information for production controlled items.              |
| Select Inventory for<br>Consumption | W42054A | On the Shipment<br>Confirmation form,<br>enter a value in the<br>Quantity Shipped field<br>and select Prod No.<br>Consumption from the<br>Row menu. | Review and select inventory consumption for production controlled items. |

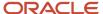

### Confirming Shipments for Production Controlled Items

Access the Shipment Confirmation form.

**Note:** Reviewing Inventory Consumption for Production Controlled Items.

# Updating Customer Sales for Production Controlled Items

This section provides an overview of sales update for production controlled items, lists a prerequisite, and discusses how to update customer sales for production controlled items.

#### Understanding Sales Update for Production Controlled Items

To maintain the most accurate sales information, you can update the records daily in the JD Edwards EnterpriseOne Sales Order Management system. Run a version of the Sales Update program (R42800) each day to maintain the most accurate sales information.

If you do not relieve inventory during shipment confirmation, then the sales update process uses blind consumption logic to deplete inventory.

The system uses an algorithm to determine which production controlled inventory to consume to meet the required quantity if sufficient quantity of the specific production controlled or generic inventory does not exist.

When the Sales Update program is run for production controlled items, the algorithm:

- 1. Allocates generic inventory.
  - Generic inventory is inventory for items that are not production controlled and, therefore, are not associated with a production number.
- 2. Allocates inactive production numbers.
  - These are production controlled items that have the Production Number Status set to I in the Production Number Master File table (F34401).
- 3. Allocates orphaned production numbers.
  - These are production controlled items that are no longer associated with a supply or demand.
- **4.** Allocates production number by end item demand date.

This is the demand date of a production controlled item that is the farthest in the future. The system then replans the end item to meet the demand.

See "Updating Customer Sales" in the JD Edwards EnterpriseOne Applications Sales Order Management Implementation Guide .

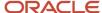

### Prerequisite

Before you update customer sales for production controlled items, you must set the processing options for your version of the Sales Update program (R42800).

See "Setting Processing Options for the Sales Update Program (R42800)" in the JD Edwards EnterpriseOne Applications Sales Order Management Implementation Guide .

### **Updating Customer Sales for Production Controlled Items**

Select End of Day Processing (G4213), Update Customer Sales.

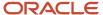

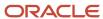

# 7 Working with JD Edwards EnterpriseOne Forecast Management for Project Management

# Understanding JD Edwards EnterpriseOne Forecast Management for Project Manufacturing

The JD Edwards EnterpriseOne Forecast Management system generates demand projections that you use as input for the JD Edwards EnterpriseOne planning and scheduling systems from Oracle. The planning and scheduling systems calculate material requirements for all component levels from raw materials to complex subassemblies.

Effective management of distribution and manufacturing activities begins with understanding and anticipating market needs. Forecasting is the process of projecting past sales demand into the future.

The JD Edwards EnterpriseOne Forecast Management system generates these types of forecasts:

- Detail forecasts, which are based on individual items.
- Summary (or aggregated) forecasts, which are based on large product groups, such as a product line.
- Planning bill forecasts, which are based on groups of items in a bill of material format and reflect how an item is sold, not how an item is built.

See "Understanding Forecast Management" in the JD Edwards EnterpriseOne Applications Forecast Management Implementation Guide .

The JD Edwards EnterpriseOne Forecast Management system integrates with JD Edwards EnterpriseOne Project Manufacturing to support production controlled items in detail, summary, and planning bill forecasts.

The forecast represents the demand for a production controlled item. The JD Edwards EnterpriseOne system allows only one type of top-level demand for production controlled items with an associated production number at any instant in time, either a forecast or a sales order. If a production controlled item has a forecast, then the item with the same production number cannot have a sales order.

**Note:** The JD Edwards EnterpriseOne system does not support forecast consumption for production controlled items.

### Planning Bills for Production Controlled Items

After setting up a planning bill, you can generate a planning bill forecast to help you plan configurations for end products. The MRP/MPS Requirements Planning program (R3482) reads the detail forecast for the selected parent planning bill items and expands it to create a forecast for the planning bill components for the same time periods.

You can use a planning bill to configure a hypothetical average parent item that is not manufactured but represents the components that are needed to satisfy demand for all the combinations of options and features that you expect to sell.

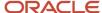

Use planning bills during master scheduling or material planning. You can forecast with a planning bill to determine component demand within Master Production Schedule (MPS), Material Requirements Planning (MRP), and Distribution Requirements Planning (DRP) in the JD Edwards EnterpriseOne Requirements Planning system.

See "Working with Planning Bill Forecasts" in the JD Edwards EnterpriseOne Applications Forecast Management Implementation Guide .

### Prerequisites

Before you work with production controlled items in JD Edwards EnterpriseOne Forecast Management, you must:

- Set the processing options for your version of the MRP/MPS Requirements Planning program to use for production controlled items.
- Set the Project Planning processing option on the Mfg Mode tab of the MRP/MPS Requirements Planning program to a value of **2** to include production controlled items in the requirements planning run.

See "Setting Processing Options for MRP/MPS Requirements Planning (R3482)" in the JD Edwards EnterpriseOne Applications Forecast Management Implementation Guide .

### Revising Detail Forecasts for Production Controlled Items

This section provides an overview of detail forecast revisions for production controlled items, lists prerequisites, and discusses how to revise detail forecasts for production controlled items.

### Understanding Detail Forecast Revisions for Production Controlled Items

After you generate and review a forecast, you can revise the forecast to account for changes in consumer trends, market conditions, competitor activities, marketing strategies, and so on. When you revise a forecast, you can change information in an existing forecast manually, add or delete a forecast, and enter descriptive text for the forecast.

You use the Forecast Revisions program (P3460) to create, change, or delete a detail forecast manually.

See "Revising Detail Forecasts" in the JD Edwards EnterpriseOne Applications Forecast Management Implementation Guide .

Manufactured items may have long lead times and, therefore, begin the production process before a customer order exists. You create a forecast with a generic production number to represent demand for an item.

When you receive orders for production controlled items, you can allocate inventory to the order. If no inventory is available, then you can peg an existing forecast to the order. You create a new sales order with a new production number if no forecast exists for the production controlled item.

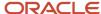

A work order may exist on the shop floor based on the forecast of a generic production number. When a customer order is taken, the inventory and production plan is allocated to the order based on the statuses of the work orders. The consumption of generic forecasts enables accurate available to promise (ATP) planning and timely product delivery.

You use the Forecast Revisions program to work with forecasts for production controlled items.

The Production Number field and Query by Example (QBE) line appear in the detail grid of the Work With Forecasts form. The Production Number field also appears on the Detail Forecast Revisions form.

On the Work With Forecasts form, you can search for a forecast by item, branch/plant, or production number.

The Detail Forecast Revisions form enables you to perform the following actions for production controlled items:

- · Create new forecasts.
- · Edit single and multiple rows of forecasts.
- Copy single and multiple rows of forecasts with and without production numbers.
- Delete single and multiple rows of forecasts with and without production numbers.

You use one of the following methods to associate a production number with a production controlled item in a forecast detail line:

- Select an existing production number from the Production Number Master File table (F34401) using the Visual Assist button in the Production Number field to access the Production Number Search form (W34401C).
- Select the Generate Prod No. option from the Row menu on the Detail Forecast Revisions form to have the system automatically generate a production number.
- Tab out of a row for a production controlled item to have the system automatically generate a production number if the Production Number Generation processing option on the Production No. tab of the Forecast Revisions program is set to 1.

The generated production number uses the production number type specified in the Production Number Type processing option on the Production No. tab.

When you automatically generate a production number for a forecast, the system generates a new production number based on next numbers. If branch/plant is defined as a segment in the production number, the system uses the branch/plant from the header or detail line in the production number generation. The system cannot override the branch/plant on the detail line. If month and year are defined as segments in the production number, the system uses the value from the Date Created field in the Production Number Master program (P34401).

The production number resides in a cache file. You can blank out the Production Number field if you do not want the production number and then go back and generate another production number. When you click OK to accept the forecast, the system creates the production number record in the Production Number Master File table.

The system also stores the production number record in the Production Number Master Tag File table (F34401T). However, the record does not include a number in the order number (DOCO) field so the field value is set to 0 (zero).

Although you cannot manually enter a production number in a forecast detail line, you can add an ad hoc production number to the Production Number Master File table using the Production Number Master program (P34401). You can then select the ad hoc production number from the Production Number Master File table for use in a forecast detail line.

When you create a forecast, the system verifies that the production number is not used for a sales order. The system provides an error if the production number exists for a sales order because you can have only one source of demand for a specific production number. After creating a production number, you can edit it in forecasts.

For forecasts containing production controlled items, the system retrieves the Company from the branch/plant specified in the Detail Forecast Revisions form. The system then uses the item number and company to validate the

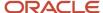

production number. The system does not validate the customer number because no customer is required in the forecast for production controlled items.

The system stores production number information in the Forecast File table (F3460). The Production Number Master File table (F34401) contains data item PNDMDFLG to indicate F for forecasts and S for sales orders.

The JD Edwards EnterpriseOne Forecast Management system contains no intelligence specific to forecasting for production controlled items. The forecast is only labeled with the production number.

The system supports forecasts through electronic data interchange (EDI) using the following programs:

- Forecast Transactions Revisions (P3460Z1)
- Forecast Inbound Processor (R3460Z1I)
- Outbound Extraction Forecast (R47062)

#### Prerequisites

Before you work with forecast revisions for production controlled items, you must:

- Set the processing options on the Production No. tab of the Forecast Revisions program to set up automatic generation of production numbers for production controlled items in forecasts.
- Set the processing options for your version of the Forecast Revisions program.

See "Setting Processing Options for Forecast Revisions (P3460)" in the JD Edwards EnterpriseOne Applications Forecast Management Implementation Guide .

### Forms Used to Revise Detail Forecasts for Production Controlled Items

| Form Name                    | FormID | Navigation                                                            | Usage                                                       |
|------------------------------|--------|-----------------------------------------------------------------------|-------------------------------------------------------------|
| Work With Forecasts          | W3460B | Periodic Forecasting<br>Operations (G3421),<br>Enter/Change Actuals   | Work with detail forecasts for production controlled items. |
| Detail Forecast<br>Revisions | W3460A | On the Work With<br>Forecasts form, select a<br>row and click Select. | Revise detail forecasts for production controlled items.    |

### Revising Detail Forecasts for Production Controlled Items

Access the Detail Forecast Revisions form.

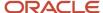

# 8 Working with JD Edwards EnterpriseOne Requirements Planning for Project Manufacturing

# Understanding JD Edwards EnterpriseOne Requirements Planning for Project Manufacturing

JD Edwards EnterpriseOne Requirements Planning from Oracle provides a means for you to use resource planning tools in distribution or manufacturing environments. JD Edwards EnterpriseOne Requirements Planning enables you to use supply and demand balancing logic to create material schedules and detailed production plans that support single-facility or multifacility planning.

See "Introduction to JD Edwards EnterpriseOne Requirements Planning" in the JD Edwards EnterpriseOne Applications Requirements Planning Implementation Guide .

The JD Edwards EnterpriseOne Requirements Planning system integrates with JD Edwards EnterpriseOne Project Manufacturing to support production controlled items.

The process flow for Requirements Planning for Project Manufacturing uses many of the same programs as JD Edwards EnterpriseOne Requirements Planning.

You use a production number to track the demand of production controlled items in sales order detail lines and forecasts. The JD Edwards EnterpriseOne system allows only one type of top-level demand for production controlled items with an associated production number at any instant in time, either a forecast or a sales order. If a production controlled item has a sales order, then the item with the same production number cannot have a forecast.

The system considers safety stock as generic demand whether or not JD Edwards EnterpriseOne Project Manufacturing is enabled. Production controlled inventory is not used to supply safety stock.

MRP includes the in transit, inspection, and other quantity buckets as on-hand inventory if the Receipt Routing Quantities processing options on the On Hand Data tab of the MRP/MPS Requirements Planning program (R3482) and On Hand tab of the Master Planning Schedule - Multiple Plant program (R3483) are set to a value of 1.

The system stores production number information in the following tables:

- MPS/MRP/DRP Message File (F3411)
- MPS/MRP/DRP Lower Level Requirements File (F3412)
- Vendor Schedule Quantity File (F3430)
- Vendor Schedule Commitment File (F3435)
- Ad Hoc Vendor Schedule File (F3450)
- Forecast File (F3460)

The JD Edwards EnterpriseOne Requirements Planning system does not support the following functionality for production controlled items:

· Receipt routing.

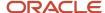

The system does not provide visibility to the transit and inspection buckets.

- Fixed order quantity.
- · Forecast consumption.
- · Planning time fence rules:

**Note:** A production number can have only one source of demand. Because a production number has either a forecast or a sales order, the following functionality is not supported for an item with an associated production number.

- o C: Customer demand before, greater of forecast or customer demand after
- o F: Forecast before, forecast plus customer demand after
- o G: Greater of forecast or customer demand before, forecast after
- H: Greater of forecast or customer demand before (for forecast consumption)
- S: Customer demand before, forecast after
- o 3: Zero before, forecast plus customer demand after

#### Time Series for Production Controlled Items

Use the appropriate version of the MPS Time Series program (P3413) to review the item series for the material requirements plan.

See "Analyzing Planning Output" in the JD Edwards EnterpriseOne Applications Requirements Planning Implementation Guide .

The MPS Time Series program does not contain any specific functionality for production controlled items. The time series displays only quantities that are not associated with production numbers. Thus, any work orders, purchase orders, or sales orders tagged to a production number do not affect the time series. You can review production number information in the Production Number Workbench program (P34403).

If the Suppress Time Series processing option on the Performance tab of the MRP/MPS Requirements Planning (R3482) and Master Planning Schedule - Multiple Plant (R3483) programs is set to blank to generate the time series, then the time series may contain invalid data.

### Multifacility Requirements Plans for Production Controlled Items

After you set up supply and demand relationships among branch/plants, you can use the Distribution Requirements Planning (DRP), Master Production Scheduling (MPS), and Material Requirements Planning (MRP) gross regeneration versions of the Master Planning Schedule - Multiple Plant program (R3483) to generate a multifacility plan.

See "Generating Multifacility Requirement Plans" in the JD Edwards EnterpriseOne Applications Requirements Planning Implementation Guide .

You run the Master Planning Schedule - Multiple Plant program for production controlled items, and the system creates messages and time phases by production number.

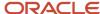

### Prerequisite

Before you work with production controlled items in JD Edwards EnterpriseOne Requirements Planning, you must set the processing options for your version of the Master Planning Schedule - Multiple Plant program.

See "Setting Processing Options for Master Planning Schedule - Multiple Plant (R3483)" in the JD Edwards EnterpriseOne Applications Requirements Planning Implementation Guide .

## Generating Material Requirements Plans for Production Controlled Items

This section provides an overview of material requirements planning for production controlled items and lists prerequisites.

### Understanding Material Requirements Planning for Production Controlled Items

You can generate a material requirements plan for:

- · A single item.
- · All items.
- Only items that are affected by transactions since the plan was last generated.

When you generate a material requirements plan, the system evaluates selected information, performs calculations, and recommends a time-phased replenishment plan for all selected items. MRP output consists of information in the time series, action messages, and pegging. MRP output consists of information in the time series, action messages, and pegging.

You use the MRP/MPS Requirements Planning program (R3482) to create and manage material requirements plans.

See "Generating Material Requirements Plans" in the JD Edwards EnterpriseOne Applications Requirements Planning Implementation Guide .

You run the MRP/MPS Requirements Planning program to generate an MRP plan by item. You must set the Process Planning processing option on the Mfg Mode tab to a value of **2** to consider production numbers when generating the MRP plan.

The system uses the standard supply and demand inclusion rules during MRP generation to drive the demand and supply calculations for production controlled items.

The MRP/MPS Requirements Planning program uses the demand from the production number as another dimension of supply and demand for production controlled items. The system does not consolidate the demand from two different production numbers. MRP plans for each combination of item and production number demand.

MRP reads the Item Location Tag File table (F41021T) and matches on-hand supply with demand from forecast and sales orders.

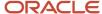

If the Receipt Routing Quantities processing options on the On Hand Data tab of the MRP/MPS Requirements Planning and On Hand tab of the Master Planning Schedule - Multiple Plant programs are set to 1 to include receipt routing quantities in on-hand inventory, then MRP reads the Purchase Order Receiver File (F43121) and Purchase Order Receipt Routing File (F43092) tables. MRP identifies and adds the quantities in the in transit, inspection, quantity 1, and quantity 2 buckets as on-hand supply for a specific production number. MRP does not use the F41021T table for items in receipt routing as the in transit, inspection, quantity 1, and quantity 2 fields are not in the F41021T table.

Messages generated for production controlled items contain a production number. However, messages for production controlled items do not contain a production number if the parent item in a multilevel bill of material is not production controlled.

#### Prerequisites

Before you generate material requirements plans for production controlled items, you must:

- Set the processing options for your version of the MRP/MPS Requirements Planning program to use for production controlled items.
- Set the Process Planning processing option on the Mfg Mode tab of the MRP/MPS Requirements Planning program to a value of **2**.
- Set the Receipt Routing Quantities processing options on the On Hand Data tab of the MRP/MPS Requirements
  Planning and On Hand tab of the Master Planning Schedule Multiple Plant (R3483) programs to a value of 1 to
  include receipt routing quantities for production controlled items in on-hand inventory.

See "Setting Processing Options for MRP/MPS Requirements Planning (R3482)" in the JD Edwards EnterpriseOne Applications Requirements Planning Implementation Guide .

# Working with Detail Messages for Production Controlled Items

This section provides an overview of detail messages for production controlled items, lists a prerequisite, and discusses how to work with detail messages for production controlled items.

### Understanding Detail Messages for Production Controlled Items

You can manually review and process messages using the MRP/MPS Detail Message Revisions program (P3411).

After you generate master schedule output, you review the action messages for the individual item numbers. After you review each message, you can perform one of these actions:

- · Place the message on hold.
- Clear the message.
- Delete the message.

You can delete any message that you have reviewed but did not process.

· Process the message.

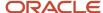

See "Analyzing Planning Output" in the JD Edwards EnterpriseOne Applications Requirements Planning Implementation Guide .

See "Processing Planning Output" in the JD Edwards EnterpriseOne Applications Requirements Planning Implementation Guide .

You use the MRP/MPS Detail Message Revisions program to inquire, add, edit, delete, and process messages for production controlled items.

As you process messages, the system updates the following tables:

- MPS/MRP/DRP Message File (F3411)
- Sales Order Detail File (F4211)
- Purchase Order Detail File (F4311)
- Work Order Master Tag File (F4801T)

The Production Number field and QBE line appear in the detail grid on the Work With Detail Messages form. The Production Number field also appears in the detail grid on the Detail Message Revisions form.

The system supports work, purchase, and transfer order message processing scenarios for production controlled items.

When you process action messages for single and multiple rows with an associated production number, the system updates the order based on the inclusion rules and statuses that are defined in the system. If you change the production number on the Detail Message Revisions form, the change is also reflected in the order.

You process order messages with message types O (order) and B (order and expedite) to create the corresponding orders.

When you process WO (work order) type order messages, the system updates the F3411 and F4801T tables. For multiple rows that contain production numbers, the system creates separate work orders with the respective production numbers populated in the Manufacturing Work Order Processing program (P48013).

When you process OP (purchase order) type order messages, the system updates the F3411 and F4311 tables. For multiple rows that contain different suppliers, the system creates a separate purchase order header and detail lines with the production number populated in the detail line. The production number is not editable.

When you process multiple rows of OP type order messages with production numbers that have the same supplier and the Consolidate processing option on the PO Info tab of the MRP/MPS Detail Message Revisions program is set to consolidate purchase orders, the system creates a single purchase order with multiple detail lines. The associated production number populates the detail lines, but the production numbers are not editable.

When you process OT (transfer order) type order messages, the system updates the F3411, F4311, and F4211 tables. For multiple rows that contain production numbers, the system processes the message and updates the Order Number field. The F4311 and F4211 tables contain the production number.

When you process multiple rows of OT type order messages with production numbers and the Consolidate processing option on the OT Info tab of the MRP/MPS Detail Message Revisions program is set to consolidate transfer orders, the system creates a single transfer order with multiple detail lines. The associated production numbers populate the detail lines.

When you process multiple rows of OT type order messages with production numbers and the Consolidate processing option on the OT Info tab is set to not consolidate transfer orders, the system creates separate transfer orders with a blank production number in the Sales Order Entry (P4210) and Purchase Orders (P4310) programs.

On the Work With Detail Messages form, you select the Auto Process option in the Row menu to automatically process action messages. For multiple rows of order type messages and action messages, the system processes the messages and updates the Msg Typ (message type) field to **P**, sets the Message Processed field to **Y**, and populates the Order

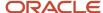

Number field with the work order number. The system updates the F3411, Work Order Master File (F4801), and F4801T tables.

### Prerequisite

Before you work with detail messages for production controlled items, you must set the processing options for your version of the MRP/MPS Detail Message Revisions program (P3411).

See "Setting Processing Options for MRP/MPS Detail Message Revisions (P3411)" in the JD Edwards EnterpriseOne Applications Requirements Planning Implementation Guide .

### Forms Used to Work with Detail Messages for Production Controlled Items

| Form Name                    | FormID | Navigation                                                                                                    | Usage                                                                                                    |
|------------------------------|--------|----------------------------------------------------------------------------------------------------|----------------------------------------------------------------------------------------------------|
| Work With Detail<br>Messages | W3411D | MRP Daily Operations<br>(G3413), MRP Detail<br>Message Review                                                                                                    | <ul> <li>Review detail<br/>messages<br/>generated by the<br/>Requirements<br/>Planning<br/>Regeneration<br/>program.</li> </ul>                            |
|                              |        |                                                                                                    | <ul> <li>Work with detail<br/>messages for<br/>production<br/>controlled items.</li> </ul>                                                                 |
|                              |        |                                                                                                    | <ul> <li>Process work order<br/>and purchase<br/>order messages<br/>individually by<br/>selecting Process<br/>Message(s) from<br/>the Row menu.</li> </ul> |
|                              |        |                                                                                                    | <ul> <li>Clear messages<br/>by selecting Clear<br/>Message from the<br/>Row menu.</li> </ul>                                                               |
| Detail Message<br>Revisions  | W3411B | On the Work With Detail<br>Messages form, select a<br>row and select Message<br>Revision from the Row<br>menu. On the Detail<br>Message Revisions<br>form, select Hold/<br>Release from the Row<br>menu. | Place messages on hold.                                                                                                    |

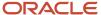

### Working with Detail Messages for Production Controlled Items

Access the Work With Detail Messages form.

## Reviewing Pegging Demand for Production Controlled Items

This section provides an overview of pegging demand for production controlled items, lists a prerequisite, and discusses how to review pegging demand for production controlled items.

### Understanding Pegging Demand for Production Controlled Items

Use the Pegging Inquiry program (P3412) to determine, or peg, the source of demand for dependent requirements.

See "Analyzing Planning Output" in the JD Edwards EnterpriseOne Applications Requirements Planning Implementation Guide .

The Production Number field appears in the header and detail grid of the Work With Pegging Inquiry form. You can view all dependent demand or pegging records related to a production number.

#### Prerequisite

Before you review pegging demand for production controlled items, you must set the processing options for your version of the Pegging Inquiry program (P3412).

See "Setting Processing Options for Pegging Inquiry (P3412)" in the JD Edwards EnterpriseOne Applications Requirements Planning Implementation Guide .

#### Form Used to Review Pegging Demand for Production Controlled Items

| Form Name                    | FormID | Navigation                                       | Usage                                   |
|------------------------------|--------|--------------------------------------------------|-----------------------------------------|
| Work With Pegging<br>Inquiry | W3412A | MRP Daily Operations<br>(G3413), Pegging Inquiry | Review the sources of dependent demand. |

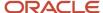

### Reviewing Pegging Demand for Production Controlled Items

Access the Work With Pegging Inquiry form.

# Processing Messages Automatically for Production Controlled Items

This section provides an overview of automatic message processing for production controlled items, lists a prerequisite, and discusses how to process messages automatically for production controlled items.

### Understanding Automatic Message Processing for Production Controlled Items

As an alternative to processing messages interactively, you can run the MRP/MPS Detail Message Processing program (R3411).

See "Processing Planning Output" in the JD Edwards EnterpriseOne Applications Requirements Planning Implementation Guide .

When you run the MRP/MPS Detail Message Processing program, the program processes the following types of messages for work orders, purchase orders, and transfer orders:

- B: Order and expedite.
- · C: Cancel.
- D: Defer.
- E: Expedite.
- G: Increase order quantity to.
- · L: Decrease order quantity to.
- O: Order.

When you run the MRP/MPS Detail Message Processing program, the default data selection consists of:

- Where Action Message Control (F3411) (MSGA) [BC] is not equal to Y
- and Action Message Control (F3411) (MSGA) [BC] is not equal to E
- and Action Message Control (F3411) (MSGA) [BC] is not equal to X

As you process messages automatically, the system updates the following tables:

- MPS/MRP/DRP Message File (F3411)
- Sales Order Detail File (F4211)
- Purchase Order Detail File (F4311)
- Work Order Master Tag File (F4801T)

The system supports work, purchase, and transfer order message processing scenarios for production controlled items.

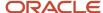

The system updates the F3411 and F4801T tables when processing WO (work order) type order messages. For multiple rows that contain production numbers, the system creates separate work orders with the respective production numbers populated in the Manufacturing Work Order Processing program (P48013).

The system updates the F3411 and F4311 tables when processing OP (purchase order) type order messages. For multiple rows that contain different suppliers, the system creates a separate purchase order header and detail lines with the production number populated in the detail line. The production number is not editable.

When you process multiple rows of OP type order messages with production numbers that have the same supplier and the Consolidate processing option on the PO Info tab of the MRP/MPS Detail Message Revisions program is set to consolidate purchase orders, the system creates a single purchase order with multiple detail lines. The associated production number populates the detail lines, but the production numbers are not editable.

The system updates the F3411, F4311, and F4211 tables when processing OT (transfer order) type order messages. For multiple rows that contain production numbers, the system processes the message and updates the Order Number field. The F4311 and F4211 tables contain the production number.

When you process multiple rows of OT type order messages with production numbers and the Consolidate processing option on the OT Info tab of the MRP/MPS Detail Message Revisions program is set to consolidate transfer orders, the system creates a single transfer order with multiple detail lines. The associated production numbers populate the detail lines.

When you process multiple rows of OT type order messages with production numbers and the Consolidate processing option on the OT Info tab is set to not consolidate transfer orders, the system creates separate transfer orders with a blank production number in the Sales Order Entry (P4210) and Purchase Orders (P4310) programs.

The production number populates all the orders created and is retained in all modified orders.

#### Prerequisite

Before you process messages automatically for production controlled items, you must set the processing options for your version of the MRP/MPS Detail Message Processing program (R3411).

See "Setting Processing Options for MRP/MPS Detail Message Processing (R3411)" in the JD Edwards EnterpriseOne Applications Requirements Planning Implementation Guide .

### Processing Messages Automatically for Production Controlled Items

Select MRP Daily Operations (G3413), MRP Detail Message Processing.

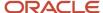

# Working with Supplier Release Scheduling for Production Controlled Items

This section provides an overview of supplier release scheduling for production controlled items, lists prerequisites, and discusses how to:

- Generate contract-based supplier release schedules for production controlled items.
- Revise contract-based supplier release schedules for production controlled items.
- Enter ad hoc schedules for production controlled items.
- Run supplier schedule release generation for production controlled items.

### Understanding Supplier Release Scheduling for Production Controlled Items

Supplier release scheduling provides suppliers with consistent shipping information and advanced demand profiles to support the goal of just-in-time production and delivery.

See "Understanding Supplier Release Scheduling" in the JD Edwards EnterpriseOne Applications Requirements Planning Implementation Guide .

See "Setting Up Supplier Release Scheduling" in the JD Edwards EnterpriseOne Applications Requirements Planning Implementation Guide .

The system supports production controlled items in the following programs:

- Supplier Schedule Generation (R34400)
- Supplier Schedule Revisions (P34301)
- Ad Hoc Schedule Revisions (P34302)
- Supplier Schedule Release Generation (R34410)
- Supplier Schedule Print (R34450)

You can generate a supplier release schedule from existing blanket orders for production controlled items. You run the Supplier Schedule Generation program to generate a supplier release schedule based on item number, blanket order number, and production number. Blanket orders can have multiple production numbers in a detail line.

The Production Number field and QBE line appear in the detail grid of the Release Schedule form (W34301I).

The system supports ad hoc schedules for production controlled items when blanket orders do not exist for the items.

Forecasts generate demand by item number and production number.

You can also use production controlled items in the JD Edwards EnterpriseOne Supplier Relationship Management product from Oracle.

See "JD Edwards EnterpriseOne SRMC Overview" in the JD Edwards EnterpriseOne Applications Buyer Workspace and Supplier Self Service Implementation Guide .

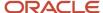

### Prerequisites

Before you work with supplier release scheduling for production controlled items, you must:

- Set the processing options for your version of the Supplier Schedule Generation program (R34400). See "Setting Processing Options for Supplier Schedule Generation (R34400)" in the JD Edwards EnterpriseOne Applications Requirements Planning Implementation Guide .
- Set the processing options for your version of the Supplier Schedule Revisions program (P34301).
   See "Setting Processing Options for Supplier Schedules Revisions (P34301)" in the JD Edwards EnterpriseOne Applications Requirements Planning Implementation Guide .
- Set the processing options for your version of the Ad Hoc Schedule Revisions program (P34302).
   See "Setting Processing Options for Ad Hoc Schedule Revisions (P34302)" in the JD Edwards EnterpriseOne Applications Requirements Planning Implementation Guide .
- Set the processing options for your version of the Supplier Schedule Release Generation program (R34410). See "Setting Processing Options for Supplier Schedule Release Generation (R34410)" in the JD Edwards EnterpriseOne Applications Requirements Planning Implementation Guide .
- Set the processing options for your version of the Supplier Schedule Print program (R34450).
   See "Processing Options for Supplier Schedule Print (R34450)" in the JD Edwards EnterpriseOne Applications Requirements Planning Implementation Guide .

### Forms Used to Work with Supplier Release Scheduling for Production Controlled Items

| Form Name                    | FormID  | Navigation                                                                                                    | Usage                                                                                              |
|------------------------------|---------|----------------------------------------------------------------------------------------------------|----------------------------------------------------------------------------------------------------|
| Vendor Schedule<br>Revisions | W34301B | MRP Daily Operations (G3413), Enter/Change Schedule On the Vendor Schedule Revisions form, find and select a schedule for an item.                      | Revise contract-<br>based supplier<br>release schedules for<br>production controlled<br>items.     |
| Add Ad Hoc Schedules         | W34302E | EnterpriseOne Collaborative Portal, Ad Hoc Schedule Advanced Search On the Search For Ad Hoc Schedules form, complete the filter fields and click Find. | Enter ad hoc schedules for production controlled items.  The supplier enters committed quantities. |

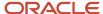

| Form Name             | FormID  | Navigation                                                 | Usage                  |
|-----------------------|---------|------------------------------------------------------------|------------------------|
|                       |         | On the View Ad Hoc<br>Schedules form, click<br>Add Record. |                        |
| Edit Ad Hoc Schedules | W34302C | On the View Ad Hoc<br>Schedules form, click<br>Edit.       | Edit ad hoc schedules. |

### Generating Contract-Based Supplier Release Schedules for Production Controlled Items

Select Single Site Periodic Planning Operations (G3422), Generate Supplier Schedule.

### Revising Contract-Based Supplier Release Schedules for Production Controlled Items

Access the Vendor Schedule Revisions form.

### Entering Ad Hoc Schedules for Production Controlled Items

Access the Add Ad Hoc Schedules form.

### Running Supplier Schedule Release Generation for Production Controlled Items

Select Single Site Periodic Planning Operations (G3422), Release Supplier Schedule.

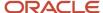

# **9** Working with JD Edwards EnterpriseOne Shop Floor Management for Project Manufacturing

# Understanding JD Edwards EnterpriseOne Shop Floor Management for Project Manufacturing

After you enter production-controlled items, bills of material, and routings, you can use programs in the JD Edwards EnterpriseOne Shop Floor Management system to complete the manufacture of production-controlled items. The JD Edwards EnterpriseOne Shop Floor Management system enables you to manage and track manufacturing work orders.

**Note:** The JD Edwards EnterpriseOne Shop Floor Management system supports discrete manufacturing only for production-controlled items.

See "Introduction to JD Edwards EnterpriseOne Shop Floor Management" in the JD Edwards EnterpriseOne Applications Shop Floor Management Implementation Guide .

See "Introduction to JD Edwards EnterpriseOne Work Orders" in the JD Edwards EnterpriseOne Applications Work Orders Implementation Guide .

The JD Edwards EnterpriseOne Shop Floor Management system integrates with JD Edwards EnterpriseOne Project Manufacturing to support production-controlled items.

The process flow for Shop Floor Management for Project Manufacturing uses many of the same programs as JD Edwards EnterpriseOne Shop Floor Management. The process flow consists of these steps:

- 1. Enter work order (P48013).
- 2. Attach routing instructions and parts list (R31410).
- 3. Perform work order commitment processing.
- Check availability (P30200).
- 5. Issue inventory (P31113).
- Schedule work.
- **7.** Record hours and quantities (P311221).
- 8. Post completions to inventory (P31114).

The JD Edwards EnterpriseOne Shop Floor Management system does not support the following functionality for production-controlled items:

- Rate schedules.
- · Process manufacturing.
- Cost details.

The system does not provide cost detail inquiry by production number.

Projects in the JD Edwards EnterpriseOne Engineer to Order system.

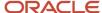

### Prerequisite

Before you work with production-controlled items in JD Edwards EnterpriseOne Shop Floor Management, you must ensure that appropriate JD Edwards EnterpriseOne Shop Floor Management system setups are in place to support production-controlled items.

See "Shop Floor Implementation Steps" in the JD Edwards EnterpriseOne Applications Shop Floor Management Implementation Guide .

# Entering Work Order Headers for Production-Controlled Items

This section provides an overview of work order header entry for production-controlled items, lists a prerequisite, and discusses how to enter work order headers for production-controlled items.

### Understanding Work Order Header Entry for Production-Controlled Items

To enter a work order header, you identify an item, its branch/plant and quantity, and the requested date for the work order. You use the Manufacturing Work Order Processing program (P48013) to create and manage work orders.

See "Entering Work Order Headers" in the JD Edwards EnterpriseOne Applications Shop Floor Management Implementation Guide .

The Production Number field and Query by Example (QBE) line appear in the detail grid of the Work With Manufacturing Work Orders form. The Production Number field also appears on the Addl Details 1 tab of the Work Order Details form. You can modify the production number on a work order only from the Manufacturing Work Order Processing program.

The system does not support a negative order quantity on a work order for a production-controlled item.

The system enables changing the production number in a work order header. When revising a production number for a work order, the system checks for an attached parts list, attached routing, material issues, processed time entry records, and a partial or full completion. The system provides a warning message if any of these activities have occurred.

You can change the production number on a work order at any work order status, even a closed or completed work order.

When you copy a work order, the production number on the existing work order becomes the default production number on the new work order. When you copy a discrete work order, you can change both the item number and the production number on the new work order.

Work orders created from sales orders with a W line type contain the production number information from the sales order detail line. If you change the production number in the sales order detail line, the system does not update the production number on the related work order. Likewise, a change to the production number on a work order does not update the production number in the sales order detail line.

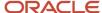

The system supports configured and kit items. The Production Number field is editable in the Manufacturing Work Order Processing program when you attempt to change the work order. For configured items, the system persists the production number to all related orders, both parent and child orders. You use the Production Number Workbench program (P34403) because the work order may be a child work order within a kit or configured item.

The production number is accessible to the Work Order Parts List (P3111), Work Order Routing (P3112), Work Order Completions (P31114), Work Order Print (R31415), and Super Backflush (P31123) programs. The system does not carry production number information forward to any other programs or functionality in the JD Edwards EnterpriseOne Shop Floor Management system.

Production number information from the work order header passes to inventory for maintaining the on-hand quantity in the Item Location Tag File table (F41021T).

You can use the Work Order Mass Update program (P48714) to change the status of discrete manufacturing work orders that contain production-controlled items. The Work Order Mass Update program does not include the Production Number field, so you cannot search by or update production numbers. You can use the Production Number Reassignment program (P34404) to update production numbers on work orders.

The system supports creating and updating work orders for production-controlled items through electronic data interchange (EDI). The system uses the Outbound Work Order Header table (F4801Z1).

#### Prerequisite

Before you enter work order headers for production-controlled items, you must set the processing options for your version of the Manufacturing Work Order Processing program.

See "Setting Processing Options for the Enter/Change Order Program (P48013)" in the JD Edwards EnterpriseOne Applications Shop Floor Management Implementation Guide .

### Forms Used to Enter Work Order Headers for Production-Controlled Items

| Form Name                                 | FormID  | Navigation                                                        | Usage                                                            |
|-------------------------------------------|---------|-------------------------------------------------------------------|------------------------------------------------------------------|
| Work With<br>Manufacturing Work<br>Orders | W48013J | Daily Order Preparation - Discrete (G3111), Enter/ Change Order   | Review work order<br>headers.                                    |
| Work Order Details                        | W48013A | On the Work With<br>Manufacturing Work<br>Orders form, click Add. | Enter work order<br>headers for production-<br>controlled items. |

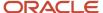

### Entering Work Order Headers for Production-Controlled Items

Access the Work Order Details form.

See "Entering Work Order Headers" in the JD Edwards EnterpriseOne Applications Shop Floor Management Implementation Guide .

### Attaching Parts Lists for Production-Controlled Items

This section provides an overview of attachment of parts lists for production-controlled items, lists a prerequisite, and discusses how to attach parts lists for production-controlled items.

### Understanding Attachment of Parts Lists for Production-Controlled Items

You attach a parts list after you enter a work order header. You use the Work Order Parts List program (P3111) to enter parts lists manually.

See "Attaching Parts Lists" in the JD Edwards EnterpriseOne Applications Shop Floor Management Implementation Guide .

The Production Number field appears in the header of the Work Order Parts List form. The system does not store the production number in the Work Order Parts List table (F3111).

You create a parts list from the beginning on the Work Order Parts List form. You can attach a parts list to a work order using the Copy BOM and Copy From WO options in the Form menu of the Work Order Parts List form.

The system assigns each item in the work order parts list the same production number as that of the work order.

You use the Prod No. Location option in the Row menu of the Work Order Parts List form to access the Production Number On Hand form and review parts information stored in the F41021T table. You can select the row of onhand quantity by production number, lot, and location. The system returns only the selected location and lot to the work order parts list. The system does not automatically enter or control the quantities of the items selected on the Production Number On Hand form. You must enter the correct order quantity on the Work Order Parts List form.

The JD Edwards EnterpriseOne Shop Floor Management system does not support substitute items for production number control. A production number is associated with a specific end item. Consequently, selecting a substitute item requires that you associate a different production number to the substitute item number. Substitute items must have production numbers designated that differ from the production number of the original item.

#### Prerequisite

Before you attach parts lists for production-controlled items, you must set the processing options for your version of the Work Order Parts List program.

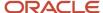

See "Setting Processing Options for the Work Order Parts List Program (P3111)" in the JD Edwards EnterpriseOne Applications Shop Floor Management Implementation Guide .

### Forms Used to Attach Parts Lists for Production-Controlled Items

| Form Name                                 | FormID  | Navigation                                                                                                    | Usage                                               |
|-------------------------------------------|---------|----------------------------------------------------------------------------------------------------|-----------------------------------------------------|
| Work With<br>Manufacturing Work<br>Orders | W48013J | Daily Order Preparation<br>- Discrete (G3111), Enter/<br>Change Order                                                                    | Review a work order parts list.                     |
| Work Order Parts List                     | W3111A  | On the Work With<br>Manufacturing Work<br>Orders form, locate and<br>select an order and then<br>select Parts List from<br>the Row menu. | Attach parts lists for production-controlled items. |
| Production Number On<br>Hand              | W42054B | On the Work Order Parts<br>List form, select an item<br>and then select Prod No.<br>Location from the Row<br>menu.                       | information for                                     |

### Attaching Parts Lists for Production-Controlled Items

Access the Work Order Parts List form.

To attach parts lists for production-controlled items:

1. Enter the parts list information required for the order.

See "Entering Custom Parts Lists" in the JD Edwards EnterpriseOne Applications Shop Floor Management Implementation Guide .

- 2. Ensure a value exists in the Order Quantity field.
- **3.** Select a row for an item.
- 4. Select the Prod No. Location option from the Row menu.
- **5.** Select an available component for the parts list and click Select.
- 6. Click OK on the Work Order Parts List form.

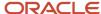

# Attaching Routing Instructions for Production-Controlled Items

This section provides an overview of attachment of routing instructions for production-controlled items, lists a prerequisite, and discusses how to attach routing instructions for production-controlled items.

### Understanding Attachment of Routing Instructions for Production-Controlled Items

You attach routing instructions after you enter a work order header. You use the Work Order Routing program (P3112) to enter routing instructions manually.

See "Attaching Routing Instructions" in the JD Edwards EnterpriseOne Applications Shop Floor Management Implementation Guide .

The Production Number field appears in the header of the Work Order Routing form. The system does not store the production number in the Work Order Routing table (F3112).

You create routing instructions from the beginning on the Work Order Routing form. You can also attach routing instructions to a work order using the Copy by Item and Copy By WO options in the Form menu of the Work Order Routing form.

#### Prerequisite

Before you attach routing instructions for production-controlled items, you must set the processing options for your version of the Work Order Routing program.

See "Setting Processing Options for the Work Order Routing Program (P3112)" in the JD Edwards EnterpriseOne Applications Shop Floor Management Implementation Guide .

### Forms Used to Attach Routing Instructions for Production-Controlled Items

| Form Name                                 | FormID  | Navigation                                                        | Usage                        |
|-------------------------------------------|---------|-------------------------------------------------------------------|------------------------------|
| Work With<br>Manufacturing Work<br>Orders | W48013J | Daily Order Preparation - Discrete (G3111), Enter/ Change Order   | Review a work order routing. |
| Work Order Routing                        | W3112E  | On the Work With<br>Manufacturing Work<br>Orders form, locate and | Enter routing instructions.  |

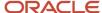

| Form Name | FormID | Navigation                                                       | Usage |
|-----------|--------|------------------------------------------------------------------|-------|
|           |        | select an order and then<br>select Routing from the<br>Row menu. |       |

### Attaching Routing Instructions for Production-Controlled Items

Access the Work Order Routing form.

See "Entering Custom Routings" in the JD Edwards EnterpriseOne Applications Shop Floor Management Implementation Guide .

### Processing Work Orders for Production-Controlled Items

This section provides overviews of work order processing for production-controlled items, parts availability information for production-controlled items, and work order commitment processing for production-controlled items, lists a prerequisite, and discusses how to run the order processing program for production-controlled items.

### Understanding Work Order Processing for Production-Controlled Items

After you enter a work order header, you can use the Order Processing batch program (R31410) to attach the parts list and routing instructions for each work order header. If you attach the parts list and routing instructions interactively, you can use the Order Processing batch program to generate and print the shop paperwork.

See "Processing Work Orders and Rate Schedules" in the JD Edwards EnterpriseOne Applications Shop Floor Management Implementation Guide .

When you run the Order Processing program to attach a parts list and routing, the system may also create a purchase order for outsourcing. You can manually revise the system-generated parts list.

The system does not support the consolidation of work orders based on production numbers. You can consolidate work orders for general inventory with demand from other sales orders.

The JD Edwards EnterpriseOne Shop Floor Management system does not support substitute items for production number control. A production number is associated with a specific end item. Consequently, selecting a substitute item requires that you associate a different production number with the substitute item number. Substitute items must have production numbers designated that differ from the production number of the original item.

When you copy a work order, the production number of the existing work order becomes the default production number of the new work order. When you copy a discrete work order, you can change both the item number and the production number of the new work order.

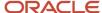

The system stores the production number in the Work Order Master Tag File table (F4801T). The Order Processing program contains the Production Number field in the data selection so that you can run order processing by production number.

The Work Order Print program (R31415) contains the production number from the work order header.

As you process work orders, the system does not change the production number associated with any previous activity. For example, you issue material for a work order with production number PMPN1. If you change the production number of the work order to PMPN2, the system does not change the production number of the material issue related to production number PMPN1. Any additional material issues related to the work order reduce the inventory associated with production number PMPN2.

### Understanding Parts Availability Information for Production-Controlled Items

You can determine the availability of the parts that are required to make a certain quantity of a parent item before you create a work order. Use the Part Availability program (P30200) to determine the availability of the parts.

See "Working with Availability and Shortages" in the JD Edwards EnterpriseOne Applications Shop Floor Management Implementation Guide .

The Part Availability program only shows a summary of what is available. If you must review parts availability by production number, use the Production Number Workbench program.

### Understanding Work Order Commitment Processing for Production-Controlled Items

A commitment is a reservation for the parts that are needed by a work order. You can define commitments by branch or work center. You can change commitments manually or through a batch program.

When you attach a parts list to a work order header, the system creates commitments for the required quantity of each component. The commitment reserves the material for a particular work order. The type of commitment that the program creates (hard or soft) depends on which commitment option you specified in the Manufacturing Constants program (P3009).

See "Working with Commitments" in the 
JD Edwards EnterpriseOne Applications Shop Floor Management 
Implementation Guide .

When you run the Order Processing program, the system performs commitments specific to the work order. Production-controlled items have no commitment-based functionality in the JD Edwards EnterpriseOne Shop Floor Management system. The system supports the standard process for commitments. The production number is used only to label inventory.

Although the system recommends inventory allocation based on production-controlled inventory, with no visibility to individual project commitments, the system can overcommit and make the wrong recommendations.

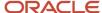

### **Understanding Work Order Scheduling**

Work order scheduling does not contain any specific functionality for production-controlled items.

See "Using Work Order Scheduling and Rate Schedules" in the JD Edwards EnterpriseOne Applications Shop Floor Management Implementation Guide .

#### Prerequisite

Before you process work orders for production-controlled items, you must set the processing options for your version of the Order Processing program.

See "Setting Processing Options for the Order Processing Program (R31410)" in the JD Edwards EnterpriseOne Applications Shop Floor Management Implementation Guide .

### Running the Order Processing Program for Production-Controlled Items

From the Daily Order Preparation - Discrete menu (G3111), select Order Processing.

# Issuing Material Manually for Production-Controlled Items

This section provides an overview of the manual issue of material for production-controlled items, lists prerequisites, and discusses how to issue material manually for production-controlled items.

### Understanding the Manual Issue of Material for Production-Controlled Items

You use the Work Order Inventory Issues program (P31113) to manually issue material that is associated with a work order.

See "Issuing Material Manually" in the JD Edwards EnterpriseOne Applications Shop Floor Management Implementation Guide .

The Production Number field and Query by Example (QBE) line appear in the detail grid of the Work With Work Order Inventory Issue form. The Production Number field also appears in the header of the Inventory Issue Revisions form.

Before issuing inventory, you can review on-hand availability of production-controlled items by item number, production number, branch/plant, location, and lot serial number. To access the Production Number On Hand form,

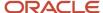

select the Prod No. Location option from the Row menu of the Inventory Issue Revisions form. The Production Number On Hand form displays relevant information from the F41021T table.

During work order inventory issues, the production number is an attribute of the inventory and not an attribute of the order. The production number is an attribute of the work order when submitting direct inventory transactions.

When you issue inventory for production-controlled items, the system restricts you from issuing production-controlled inventory in excess of what is currently on hand for a location in the F41021T table.

You use production number related inventory when issuing production-controlled inventory to the work order. When the required quantity of the specific production-controlled or generic inventory is not available, the system enables you to consume the remaining required quantity from another production number. You consume the remaining required inventory for production-controlled items using either blind or interactive mode.

You set the Production Number On Hand Consumption processing option for the Work Order Inventory Issues program to blank to activate blind inventory issues.

When the Work Order Inventory Issues program is run to issue inventory blindly for production-controlled items, the algorithm:

1. Allocates generic inventory.

Generic inventory is inventory for items that are not production-controlled and, therefore, are not associated with a production number.

2. Allocates inactive production numbers.

These are production-controlled items that have the Production Number Status set to I in the Production Number Master File table (F34401).

3. Allocates orphaned production numbers.

These are production-controlled items that are no longer associated with a supply or demand.

4. Allocates production number by end item demand date.

This is the demand date of a production-controlled item that is the farthest in the future. The system then replans the end item to meet the demand.

If you set the Production Number On Hand Consumption processing option to a value of **1** to interactively issue inventory, then the system displays the Select Inventory for Consumption form. You select the specific inventory and quantity to consume.

You must complete the Secondary Quantity field if the item you are issuing is set up with dual units of measure in the item master record.

After you select the inventory to consume, you can access the Select Inventory to Consume form to review or redistribute inventory. You must have a value in the Issues field to access the Prod No. Consumption option in the Row menu.

During inventory issues, the system passes production number information only to component items that are set up as production number controlled in the Item Master (P4101) or Item Branch (P41026) programs. If you issue a non-production-controlled component item to the work order, the system does not label the item with the production number.

The system uses the production number from the work order to maintain the on-hand quantity in the F41021T table. The system also updates the Item Ledger File table (F4111) with corresponding production numbers for transactions.

If the system is set up to perform work order blind issues using backflush or the Super Backflush program (P31123). The system then follows the blind consumption logic by default.

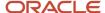

Use the Select Multiple Locations form to select inventory by lot, location, and item branch/plant. You use the Select Multiple Locations form to split the required quantity for material issue between two or more locations based on availability.

See "Attaching Parts Lists" in the JD Edwards EnterpriseOne Applications Shop Floor Management Implementation Guide .

In the case of unplanned issues, you cannot specify the production number during work order issues. The system uses the production number of the work order if the unplanned line is a production-controlled item. If the unplanned line is for a nonproduction-controlled item, then the system issues generic inventory.

For direct inventory transactions using the Inventory Issues (P4112), Inventory Adjustments (P4114), and Inventory Transfers (P4113) programs, a reversal of production-controlled inventory transactions increases or decreases the onhand quantity of the production number used in the transactions. For inventory issues using the Work Order Inventory Issues program (P31113), a reversal of work order issues for a production-controlled item increases the on-hand quantity of the production number inventory in the F41021T table for the production number on the work order (Release 9.2 Update).

The on-hand quantity for production-controlled inventory in the F41021T table goes to zero but does not go negative. All on-hand quantity for production-controlled items must be consumed before the on-hand quantity of generic items goes negative.

If the Negative Quantity on Hand processing option on the Edits tab of the Work Order Inventory Issues program is set to blank to allow negative on-hand quantity for an item, then discrepancies may occur in the F41021T table because quantities do not go negative for production-controlled items.

You can manage production number inventory through the Production Number Workbench program before issuing inventory.

#### Prerequisites

Before you issue material manually for production-controlled items, you must:

- Set the processing options for your version of the Work Order Inventory Issues program.
- Set the Production Number On Hand Consumption processing option on the Edits tab of the Work Order Inventory Issue program.

See "Setting Processing Options for the Work Order Inventory Issues Program (P31113)" in the JD Edwards EnterpriseOne Applications Shop Floor Management Implementation Guide .

### Forms Used to Issue Material Manually for Production-Controlled Items

| Form Name                               | FormID  | Navigation                                                         | Usage               |
|-----------------------------------------|---------|--------------------------------------------------------------------|---------------------|
| Work With Work Order<br>Inventory Issue | W31113H | Daily Order Preparation<br>- Discrete (G3111),<br>Inventory Issues | Review work orders. |

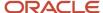

| Form Name                           | FormID  | Navigation                                                                                                    | Usage                                                                    |
|-------------------------------------|---------|----------------------------------------------------------------------------------------------------|--------------------------------------------------------------------------|
| Inventory Issue<br>Revisions        | W31113A | On the Work With Work<br>Order Inventory Issue<br>form, locate a branch/<br>plant and work order,<br>select the work order,<br>and click Select. | Issue material from a single location.                                   |
| Select Multiple<br>Locations        | W42053B | On the Inventory Issue<br>Revisions form, locate<br>and select an item<br>and then select Multi-<br>Location from the Row<br>menu.               | Issue material from<br>multiple locations.                               |
| Production Number On<br>Hand        | W42054B | On the Inventory Issue<br>Revisions form, locate<br>and select an item and<br>then select Prod No.<br>Location from the Row<br>menu.             | Review on-hand information for production-controlled items.              |
| Select Inventory for<br>Consumption | W42054A | On the Inventory Issue<br>Revisions form, locate<br>and select an item and<br>then select Prod No.<br>Consumption from the<br>Row menu.          | Review and select inventory consumption for production-controlled items. |

### Issuing Material Manually for Production-Controlled Items

Access the Inventory Issue Revisions form.

See "Issuing Material from a Single Location" in the JD Edwards EnterpriseOne Applications Shop Floor Management Implementation Guide .

See "Issuing Material from Multiple Locations" in the JD Edwards EnterpriseOne Applications Shop Floor Management Implementation Guide .

**Note:** Reviewing Inventory Consumption for Production Controlled Items.

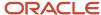

### Completing Work Orders for Production-Controlled Items

This section provides overviews of hours and quantities for production-controlled items, work order completions for production-controlled items, backflush for production-controlled items, and super backflush for production-controlled items, lists prerequisites, and discusses how to complete work orders for production-controlled items.

### Understanding Hours and Quantities for Production-Controlled Items

As you produce the items on a work request, you must record the hours spent on production and the number of items that were completed in that time.

If the estimates are reasonably accurate, you can use the Super Backflush program (P31123) to have the system automatically enter the standard values at the pay point operations in the routing instructions. Otherwise, you can have all employees individually enter their time and the quantities that they completed. You use the Hours and Quantities program (P311221) to charge actual hours and quantities to a work order.

See "Working with Hours and Quantities" in the JD Edwards EnterpriseOne Applications Shop Floor Management Implementation Guide .

The actual hours and quantities you charge to a work order do not have associated production number information.

### Understanding Work Order Completions for Production-Controlled Items

When you finish producing discrete items on the shop floor, you must record the completions to inventory. The completion transactions that you enter in the JD Edwards EnterpriseOne Shop Floor Management system update the item quantity records in the JD Edwards EnterpriseOne Inventory Management system.

You use the Work Order Completions (P31114) program to record completions. If you issued material for a work order manually, you perform a completion without backflush.

See "Completing Discrete Work Orders" in the JD Edwards EnterpriseOne Applications Shop Floor Management Implementation Guide .

For production-controlled items, you assign a production number to work order completions to track supply.

Before performing a full or partial work order completion, you can review the on-hand availability of production-controlled items by item number, production number, branch/plant, location, and lot serial number. To access the Production Number On Hand form, select the Prod No. Location option from the Form menu of the Work Order Detail Completion form. The Production Number On Hand form displays relevant information from the F41021T table.

The Production Number field and QBE line appear in the detail grid on the Work With Work Order Completions form. The Production Number field also appears in the header of the Work Order Detail Completion form, but it is disabled.

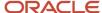

Only component items with the Production Number Controlled option enabled on the Additional Info. tab of the Item/ Branch Plant Info. form have the production number information passed to inventory during completions.

You can set the Work Order Lot and Location Defaults processing option on the Sales Orders tab of the Work Order Completions program to override the lot number with the production number during work order completions.

You can set the Memo Lot Field Defaults processing option on the Sales Orders tab of the Work Order Completions program to display the production number in the Memo Lot 1 field during work order completions. If you set the processing option to display the production number in the Memo Lot 1 field, then you can use the Lot field for a serial number during work order completions.

To complete the work order quantity for multiple locations, access the Select Multiple Locations form (W42053B) from the Work Order Completion Detail form.

When reversing a work order completion, the system consumes the reversal quantity from the production number on the work order. The system issues an error if the production number quantity is not available. If generic inventory is not available during a completions reversal, the system uses blind or interactive consumption of production numbers to consume inventory.

You cannot use the Production Number Reassignment program (P34404) because the production-controlled inventory is gone. A work order completions reversal updates the F41021T table for the related production number.

The system uses the production number from the work order to maintain the on-hand quantity in the F41021T table. The system also updates the F4111 table with corresponding production numbers for transactions.

When you complete a work order, the system labels inventory with the production number. When running commitments, the system looks at all inventory, both generic and production-controlled, using the normal commitment process.

You can manage production number inventory through the Production Number Workbench program after you complete work orders.

#### Understanding Backflush for Production-Controlled Items

If you did not manually issue material for a work order, you perform a completion with backflush. If you use backflushing, you report the issue transactions at completion or at operations that are defined as pay point operations for super backflush. For backflush to occur, an item must be set up with an issue code that enables the item to be backflushed.

You use the Work Order Completions (P31114) program to record completions with backflush.

The system enables you to consume the remaining required quantity from production-controlled items only when the required quantity of generic inventory is not available. You consume the remaining required inventory using either blind or interactive mode.

You set the Production Number On Hand Consumption processing option on the Work Order Completions program to blank to activate blind inventory issues.

When the Work Order Completions program is run to issue inventory blindly for production-controlled items, the algorithm:

1. Allocates generic inventory.

Generic inventory is inventory for items that are not production-controlled and, therefore, are not associated with a production number.

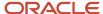

2. Allocates inactive production numbers.

These are production-controlled items that have the Production Number Status set to I in the Production Number Master File table (F34401).

3. Allocates orphaned production numbers.

These are production-controlled items that are no longer associated with a supply or demand.

4. Allocates production number by end item demand date.

This is the demand date of a production-controlled item that is the farthest in the future. The system then replans the end item to meet the demand.

If you set the Production Number On Hand Consumption processing option to a value of **1** to interactively complete work order issues through backflush, then the system displays the Select Inventory for Consumption form. You select the specific inventory and quantity to consume.

You must complete the Secondary Quantity field if the item you are completing through backflush is set up with dual units of measure in the item master record.

After you select the inventory to consume, you can access the Select Inventory to Consume form to review or redistribute inventory. You must have a value in the Quantity field to access the Prod No. Consumption option in the Row menu.

If the Backflush processing option on the Edits tab of the Work Order Completions program is set to perform blind work order issues, then the system follows the blind consumption logic by default.

The on-hand quantity for production-controlled inventory in the F41021T table does not go negative. Therefore, if the on-hand quantity for the production-controlled item is insufficient, then the F41021T table shows zero on-hand quantity and the Item Location File table (F41021) shows a negative on-hand quantity. All on-hand quantity for production-controlled items must be consumed before the on-hand quantity of generic items goes negative.

If the Negative Quantity on Hand processing option on the Edits tab of the Work Order Completions program is set to blank to allow negative on-hand quantity for an item, then discrepancies may occur in the F41021T table because quantity does not go negative for production-controlled items.

### Understanding Super Backflush for Production-Controlled Items

You can use the Super Backflush program (P31123) to enter completed and scrapped quantities by operation and employee.

The Production Number field and QBE line appear in the detail grid on the Work With Order Numbers form (W31123B). The Production Number field also appears in the header on the Super Backflush form (W31123A), but the field is disabled.

If the system is set up to perform work order blind issues using the Super Backflush program, then the system follows the blind consumption logic by default.

The system uses the production number from the work order to maintain the on-hand quantity in the F41021T table. The system also updates the F4111 table with corresponding production numbers for transactions.

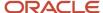

### **Prerequisites**

Before you complete work orders for production-controlled items, you must:

- Set the processing options for your version of the Work Order Completions (P31114) program.
- Set the Work Order Lot and Location Defaults processing option on the Sales Orders tab of the Work Order Completions program.
- Set the Memo Lot Field Defaults processing option on the Sales Orders tab of the Work Order Completions program.

If you want to perform a completion with backflush for production-controlled items, you must:

- Set the Backflush processing option on the Edits tab of the Work Order Completions program.
- Set the Production Number On Hand Consumption processing option on the Edits tab of the Work Order Completions program.
- Set the Work Order Issues Version (P31113) processing option on the Versions tab of the Work Order Completions program.

If you want to perform a completion with super backflush for production-controlled items, you must set the processing options for your version of the Super Backflush program (P31123).

See "Setting Processing Options for the Work Order Completions Program (P31114)" in the JD Edwards EnterpriseOne Applications Shop Floor Management Implementation Guide .

See "Setting Processing Options for the Super Backflush Program (P31123)" in the JD Edwards EnterpriseOne Applications Shop Floor Management Implementation Guide .

### Forms Used to Complete Work Orders for Production-Controlled Items

| Form Name                           | FormID  | Navigation                                                                                                  | Usage                                                                                                    |
|-------------------------------------|---------|----------------------------------------------------------------------------------------------------|----------------------------------------------------------------------------------------------------|
| Work With Work Order<br>Completions | W31114A | Daily Order Reporting -<br>Discrete (G3112), Partial<br>Completion or Full<br>Completion                    | Review work orders for completion.                                                                                                    |
| Work Order Completion<br>Detail     | W31114B | On the Work With Work<br>Order Completions<br>form, locate and select<br>an order and then click<br>Select. | <ul> <li>Complete work<br/>orders without<br/>backflushing.</li> <li>Complete work<br/>orders for<br/>production-<br/>controlled items.</li> </ul> |
| Production Number On<br>Hand        | W42054B | On the Work Order<br>Completion Detail form,<br>select a line and select                                    | Review on-hand information for                                                                                                    |

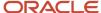

| Form Name                           | FormID  | Navigation                                                                                                    | Usage                                                                    |
|-------------------------------------|---------|----------------------------------------------------------------------------------------------------|--------------------------------------------------------------------------|
|                                     |         | Prod No. Location from the Form menu.                                                                                                    | production-controlled items.                                             |
| Select Inventory for<br>Consumption | W42054A | On the Work Order<br>Completion Detail form,<br>enter a value in the<br>Qty Completed field<br>and select Prod No.<br>Consumption from the<br>Form menu. | Review and select inventory consumption for production-controlled items. |

### Completing Work Orders for Production-Controlled Items

Access the Work Order Completion Detail form.

See "Completing Work Orders Without Backflushing" in the JD Edwards EnterpriseOne Applications Shop Floor Management Implementation Guide .

**Note:** Reviewing Inventory Consumption for Production Controlled Items.

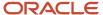

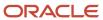

# **10** Working with JD Edwards EnterpriseOne Procurement Management for Project Manufacturing

# Understanding JD Edwards EnterpriseOne Procurement Management for Project Manufacturing

Procurement is the process of obtaining products and services from suppliers. It includes decisions about how much to purchase and when to purchase goods and services, the actual purchasing of goods and services, and the process of receiving the requested goods or services.

See "Understanding Procurement" in the JD Edwards EnterpriseOne Applications Procurement Management Implementation Guide .

The JD Edwards EnterpriseOne Procurement Management system integrates with JD Edwards EnterpriseOne Project Manufacturing to support production controlled items.

The system processes an order based on the items that you purchase and the supplier from whom you make the purchases. You can specify the items that you purchase from a supplier to create supplier and item relationships.

See "Setting Up Supplier Information" in the JD Edwards EnterpriseOne Applications Procurement Management Implementation Guide .

The process flow for Procurement Management for Project Manufacturing uses many of the same programs as JD Edwards EnterpriseOne Procurement Management. The process flow consists of these steps:

- 1. Enter purchase order (P4310 and P43101).
- 2. Print purchase order (R43500).
- 3. Print purchase receiver (R43510).
- 4. Perform purchase order receipt (P4312).
- 5. Perform voucher match (P4314).

You can associate a production number with production controlled items on a purchase order by:

- Automatically pegging a purchase order with a production number through Material Requirements Planning (MRP).
- Manually entering a blanket or purchase order.
- Manually pegging a purchase order using the Production Number Reassignment program (P34404).

You can also use the Production Number Reassignment program to assign a new production number to replace a generic production number on a purchase order.

When entering purchase orders, purchase order receipts, and item ledger records, the system stores the production numbers in the appropriate system tables.

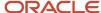

#### Purchase Order Print for Production Controlled Items

After you enter orders, you can print them to review the orders and then send them to the appropriate suppliers. You use the Purchase Order Print program (R43500) to print purchase orders.

The Purchase Order Print program does not contain any specific functionality for production controlled items. Thus, production numbers do not print on purchase orders.

See "Printing Orders by Batch" in the JD Edwards EnterpriseOne Applications Procurement Management Implementation Guide

#### Purchase Receiver Print for Production Controlled Items

A purchase receiver is a document that you use to manually record the receipt of goods upon delivery. You use the Purchase Receiver Print program (R43510) to print purchase receivers.

The Purchase Receiver Print program does not contain any specific functionality for production controlled items. Thus, production numbers do not print on purchase receivers.

See "Printing Purchase Receivers" in the JD Edwards EnterpriseOne Applications Procurement Management Implementation Guide .

#### Voucher Match for Production Controlled Items

You must create a voucher before you can pay a supplier for purchases. You use the Voucher Match program (P4314) to match vouchers.

The Voucher Match program does not contain any specific functionality for production controlled items. Thus, production numbers are not included on vouchers.

See "Creating Vouchers" in the JD Edwards EnterpriseOne Applications Procurement Management Implementation Guide .

# Prerequisites

Before you work with production controlled items in JD Edwards EnterpriseOne Procurement Management, you must:

- Ensure that supplier address information is set up in the JD Edwards EnterpriseOne Address Book system.
  - See "Entering Address Book Records" in the JD Edwards EnterpriseOne Applications Address Book Implementation Guide .
- Ensure that appropriate JD Edwards EnterpriseOne Procurement system setups are in place to support production controlled items.

See "Introduction to JD Edwards EnterpriseOne Procurement Management" in the JD Edwards EnterpriseOne Applications Procurement Management Implementation Guide .

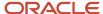

- Define supplier information, including supplier and item information and supplier purchasing instructions.
   See "Setting Up Supplier Information" in the JD Edwards EnterpriseOne Applications Procurement Management Implementation Guide .
- Set the processing options for your version of the Purchase Order Print program (R43500).
   See "Setting Processing Options for Purchase Order Print (R43500)" in the JD Edwards EnterpriseOne Applications Procurement Management Implementation Guide .
- Set the processing options for your version of the Purchase Receiver Print program (R43510).
   See "Setting Processing Options for Purchase Receiver Print (R43510)" in the JD Edwards EnterpriseOne Applications Procurement Management Implementation Guide .
- Set the processing options for your version of the Voucher Match program (P4314).
   See "Setting Processing Options for Voucher Match (P4314)" in the JD Edwards EnterpriseOne Applications Procurement Management Implementation Guide .

# Entering and Releasing Blanket Orders for Production Controlled Items

This section provides an overview of blanket orders for production controlled items, lists prerequisites, and discusses how to:

- Enter blanket orders for production controlled items.
- · Release blanket orders for production controlled items.

#### Understanding Blanket Orders for Production Controlled Items

You can enter a blanket order when you have an agreement with a supplier to purchase a certain quantity or amount of goods over a period of time. When you enter a blanket order, you must specify the entire quantity or amount of the item or service to order.

You enter and print a blanket order in the same way that you enter and print a purchase order. To enter a blanket order, you must enter a single detail line for the entire blanket order quantity or amount.

The JD Edwards EnterpriseOne Procurement Management system supports the creation of blanket orders for production controlled items. You use the ZJDE0006 Order Entry - Blanket version of the Purchase Orders program (P4310) and document type OB for blanket order entry of production controlled items.

Each time you are ready to receive a portion of the goods or services from a blanket order, you must release the quantity or amount for which you want to create a purchase order. You can generate a purchase order from a blanket order if the blanket order was created for the production controlled item using the Purchase Orders program.

You use the Generate POs from Requisitions/Blanket Order Release program (P43060) to release all or part of a blanket order. The Production Number field appears in the detail grid and Query by Example (QBE) line of the Work With Order Release form. The production number is a criterion for order release, and you must have a blanket order with a specific production number. The blanket order release generates purchase orders for production controlled items.

You can also access and release purchase orders from a blanket order using the Purchase Orders program. From the Order Detail form, you select a detail line and then select the Blanket Release option from the Row menu. The

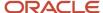

Production Number field in the header of the Blanket Release form is not editable. The Production Number field is also in the detail grid with a QBE line.

After you select a quantity on the Blanket Release form and return to the Order Detail form, the system disables the Production Number field.

See "Working with Blanket Orders" in the JD Edwards EnterpriseOne Applications Procurement Management Implementation Guide .

#### Prerequisites

Before you enter blanket orders for production controlled items, you must:

- Set the processing options for ZJDE0006 Order Entry Blanket version of Purchase Orders program.
  - See "Setting Processing Options for Purchase Orders (P4310)" in the JD Edwards EnterpriseOne Applications Procurement Management Implementation Guide .
- Set the processing options for the Generate POs from Requisitions/Blanket Order Release program.

See "Working with Requisitions" in the JD Edwards EnterpriseOne Applications Procurement Management Implementation Guide .

# Forms Used to Enter and Release Blanket Orders for Production Controlled Items

| Form Name                  | FormID  | Navigation                                                                                                    | Usage                                                            |
|----------------------------|---------|----------------------------------------------------------------------------------------------------|------------------------------------------------------------------|
| Work With Order<br>Headers | W4310I  | Purchase Order<br>Processing (G43A11),<br>Blanket Orders                                                                                                    | Work with blanket orders for production controlled items.        |
| Order Detail               | W4310A  | On the Work With Order<br>Headers form, click Add.                                                                                                    | Enter blanket orders for production controlled items.            |
| Work With Order<br>Release | W43060B | <ul> <li>Requisition         and Quote         Management         (G43A12), Generate         POs from Reqs</li> <li>Requisition         &amp; Quote         Management         (G43D12), Generate         Orders from Reqs</li> </ul> | Work with blanket order release for production controlled items. |
| Order Release              | W43060A | Select detail lines in<br>the Work With Order                                                                                                    | Release blanket orders for production controlled items.          |

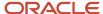

| Form Name       | FormID  | Navigation                                                                                                    | Usage                                                   |
|-----------------|---------|----------------------------------------------------------------------------------------------------|---------------------------------------------------------|
|                 |         | Release form and click<br>Select.                                                                                  |                                                         |
| Blanket Release | W43216A | Select a detail line in<br>the Order Detail form<br>and select the Blanket<br>Release option from the<br>Row menu. | Release blanket orders for production controlled items. |

### **Entering Blanket Orders for Production Controlled Items**

Access the Order Detail form.

**Note:** Entering Purchase Orders for Production Controlled Items Using Production Number Master.

#### Releasing Blanket Orders for Production Controlled Items

Access the Order Release form.

To release blanket orders for production controlled items:

- 1. Specify the quantity from the blanket order to release to the purchase order in the Release Qty field on the Release Information tab.
- 2. Enter the requested delivery date in the Requested field on the Dates tab.
- Review the blanket order quantities remaining to purchase within the blanket order on the Work With Order Release form.
- 4. Click Close.
- 5. On the Cancel Order Generation Confirmation message, click OK to generate the purchase orders.
  - If you click Cancel, the system does not generate the purchase orders.
- 6. Review the list of generated purchase orders on the Generated Purchase Orders form.
- 7. Click Close.

# Entering Purchase Orders for Production Controlled Items

This section provides an overview of purchase orders for production controlled items, lists prerequisites, and discusses how to enter purchase orders for production controlled items using the production number master.

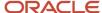

# Understanding Purchase Orders for Production Controlled Items

Each time you want to purchase goods or services, you must enter a purchase order. You enter orders to specify details about the goods or services you are purchasing, to indicate the supplier from whom you are purchasing, and to specify other pertinent information.

See "Entering Purchase Orders" in the JD Edwards EnterpriseOne Applications Procurement Management Implementation Guide .

The production number tracks the supply of production controlled items on purchase orders. You enter purchase orders for production controlled items using the Purchase Orders (P4310) and Purchase Order Workbench (P43101) programs.

The JD Edwards EnterpriseOne Procurement Management system supports the following types of purchase orders for production controlled items:

- OP (purchase order)
- OT (transfer order)
- OK (purchase intercompany order)
- OQ (purchase quote or bid)

**Note:** The system does not support B (G/L Account & Item Number-Bulk) and J (G/L Account Number) line types in procurement for production controlled items.

The Production Number field does not appear on the Work With Order Headers form. The Production Number field appears in the detail grid of the Order Detail form for production number entry.

For the Purchase Order Workbench program, the Production Number field appears in the detail grid of the Purchase Order Workbench form (W43101B).

You cannot update or copy an existing purchase order for production controlled items. You can only create new purchase orders with production numbers. When adding a purchase order, you can include multiple purchase order detail lines with different production numbers and different suppliers.

To associate a production number with a production controlled item in a purchase order detail line, select an existing production number from the Production Number Master File table (F34401) using the Visual Assist button in the Production Number field to access the Production Number Search form (W34401C).

You can also manually enter a production number in a purchase order detail line. However, you cannot automatically generate a production number for a purchase order detail line.

The system does not consolidate purchase orders based on production number.

To cancel an order, you must cancel out of the form but not cancel individual order lines.

The system stores the production number in the following tables:

- Purchase Order Detail File (F4311)
- Purchase Order Receiver File (F43121)
- Item Location Tag File (F41021T)

**Note:** The system does not support purchase orders with a negative quantity for production controlled items.

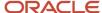

The system supports creating and receiving purchase orders through electronic data interchange (EDI) using the Inbound Receiving Advice Inquiry program (P47070).

See "Working with Special Order-Entry Features" in the JD Edwards EnterpriseOne Applications Procurement Management Implementation Guide .

#### Prerequisites

Before you enter purchase orders for production controlled items, you must set the processing options for your versions of the Purchase Orders program (P4310) to use for OP, OT, OK and OQ order types.

See "Setting Processing Options for Purchase Orders (P4310)" in the JD Edwards EnterpriseOne Applications Procurement Management Implementation Guide .

# Forms Used to Enter Purchase Orders for Production Controlled Items

| Form Name                  | FormID | Navigation                                                      | Usage                                                      |
|----------------------------|--------|-----------------------------------------------------------------|------------------------------------------------------------|
| Work With Order<br>Headers | W4310I | Purchase Order<br>Processing (G43A11),<br>Enter Purchase Orders | Work with purchase orders for production controlled items. |
| Order Detail               | W4310A | On the Work With Order<br>Headers form, click Add.              | Enter purchase orders for production controlled items.     |

# Entering Purchase Orders for Production Controlled Items Using Production Number Master

Access the Order Detail form.

To enter purchase orders for production controlled items:

- **1.** Enter the order header information required for the order.
  - See "Entering Order Header Information" in the JD Edwards EnterpriseOne Applications Procurement Management Implementation Guide .
- 2. Enter the order detail information required for the order.
  - See "Entering Detail Lines by Item Number" in the JD Edwards EnterpriseOne Applications Procurement Management Implementation Guide .
- 3. Click in the Production Number field.
- Click the Visual Assist button in the Production Number field.

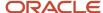

- On the Production Number Search form, search for and select the row for a specific production number and then click Select.
- 6. Click OK on the Order Detail form and then click Cancel.

# **Entering Receipts for Production Controlled Items**

This section provides an overview of receipts for production controlled items, lists prerequisites, and discusses how to enter receipts for production controlled items.

#### Understanding Receipts for Production Controlled Items

After you receive the goods in a purchase order, you must record the details of the receipt. You must verify the quantity, cost, and so forth for each order that you receive.

The JD Edwards EnterpriseOne Procurement Management system supports the creation of purchase orders receipts for production controlled items. You enter receipts for production controlled items by purchase receipt or by item using the PO Receipts program (P4312).

See "Entering Receipts" in the JD Edwards EnterpriseOne Applications Procurement Management Implementation Guide .

You can set the Lot Number Override processing option on the Process tab of the PO Receipts program to override the lot number with the production number during receipts processing.

Before receiving purchase order lines, you can review on-hand availability of production controlled items by item number, production number, branch/plant, location, and lot serial number. To access the Production Number On Hand form, select the Prod No. Location option from the Row menu of the Purchase Order Receipts form. The Production Number On Hand form displays relevant information from the F41021T table.

The Production Number field and QBE line appear in the detail grid of the Work With Purchase Orders to Receive form. The Production Number field also appears for the detail lines in the Purchase Order Receipts form, but it is not an editable field. After you select an order to receive, you cannot change the production number of the production controlled item in the order.

The system does not support a negative quantity for production controlled items on purchase order receipts. If you enter a negative quantity for production controlled items, the system enables you to select inventory to use from generic inventory and other production controlled items.

You consume the remaining required inventory using either blind or interactive mode.

You set the Production Number On Hand Consumption processing option in the PO Receipts program to blank to activate blind inventory consumption.

When the PO Receipts program is run to receive inventory blindly for production controlled items, the algorithm:

- Allocates generic inventory.
  - Generic inventory is inventory for items that are not production controlled and, therefore, are not associated with a production number.
- 2. Allocates inactive production numbers.

These are production controlled items that have the Production Number Status set to I in the Production Number Master File table (F34401).

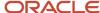

3. Allocates orphaned production numbers.

These are production controlled items that are no longer associated with a supply or demand.

4. Allocates production number by end item demand date.

This is the demand date of a production controlled item that is the farthest in the future. The system then replans the end item to meet the demand.

If you set the Production Number On Hand Consumption processing option to a value of **1** to interactively select inventory, then the system displays the Select Inventory for Consumption form. You select the specific inventory and quantity to consume.

You must complete the Secondary Quantity field if the item you are receiving is set up with dual units of measure in the item master record.

After you select the inventory to consume, you can access the Select Inventory to Consume form to review or redistribute inventory. You must have a value in the Quantity field to access the Prod No. Consumption option on the Row menu.

When receiving inventory for purchase order detail lines for production controlled items, the system updates the F41021 and F41021T tables. The F41021T table shows the on-hand quantity for production controlled items. The F41021T on-hand quantity increases if the purchase order receipt contained a production controlled item.

If the on-hand quantity in the F41021 is negative during purchase order receipts, then the receipt quantity of the production controlled item does not increase the on-hand quantity in the F41021T table. In this scenario, the system adds the receipt quantity of the production controlled item to the on-hand quantity in the F41021 table.

A reversal of production controlled inventory transactions increases or decreases the on-hand quantity of the production number used in the transactions.

The on-hand quantity for production controlled inventory in the F41021T table does not go negative. Therefore, if the on-hand quantity for the production controlled item is insufficient, then the F41021T table shows zero on-hand quantity and the F41021 table shows a negative on-hand quantity. All on-hand quantity for production controlled items must be consumed before the on-hand quantity of generic items goes negative.

You can manage production number inventory through the Production Number Workbench program (P34403) before receiving purchase order lines.

#### **Prerequisites**

Before you enter receipts for production controlled items, you must:

- Set the processing options for your version of the PO Receipts program (P4312).
- Set the Lot Number Override processing option on the Process tab of the PO Receipts program.

The system overrides the lot number with the production number during receipts processing.

• Set the Production Number On Hand Consumption processing option on the Process tab of the PO Receipts program.

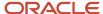

### Forms Used to Enter Receipts for Production Controlled Items

| Form Name                               | FormID  | Navigation                                                                                                    | Usage                                                                    |
|-----------------------------------------|---------|----------------------------------------------------------------------------------------------------|--------------------------------------------------------------------------|
| Work With Purchase<br>Orders to Receive | W4312F  | Purchase Order<br>Processing (G43A11),<br>Enter Receipts by PO                                                    | Work with purchase orders to receive.                                    |
| Purchase Order Receipts                 | W4312A  | On the Work With<br>Purchase Orders to<br>Receive form, select a<br>purchase order and click<br>Select.           | Enter receipts for production controlled items.                          |
| Production Number On<br>Hand            | W42054B | On the Purchase Order<br>Receipts form, select a<br>line and select Prod No.<br>Location from the Row<br>menu.    | Review on-hand information for production controlled items.              |
| Select Inventory for<br>Consumption     | W42054A | On the Purchase Order<br>Receipts form, select a<br>line and select Prod No.<br>Consumption from the<br>Row menu. | Review and select inventory consumption for production controlled items. |

#### **Entering Receipts for Production Controlled Items**

Access the Work With Purchase Orders to Receive form.

**Note:** Reviewing Inventory Consumption for Production Controlled Items.

# Reversing Receipts for Production Controlled Items

This section provides an overview of receipt reversal for production controlled items, lists prerequisites, and discusses how to reverse receipts for production controlled items.

### Understanding Receipt Reversal for Production Controlled Items

You can create and receive a purchase order and then reverse the receipt if necessary. You use the Purchase Receipts Inquiry program (P43214) to reverse receipts.

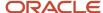

See "Entering Cascading Receipts" in the JD Edwards EnterpriseOne Applications Procurement Management Implementation Guide .

The Production Number field and QBE line appear in the detail grid on the Work With Purchase Receipts form. The Production Number field is not an editable field.

The Purchase Receipt Detail form (W43214F) shows the detail information for the receipt, but the form does not contain the production number.

The Work With Purchase Receipts form shows the receipts to date and enables the selection of receipts for reversal.

You select the purchase order with associated production number and then select the Reverse Receipt option from the Row menu. The system reverses the receipt and reverses the on-hand quantity from the F41021T table.

You cannot reverse the receipt if the quantity has been moved. Thus, if the quantity is not available, then the system displays an error. The system enables you to select inventory to use from generic inventory and other production controlled items during the receipt reversal if the original receipt quantity is not available.

You reverse the remaining required inventory using either blind or interactive mode.

You set the Production Number On Hand Consumption processing option in the Purchase Receipts Inquiry program to blank to activate blind inventory consumption.

When the Purchase Receipts Inquiry program is run to reverse receipts blindly for production controlled items, the algorithm:

1. Allocates generic inventory.

Generic inventory is inventory for items that are not production controlled and, therefore, are not associated with a production number.

2. Allocates inactive production numbers.

These are production controlled items that have the Production Number Status set to I in the Production Number Master File table (F34401).

3. Allocates orphaned production numbers.

These are production controlled items that are no longer associated with a supply or demand.

**4.** Allocates production number by end item demand date.

This is the demand date of a production controlled item that is the farthest in the future. The system then replans the end item to meet the demand.

If you set the Production Number On Hand Consumption processing option to a value of **1** to interactively select inventory, then the system displays the Select Inventory for Consumption form. You select the specific inventory and quantity to reverse on the receipt.

You must complete the Secondary Quantity field if the item you are reversing is set up with dual units of measure in the item master record.

After you select the inventory to reverse, you can access the Select Inventory to Consume form to review or redistribute inventory.

The on-hand quantity for production controlled inventory in the F41021T table does not go negative. Therefore, if the on-hand quantity for the production controlled item is insufficient, then the F41021T table shows zero on-hand quantity and the F41021 table shows a negative on-hand quantity. All on-hand quantity for production controlled items must be consumed before the on-hand quantity of generic items goes negative.

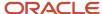

You can manage production number inventory through the Production Number Workbench program before receiving purchase order lines.

#### **Prerequisites**

Before you reverse receipts for production controlled items, you must:

- Set the processing options for your version of the Purchase Receipts Inquiry program (P43214).
- Set the Production Number On Hand Consumption processing option on the Process tab of the Purchase Receipts Inquiry program.

See "Setting Processing Options for Purchase Receipts Inquiry (P43214)" in the JD Edwards EnterpriseOne Applications Procurement Management Implementation Guide .

#### Forms Used to Reverse Receipts for Production Controlled Items

| Form Name                           | FormID  | Navigation                                                                                                    | Usage                                                                                                    |
|-------------------------------------|---------|----------------------------------------------------------------------------------------------------|----------------------------------------------------------------------------------------------------|
| Work With Purchase<br>Receipts      | W43214A | Receipts Matching and<br>Posting (G43A15), Open<br>Receipts by Supplier                                                                     | <ul><li>Work with<br/>purchase receipts.</li><li>Reverse receipts<br/>for production<br/>controlled items.</li></ul> |
| Reversal Verification               | W43214H | On the Work With<br>Purchase Receipts form,<br>select a receipt and<br>select Reverse Receipt<br>from the Row menu and<br>then click Close. | Verify the reversal of a receipt.                                                                                    |
| Select Inventory for<br>Consumption | W42054A | On the Work With<br>Purchase Receipts form,<br>select a line and select<br>Prod No. Consumption<br>from the Row menu.                       | Review and select inventory consumption for production controlled items.                                             |

#### Reversing Receipts for Production Controlled Items

Access the Work With Purchase Receipts form.

**Note:** Reviewing Inventory Consumption for Production Controlled Items.

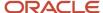

# Working with Production Controlled Items in a Receipt Route

This section provides an overview of production controlled items in a receipt route, lists prerequisites, and discusses how to work with production controlled items in a receipt route.

#### Understanding Production Controlled Items in a Receipt Route

You can monitor items from the moment that they leave a supplier's warehouse. The receipt route that you assign to an item determines the series of operations through which you process the item upon its receipt (for example, transit, staging, and stock).

The system enters an item into the first operation of the route upon receipt. You must transfer the item to subsequent operations in the route. You can remove (disposition) items from a receipt route.

When you transfer items to the last operation in a receipt route, the system updates the items to a received (on-hand) status.

You use the Receipt Routing Movement and Disposition program (P43250) to manage production controlled items in a receipt route.

See "Working with Items in a Receipt Route" in the JD Edwards EnterpriseOne Applications Procurement Management Implementation Guide .

MRP considers receipt routing quantities for production controlled items as on-hand inventory if the Receipt Routing Quantities processing options on the On Hand Data tab of the MRP/MPS Requirements Planning (R3482) and On Hand tab of the Master Planning Schedule - Multiple Plant (R3483) programs are set to 1.

The production number appears in the detail lines of the receipt routing on the Work With Routing Statuses and Receipt Routing Movement forms. You can search by production number using the QBE line on the Work With Routing Statuses form. Although you have visibility to the production number, you cannot change an existing production number or add a production number to a receipt routing.

You use the Receipts by Purchase Order (P4312) processing option on the Versions tab of the Receipt Routing Movement and Disposition program to specify the version that the system uses when you access the Receipts by Purchase Order program. You use the Receipts by Purchase Order program when you are moving items to an operation that is set up to move quantities into inventory.

You can set the Lot Number Override processing option on the Process tab of the PO Receipts program to override the lot number with the production number during receipts processing.

When receiving inventory on a receipt route detail line for production controlled items, the system updates the F41021 table to include the received quantity as on hand. The system does not update the F41021T table for production controlled items in a receipt route.

The last step in the receipt routing process is disposition, which moves production controlled inventory to an on-hand status and updates the F41021T table.

The system does not support a negative quantity for production controlled items on purchase order receipts. If you enter a negative quantity for production controlled items, the system enables you to select inventory to use from generic inventory and other production controlled items.

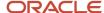

You consume the remaining required inventory using either blind or interactive mode.

You set the Production Number On Hand Consumption processing option in the PO Receipts program to blank to activate blind inventory consumption.

When the PO Receipts program is run to receive inventory blindly for production controlled items, the algorithm:

1. Allocates generic inventory.

Generic inventory is inventory for items that are not production controlled and, therefore, are not associated with a production number.

2. Allocates inactive production numbers.

These are production controlled items that have the Production Number Status set to I in the Production Number Master File table (F34401).

3. Allocates orphaned production numbers.

These are production controlled items that are no longer associated with a supply or demand.

4. Allocates production number by end item demand date.

This is the demand date of a production controlled item that is the farthest in the future. The system then replans the end item to meet the demand.

If you set the Production Number On Hand Consumption processing option to a value of **1** to interactively select inventory, then the system displays the Select Inventory for Consumption form. You select the specific inventory and quantity to consume.

You must complete the Secondary Quantity field if the item you are receiving is set up with dual units of measure in the item master record.

After you select the inventory to consume, you can access the Select Inventory to Consume form to review or redistribute inventory. You must have a value in the Move Quantity field to access the Prod No. Consumption option in the Row menu.

When receiving inventory for purchase order detail lines for production controlled items, the system updates the F41021 and F41021T tables. The F41021T table shows the on-hand quantity for production controlled items. The F41021T on-hand quantity increases if the purchase order receipt contained a production controlled item.

If the on-hand quantity in the F41021 is negative during purchase order receipts, then the receipt quantity of the production controlled item does not increase the on-hand quantity in the F41021T table. In this scenario, the system adds the receipt quantity of the production controlled item to the on-hand quantity in the F41021 table.

A reversal of production controlled inventory transactions increases or decreases the on-hand quantity of the production number used in the transactions.

The on-hand quantity for production controlled inventory in the F41021T table does not go negative. Therefore, if the on-hand quantity for the production controlled item is insufficient, then the F41021T table shows zero on-hand quantity and the F41021 table shows a negative on-hand quantity. All on-hand quantity for production controlled items must be consumed before the on-hand quantity of generic items goes negative.

You can manage production number inventory through the Production Number Workbench program before receiving purchase order lines.

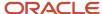

#### **Prerequisites**

Before you work with production controlled items in a receipt route, you must:

• Set the processing options for your version of the Receipt Routing Movement and Disposition program (P43250).

See "Setting Processing Options for Receipt Routing Movement and Disposition (P43250)" in the JD Edwards EnterpriseOne Applications Procurement Management Implementation Guide .

- Set the processing options for your version of the PO Receipts program (P4312).
- Set the Lot Number Override processing option on the Process tab of the PO Receipts program.
- Set the Production Number On Hand Consumption processing option on the Process tab of the PO Receipts program.

See "Setting Processing Options for PO Receipts (P4312)" in the JD Edwards EnterpriseOne Applications Procurement Management Implementation Guide .

# Forms Used to Work with Production Controlled Items in a Receipt Route

| Form Name                           | FormID  | Navigation                                                                                                    | Usage                                                                    |
|-------------------------------------|---------|----------------------------------------------------------------------------------------------------|--------------------------------------------------------------------------|
| Work With Routing<br>Statuses       | W43250K | Receipt Routing<br>(G43A14), Status Inquiry                                                                        | Review the current operation for production controlled items.            |
| Receipt Routing<br>Movement         | W43250L | On the Work With<br>Routing Statuses form,<br>select a line and click<br>Select.                                   | Work with production controlled items in a receipt route.                |
| Select Inventory for<br>Consumption | W42054A | On the Receipt Routing<br>Movement form, select<br>a line and select Prod<br>No. Consumption from<br>the Row menu. | Review and select inventory consumption for production controlled items. |

#### Working with Production Controlled Items in a Receipt Route

Access the Receipt Routing Movement form.

**Note:** Reviewing Inventory Consumption for Production Controlled Items.

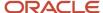

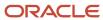

# 11 Appendix A - Tables Used by JD Edwards EnterpriseOne Project Manufacturing

# Tables Used by JD Edwards EnterpriseOne Project Manufacturing

This table lists the tables used by JD Edwards EnterpriseOne Project Manufacturing in alphanumeric order:

| Table                                             | Description                                                                                                    |
|---------------------------------------------------|----------------------------------------------------------------------------------------------------|
| MPS/MRP/DRP Message File (F3411)                  | Contains the action messages that are generated by MPS, MRP, or DRP.                                                                                                    |
|                                                   | Stores the production number and production number short.                                                                                                    |
| MPS/MRP/DRP Lower Level Requirements File (F3412) | Contains the source of gross requirements that are posted to items from parent items.                                                                                                    |
| (,                                                | Stores the production number short.                                                                                                    |
| MPS/MRP/DRP Summary File (F3413)                  | Contains the time series data for forms and reports.                                                                                                    |
| Vendor Schedule Quantity File (F3430)             | Stores blanket order-based schedules.                                                                                                    |
|                                                   | Stores the production number and production number short.                                                                                                    |
| Vendor Schedule Commitment File (F3435)           | Stores commitment information for blanket order-based schedules.                                                                                                    |
|                                                   | Stores the production number and production number short.                                                                                                    |
| Production Number Master File (F34401)            | Stores production number information including company, production number short, item number, branch/plant, type, status, dates, and segment values.                                                                      |
| Production Number Master Tag File<br>(F34401T)    | Stores production number information including company, production number, production number short, branch/plant, order number from sales order detail line, production number long (Future Use field), and audit fields. |
| Production Number Structure File (F34402)         | Stores the production number structure definition including production type, separator option, separator value, segments, and segment sequence.                                                                           |
| Adhoc Vendor Schedule File (F3450)                | Stores supplier release schedules without supplier and blanket order information.                                                                                                    |
|                                                   | Stores the production number and production number short.                                                                                                    |
| Forecast File (F3460)                             | Stores the forecast data that Resource Requirements Planning (RRP) validates. The data is then used as input to MPS/MRP/DRP.                                                                                              |

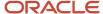

| Table                                                     | Description                                                                                                    |  |
|-----------------------------------------------------------|----------------------------------------------------------------------------------------------------|--|
|                                                           | Stores production number and production number short.                                                                                                    |  |
| Item Transactions Detail File (F41UI001)                  | Stores the production number, production number short, and production number controlled setting. Stores a process flag to determine if inventory consumption form is required to consume on-hand quantity. |  |
| Item Master (F4101)                                       | Stores basic information about each item in inventory, such as item numbers, description, category codes, and units of measure.  Stores production number controlled setting.                              |  |
| F4101 Item Master Unedited Transaction<br>Table (F4101Z1) | Stores production number controlled setting.                                                                                                    |  |
| Item File (F4101A)                                        | Stores item information in a work file.                                                                                                    |  |
|                                                           | Stores production number controlled setting.                                                                                                    |  |
| Item Branch (F4102)                                       | Stores the branch/plant information for an item, such as quantities, category codes, and cost information.                                                                                                 |  |
|                                                           | Stores production number controlled setting.                                                                                                    |  |
| Item Location File (F41021)                               | Stores primary and secondary locations for an item.                                                                                                    |  |
|                                                           | Stores the cumulative on-hand quantity of generic and production controlled inventory.                                                                                                    |  |
| Item Location Tag File (F41021T)                          | Stores on-hand quantity information by production number.                                                                                                    |  |
| Item Ledger File (F4111)                                  | Stores transaction history for all items.                                                                                                    |  |
|                                                           | Stores the production number and production number short.                                                                                                    |  |
| Cycle Count Transaction Tag File (F4141T)                 | Stores on-hand quantities by production number for items in the cycle count process.                                                                                                    |  |
| SO Detail Cache File (MBF) (F42Ul11)                      | Stores the production number and production number short.                                                                                                    |  |
| Sales Order Detail (F4211)                                | Stores detail information for each sales order line (item number, quantity ordered, price, and so forth).                                                                                                  |  |
|                                                           | Stores the production number and production number short.                                                                                                    |  |
| Sales Order History (F42119)                              | Contains past sales data, which provides the basis for the forecast calculations.                                                                                                    |  |
|                                                           | Stores the production number and production number short.                                                                                                    |  |
| S.O. Detail Ledger File (F42199)                          | Stores order history information.                                                                                                    |  |
|                                                           | Stores the production number and production number short.                                                                                                    |  |

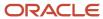

| Table                                                         | Description                                                                                                    |
|---------------------------------------------------------------|----------------------------------------------------------------------------------------------------|
| Purchase Order Detail File (F4311)                            | Stores the detail information for the purchase order. This includes the category codes 01 through 04 fields. The Job Typ field for Project and Government Contract Accounting is stored in this table.  The column GBCFG (Generated by Configurator) has a flag that indicates that the purchase order has a related configured order. |
|                                                               | Stores the production number and production number short.                                                                                                    |
| Purchase Order Generator File (F4311Z)                        | Stores purchase order information.                                                                                                    |
|                                                               | Stores the production number and production number short.                                                                                                    |
| Purchase Order Detail Unedited<br>Transaction Table (F4311Z1) | Stores purchase order detail information for Procurement outbound interoperability. This includes user-defined fields. The records for the Purchase Order Clauses table (F4320) are not written to any Z file.                                                                                                    |
|                                                               | Stores the production number and production number short.                                                                                                    |
| Purchase Order Receiver File (F43121)                         | Stores receipt record and voucher record information with details such as open quantity and open amount. The Job Typ field for Project and Government Contracting is stored in this table.                                                                                                    |
|                                                               | Stores the production number and production number short.                                                                                                    |
| Receiver workfile (F43121Z)                                   | Stores receipt record and voucher record information in a temporary work file.                                                                                                    |
|                                                               | Stores the production number and production number short.                                                                                                    |
| Receipts Unedited Transaction Table (F43121Z1)                | Stores purchase order receipt information for Procurement outbound interoperability.                                                                                                    |
| (                                                             | Stores the production number and production number short.                                                                                                    |
| P.O. Detail Ledger File - Flexible Version<br>(F43199)        | Stores detail information for each purchase order line, such as item number, price, quantity ordered, and purchase amount (PA) ledger type.                                                                                                    |
|                                                               | Stores the production number and production number short.                                                                                                    |
| EDI Purchase Order Detail - Inbound<br>(F47012)               | Stores the production number and production number short.                                                                                                    |
| EDI Product Activity Data Detail - Inbound                    | Stores information for the product activity data inbound transactions.                                                                                                    |
| (F47122)                                                      | Stores production number and production number short for inventory issues, adjustments, and transfers.                                                                                                    |
| EDI Purchase Order Change Detail -<br>Inbound (F47132)        | Stores the production number and production number short.                                                                                                    |
| Work Order Master Tag (F4801T)                                | Stores additional information about a work order.                                                                                                    |
|                                                               | Stores the production number and production number short.                                                                                                    |

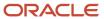

| Table                                | Description                                                                               |
|--------------------------------------|-------------------------------------------------------------------------------------------|
| Outbound Work Order Header (F4801Z1) | Stores work order information.  Stores the production number and production number short. |

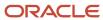

# **12** Glossary

# Branch/Plant

Enter an alphanumeric code that identifies a separate entity within a business for which you want to track costs. For example, a business unit might be a warehouse location, job, project, work center, branch, or plant. You can assign a business unit to a document, entity, or person for purposes of responsibility reporting. For example, the system provides reports of open accounts payable and accounts receivable by business unit to track equipment by responsible department. Business unit security might prevent you from viewing information about business units for which you have no authority.

# Company

Enter a number that, with the document number, document type and G/L date, uniquely identifies an original document, such as invoice, voucher, or journal entry.

If you use the Next Numbers by Company/Fiscal Year feature, the Automatic Next Numbers program (X0010) uses the document company to retrieve the correct next number for that company.

If two or more original documents have the same document number and document type, you can use the document company to locate the desired document.

#### Customer

Enter a number that identifies an entry in the Address Book system, such as employee, applicant, participant, customer, supplier, tenant, or location.

# Customer PO (customer purchase order)

Enter an alphanumeric value used as a cross-reference or secondary reference number. Typically, this is the customer number, supplier number, or job number.

### **Demand Flag**

Displays a flag that denotes that demand is associated with a production number.

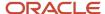

The system sets the Demand Flag field in the Production Number Master File table (F34401) for the production number. Values are:

Blank: No demand exists for the production number.

**S**: Sales demand exists for the production number.

**F**: Forecast demand exists for the production number.

#### Generic item

An item that is not production number controlled.

The Production Number Controlled option in the item or item branch/plant is not enabled.

# Generic production number

A production number generated for a production controlled item to represent demand for planning purposes. The generic production number is later associated with real demand.

#### Item Number and 2nd Item Number

Enter a number that identifies the item. The system provides three separate item numbers plus an extensive cross-reference capability to alternative item numbers. The three types of item numbers are:

Item Number (short)

An 8-digit, computer-assigned item number.

2nd Item Number

A 25-digit, user defined, alphanumeric item number.

3rd Item Number

Another 25-digit, user defined, alphanumeric item number.

In addition to these three basic item numbers, the system provides an extensive cross-reference search capability. You can define numerous cross-references to alternative part numbers. For example, you can define substitute item numbers, replacements, bar codes, customer numbers, or supplier numbers.

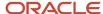

#### Last Status

Enter a code (system 40/type AT) specifying the last step in the processing cycle that this order line has successfully completed.

#### Line Number

Displays a number that identifies multiple occurrences, such as line numbers on a purchase order or other document. Generally, the system assigns this number, but in some cases you can override it.

#### Location

Enter the storage location from which goods will be moved.

# Lot/SN, Lot/Serial Number, and Lot Serial Number

Enter a number that identifies a lot or a serial number. A lot is a group of items with similar characteristics.

#### **Next Status**

Enter a user-defined code (system 40/type AT) indicating the next step in the order flow of the line type.

# Order Co (order company)

Enter a number that, along with order number and order type, uniquely identifies an order document (such as a purchase order, a contract, a sales order, and so on).

If you use the Next Numbers by Company/Fiscal Year facility, the Automatic Next Numbers program (X0010) uses the order company to retrieve the correct next number for that company. If two or more order documents have the same order number and order type, the order company lets you locate the desired document.

If you use the regular Next Numbers facility, the order company is not used to assign a next number. In this case, you probably would not use the order company to locate the document.

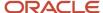

#### **Order Date**

Displays the date that an order was entered into the system. This date determines which effective level the system uses for inventory pricing.

#### Order Number

Enter a number identifying the original document. This can be an invoice number, work order number, sales order number, journal entry number, and so on.

# Orphaned item

A production controlled item associated with work orders, purchase orders, or on-hand inventory that have no top-level demand.

The top-level demand, either sales order or forecast, is canceled. MRP does not cancel or reassign the supply orders or on-hand inventory automatically. You use the Production Number Reassignment program (P34404) to redirect the supply to another production number.

# Orphaned production number

A production number with no top level end item demand. The production number may have associated work orders, purchase orders, or inventories.

# Or Ty (order type)

Enter a user-defined code (OO/DT) that identifies the type of document. This code also indicates the origin of the transaction. J.D. Edwards has reserved document type codes for vouchers, invoices, receipts, and time sheets, which create automatic offset entries during the post program. (These entries are not self-balancing when you originally enter them.)

The following document types are defined by J.D. Edwards and should not be changed:

- P: Accounts Payable documents
- R: Accounts Receivable documents
- T: Payroll documents

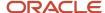

- **I**: Inventory documents
- **O**: Purchase Order Processing documents
- J: General Accounting/Joint Interest Billing documents
- S: Sales Order Processing documents

#### Planned Effective Date

Enter the date that the work order or engineering change order is planned to be completed.

#### Production controlled item

An item associated with a production number in order to manage the supply and demand for a customer order.

You enable production number control by item or item branch/plant using the Production Number Controlled option.

#### **Production Number**

Enter an alphanumeric value that provides the ability to associate supply transactions to a demand transaction. The production number is a system generated 30-digit alphanumeric value. The system generates a production number based on user-defined segments and segment values. The system concatenates the production number short to the system generated production number to maintain a unique identifier.

The production number can also be a user input value that is different from the system generated value. If the user inputs a value for the production number, then the system does not concatenate the production number short to the production number.

A production number is generated or entered at the time of sales order entry or forecast entry. Material requirements planning (MRP) populates all messages generated from this demand with the production number. All transactions associated with the production number may be managed through the Production Number Workbench program (P34403).

#### **Production Number Short**

Displays a number that provides a unique identifier during production number generation. The production number short is a 10-digit next number that is setup in system 34 of the Next Numbers program (P0002).

The system concatenates the production number short to the system generated production number to maintain a unique identifier.

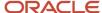

#### **Production Number Status**

Enter a user-defined code (34/PS) that indicates whether a production number is active or inactive. Only production numbers that are at an active status can be used to create sales orders and forecasts. The default value is active.

# **Promised Delivery**

Displays the promised shipment date for either a sales order or purchase order. The Supply and Demand Programs use this date to calculate Available to Promise information. This value can be automatically calculated during sales order entry. This date represents the day that the item can be shipped from the warehouse

# **Quantity Backordered**

Enter the number of units backordered in Sales Order Management or in Work Order Processing, using either the entered or the primary unit of measure defined for this item.

# **Quantity Canceled**

Enter the number of units canceled in Sales Order or Work Order Processing, using either the entered or the primary unit of measure defined for this item.

In manufacturing, this can also be the number of units scrapped to date.

# Quantity On Hand

Displays the number of units that are physically in stock. The system displays the quantity on-hand in the primary unit of measure.

# **Quantity Open**

Displays the original quantity for the order detail line, plus or minus any changes to that quantity, minus all quantities shipped, received, and vouchered to date.

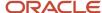

# **Quantity Ordered**

Enter the quantity of units affected by this transaction.

# **Quantity Shipped**

Displays the number of units committed for shipment in Sales Order Entry, using either the entered or the primary unit of measure defined for this item.

In the Manufacturing system and Work Order Time Entry, this field can indicate completed or scrapped quantities. The quantity type is determined by the type code entered.

# Rel Ord (related order)

Displays the key company that is associated with the document number of the related order.

# Related PO/WO No (related purchase order/work order number)

Displays a number that identifies a secondary purchase order, sales order, or work order that is associated with the original order. This number is for informational purposes only.

# Related SO No (related sales order number)

Displays a number that identifies a secondary purchase order, sales order, or work order that is associated with the original order. This number is for informational purposes only.

# Related Type and Rel Ord Type (related order type)

Enter a user-defined code (system 00, type DT) that indicates the document type of the secondary or related order. For example, a purchase order might be document type OP and might have been created to fill a related work order with document type WO.

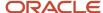

### Request Date

Enter the date that an item is scheduled to arrive or that an action is scheduled for completion.

#### Scheduled Pick

Displays the promised shipment date for either a sales order or purchase order. The Supply and Demand Programs use this date to calculate Available to Promise information. This value can be automatically calculated during sales order entry. This date represents the day that the item can be shipped from the warehouse.

# Secondary Qty Ordered (secondary quantity ordered)

Displays the number of units ordered in secondary units of measure. If the secondary unit of measure option in the Inventory Constants is selected, this field displays on data entry screens.

# Secondary Quantity On Hand

Enter the number of units on-hand in secondary units of measure.

# Sec UM and Sec UoM (secondary unit of measure)

Enter a user-defined code (00/UM) that indicates an alternate unit of measure for the item.

### Ship To Number

Enter the address number of the location to which you want to ship this order. The address book provides default values for customer address, including street, city, state, zip code, and country.

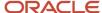

### Sold To

Enter a number that identifies an entry in the Address Book system, such as employee, applicant, participant, customer, supplier, tenant, or location.

#### Start Date

Enter the start date for the order. You can enter this date manually, or have the system calculate it using a backscheduling routine. The routine starts with the required date and offsets the total leadtime to calculate the appropriate start date.

#### **Status**

Enter a user-defined code (00/SS) that describes the status of a work order, rate schedule, or engineering change order. Any status change from 90 through 99 triggers the system to automatically update the completion date.

# Supplier

Enter a number that identifies an entry in the Address Book system, such as employee, applicant, participant, customer, supplier, tenant, or location.

# UoM (unit of measure)

Enter a user-defined code (00/UM) that indicates the quantity in which to express an inventory item, for example, CS (case) or BX (box).

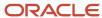

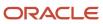

### Index

revising 72

| Numerics                                               | understanding revisions 70                                                  |
|--------------------------------------------------------|-----------------------------------------------------------------------------|
| 2.4 (DT) 2.2                                           | Detail Message Revisions form 78                                            |
| 34/PT <i>23</i>                                        | detail messages                                                             |
|                                                        | auto process option 77                                                      |
| A                                                      | prerequisite 78 processing OP type 77                                       |
|                                                        | processing OF type 77 processing OT type 77                                 |
| activate project manufacturing 14                      | processing WO type 77                                                       |
| ad hoc schedule entry 84                               | understanding 76                                                            |
| Ad Hoc Schedule Revisions program (P34302) 82          | working with 79                                                             |
| Ad Hoc Vendor Schedule File table (F3450) 73           | working with /9                                                             |
| Add Ad Hoc Schedules form 83, 84                       |                                                                             |
| Adhoc Vendor Schedule File table (F3450) 119           | ${f E}$                                                                     |
| adjust inventory for items with production numbers 46  |                                                                             |
| automatic message processing                           | EDI Inbound Purchase Order Change program (R47131) 60                       |
| prerequisite 81                                        | EDI Inbound Purchase Order Edit/Create program (R47011) 60                  |
| processing OP type 81                                  | EDI Product Activity Data Detail - Inbound table (F47122) 121               |
| processing OT type 81                                  | EDI Purchase Order Change Detail - Inbound table (F47132) 60, 64, 121       |
| processing WO type 81                                  | EDI Purchase Order Change Header - Inbound table (F47131) 64                |
| setting data selection $80$                            | EDI Purchase Order Detail - Inbound table (F47012) 60, 121                  |
| understanding 80                                       | Edit Ad Hoc Schedules form 84                                               |
|                                                        | Edit Sales Order form 58                                                    |
| В                                                      | Enter New Order form 61                                                     |
| -                                                      | entering blanket orders 107                                                 |
| backflush 98                                           | entering cycle count results 53                                             |
| Backorder Release program (P42117) 59                  | entering purchase order receipts 112                                        |
| Batch Receiver File - Order Details table (F4011Z) 60  | entering purchase orders 109                                                |
| Blanket Order Revisions form 60                        | entering sales orders                                                       |
| blanket orders                                         | using automatic generation 62                                               |
| entering 107                                           | using production number master 62                                           |
| releasing 107                                          | entering work order headers 88                                              |
| understanding 105                                      | EnterpriseOne System Control - Revisions form 14, 14                        |
| Blanket Release form 105, 107                          | EnterpriseOne System Control program (P99410) 14                            |
| Branch/Plant Constants program (P41001) 42             |                                                                             |
| business processes for project manufacturing 1         | F                                                                           |
|                                                        | F0002 t-bl- 16 24                                                           |
| $\mathbf{C}$                                           | F0002 table 16, 24                                                          |
|                                                        | F3111 table 88                                                              |
| completing work orders 101                             | F3112 table 90                                                              |
| contract-based supplier release schedules              | F3411 table 73, 77, 119                                                     |
| generating 84                                          | F3412 table 73, 119                                                         |
| revising 84                                            | F3413 table 119                                                             |
| customer sales                                         | F3430 table 73, 119                                                         |
| updating 67                                            | F3435 table 73, 119                                                         |
| Customer Service Inquiry form 58, 61                   | F34401 table 24, 59, 71, 108, 119                                           |
| Cycle Count Detail - Production Number form 51, 53, 53 | F34402 table 19, 119                                                        |
| Cycle Count Entry - Production Number form 51, 52, 53  | F3450 table 73, 119                                                         |
| Cycle Count Entry form 52                              | F3460 table 72, 73, 119                                                     |
| Cycle Count Review program (P41240) 52                 | F4011Z table 60  E4101 Itam Master Unadited Transaction Table (F4101Z1) 120 |
| Cycle Count Transaction Tag File table (F4141T) 120    | F4101 Item Master Unedited Transaction Table (F4101Z1) 120                  |
| cycle counts                                           | F4101 table 41, 120                                                         |
| entering results 53                                    | F410171 table 120                                                           |
| prerequisites 52                                       | F4101Z1 table <i>120</i><br>F4102 table <i>120</i>                          |
| reviewing variances 53                                 |                                                                             |
| understanding 51                                       | F41021 table 41, 49, 64, 99, 111, 113, 115, 120<br>F41021T 60, 99           |
| n.                                                     | F41021T table 41, 43, 49, 63, 87, 88, 94, 94, 97, 108, 111, 113, 115, 120   |
| D                                                      | F4111 table 41, 94, 120                                                     |
| defining the production number structure 20            | F4141T table 120                                                            |
| Detail Forecast Revisions form 31, 71, 72, 72          | F41UI001 table 120                                                          |
| detail forecasts                                       | F4211 table 60, 77, 120                                                     |
| roviging 72                                            | F42119 table 60, 120                                                        |

| 42199 table 120                                                               | understanding 46                                                              |
|-------------------------------------------------------------------------------|-------------------------------------------------------------------------------|
| 42UI11 table 120                                                              | Inventory Adjustments form 46, 48, 48                                         |
| 4311 table 77, 108, 121                                                       | Inventory Adjustments program (P4114) 46                                      |
| 74311Z table 121                                                              | Inventory Issue Revisions form 93, 96, 96                                     |
| 4311Z1 table <i>121</i>                                                       | inventory issues                                                              |
| 743121 table 108, 121                                                         | prerequisites 44                                                              |
| 743121Z table 121                                                             | reviewing inventory consumption 45                                            |
| 743121Z1 table <i>121</i>                                                     | understanding 43                                                              |
| 743199 table 121                                                              | Inventory Issues form 44, 44                                                  |
| 747012 table 60, 121                                                          | Inventory Issues program (P4112) 43                                           |
| 747122 table 121                                                              | inventory management                                                          |
| 747131 table 64                                                               | overview 41                                                                   |
| 747132 table 60, 64, 121                                                      | prerequisites 42                                                              |
| 74801T table 77, 92, 121                                                      | Inventory Management integrations 4                                           |
| 74801Z1 table 87, 122                                                         | inventory transfers                                                           |
| 99410 table 14                                                                | prerequisites 50                                                              |
| inancials integrations 4                                                      | understanding 48                                                              |
| Forecast File table (F3460) 72, 73, 119                                       | Inventory Transfers form 50, 50                                               |
| orecast management                                                            | Inventory Transfers program (P4113) 49                                        |
| prerequisites 70                                                              | invoice printing 56                                                           |
| understanding 69                                                              | issuing inventory 44                                                          |
| Forecast Management integrations 5                                            | issuing inventory for items with production numbers 43                        |
| Forecast Revisions program (P3460) 70                                         | issuing material manually 96                                                  |
| orecast revisions program (15 100) //                                         | item availability overview 42                                                 |
| ~                                                                             | Item Availability program (P41202) 42                                         |
| ர்<br>ச                                                                       | Item Branch program (P41026) 17, 94                                           |
| DA C D C D C D C D C D C D C D C D C D C                                      | Item Branch table (F4102) 120                                                 |
| Generate POs from Requisitions/Blanket Order Release program (P43060) 105     | Item File table (F4101A) 120                                                  |
| enerating production numbers 26                                               | Item Ledger File table (F4111) 41, 120                                        |
| lobal implementation steps 5                                                  | Item Location File table (F41021) 41, 49, 64, 99, 111, 113, 115, 120          |
|                                                                               |                                                                               |
| $\mathbf{I}$                                                                  | Item Location Tag File table (F41021T) 41, 43, 49, 60, 63, 87, 88, 94, 94,    |
| -                                                                             | 97, 99, 108, 111, 113, 115, 120                                               |
| ours and quantities 97                                                        | item management overview 17                                                   |
| Hours and Quantities program (P311221) 97                                     | Item Master program (P4101) 17, 94                                            |
|                                                                               | Item Master Revisions form 18, 18                                             |
|                                                                               | Item Master table (F4101) 41, 120                                             |
|                                                                               | Item Transactions Detail File table (F41UI001) 120                            |
| mplementation                                                                 | Item/Branch Plant Info. form 18, 18                                           |
|                                                                               |                                                                               |
| global steps 5                                                                | J                                                                             |
| Project Manufacturing 5                                                       |                                                                               |
| Project Manufacturing-specific 7                                              | JD Edwards EnterpriseOne Project Manufacturing Business Process Flow graphic  |
| mplementation steps 7                                                         | 1                                                                             |
| nbound EDI Order Inquiry program (P47010) 60                                  | JD Edwards EnterpriseOne Project Manufacturing Product Integrations graphic 3 |
| nbound EDI P.O. Change Inquiry program (P47130) 60                            |                                                                               |
| nbound Receiving Advice Inquiry program (P47070) 109                          | T                                                                             |
| nbound Transaction Processor program (R47500) 64                              | L                                                                             |
| ntegrated solution for JD Edwards EnterpriseOne Project Manufacturing diagram | Ledger File table (F4111) 94                                                  |
|                                                                               | limitations                                                                   |
| ntegrations                                                                   |                                                                               |
| Financials 4                                                                  | project manufacturing 11                                                      |
| Forecast Management 5                                                         | sales order management 55                                                     |
| Inventory Management 4                                                        | shop floor management 85                                                      |
| Manufacturing Management 4                                                    |                                                                               |
| Procurement 4                                                                 | M                                                                             |
| Procurement and Subcontract Management 4                                      |                                                                               |
| Project Manufacturing 3                                                       | Manage Existing Order form 58, 61                                             |
| Requirements Planning 5                                                       | managing production numbers 33                                                |
| Sales Order Management 5                                                      | Manufacturing Constants program (P3009) 92                                    |
| Shop Floor Management 4                                                       | Manufacturing Management integrations 4                                       |
| nventory                                                                      | Manufacturing Work Order Processing program (P48013) 86                       |
| adjusting 48                                                                  | Master Planning Schedule - Multiple Plant program (R3483) 74                  |
| issuing 44                                                                    | material issues overview 93                                                   |
| transferring 50                                                               | material requirements planning                                                |
| nventory adjustments 48                                                       | prerequisites 76                                                              |
| prerequisites 47                                                              | understanding 75                                                              |
| A A                                                                           | $\boldsymbol{\omega}$                                                         |

| nessage automatic processing 81                                 | understanding next numbers 15                                 |
|-----------------------------------------------------------------|---------------------------------------------------------------|
| MPS Time Series program (P3413) 74                              | understanding part availability information 92                |
| MPS/MRP/DRP Lower Level Requirements File table (F3412) 73, 119 | understanding pegging demand 79                               |
| MPS/MRP/DRP Message File table (F3411) 73, 77, 119              | understanding pick slip print 56                              |
| MPS/MRP/DRP Summary File table (F3413) 119                      | understanding production number generation 23                 |
| MRP/MPS Detail Message Processing program (R3411) 80            | understanding production number management 28                 |
| MRP/MPS Detail Message Revisions program (P3411) 76             | understanding production number reassignment 35               |
|                                                                 | - · · · · · · · · · · · · · · · · · · ·                       |
| MRP/MPS Requirements Planning program (R3482) 69, 75            | understanding production number structure definition 19       |
| nultifacility requirements 74                                   | understanding purchase orders 108                             |
|                                                                 | understanding receipt reversal 112                            |
| V                                                               | understanding receipt routes 115                              |
|                                                                 | understanding receipts 110                                    |
| Next Number Revisions program (P0002) 16                        | understanding sales order entry 57                            |
| next numbers                                                    | understanding sales update 66                                 |
|                                                                 | understanding shipment confirmation 63                        |
| understanding 15                                                | understanding super backflush 99                              |
| verifying the setup 16                                          |                                                               |
| Next Numbers - Automatic table (F0002) 16, 24                   | understanding the manual issue of material 93                 |
|                                                                 | understanding time series 74                                  |
| $\mathbf{O}$                                                    | understanding work order commitment processing 92             |
| 0                                                               | understanding work order completions 97                       |
| 2 W 110 + C + 1E1 + 11 (E00410) 14                              | understanding work order header entry 86                      |
| OneWorld System Control File table (F99410) 14                  | understanding work order processing 91                        |
| OP type                                                         | understanding work order scheduling 93                        |
| processing detail messages 77                                   | voucher matching 104                                          |
| processing messages automatically 81                            | voucher materning 104                                         |
| Order Detail form 31, 105, 106, 107, 108, 109                   |                                                               |
| Order Detail form (W4310A) 109                                  | P                                                             |
| Order Header Revisions form 61, 62, 62                          |                                                               |
| Order Processing program (R31410) 91                            | P.O. Detail Ledger File - Flexible Version table (F43199) 121 |
|                                                                 | P0002 program 16                                              |
| Order Release form 106, 107                                     | P3009 program 92                                              |
| OT type                                                         | P30200 program 92                                             |
| processing detail messages 77                                   |                                                               |
| processing messages automatically 81                            | P3111 program 87, 88                                          |
| Outbound Work Order Header table (F4801Z) 87                    | P31113 program 93                                             |
| Outbound Work Order Header table (F4801Z1) 122                  | P31114 program <i>97</i>                                      |
| overview                                                        | P3112 program <i>87</i> , <i>90</i>                           |
| activating project manufacturing 14                             | P311221 program 97                                            |
| forecast management 69                                          | P31123 program 87, 94, 97, 99                                 |
|                                                                 | P3411 program 76                                              |
| inventory management 41                                         | P3412 program 79                                              |
| item management 17                                              | P3413 program <i>74</i>                                       |
| material requirements planning 75                               |                                                               |
| multifacility requirements 74                                   | P34302 program 82                                             |
| planning bills 69                                               | P34401 program 23, 59, 71                                     |
| printing purchase orders 104                                    | P34402 program                                                |
| printing purchase receivers 104                                 | processing options 20                                         |
| procurement management 103                                      | usage 19                                                      |
| production controlled item setup 17                             | P34403 program                                                |
| project manufacturing 1, 9                                      | processing options 32                                         |
|                                                                 | understanding 28                                              |
| requirements planning 73                                        | P34404 program                                                |
| sales order management 55                                       | processing options 38                                         |
| setting up project manufacturing 13                             | 1 6 1                                                         |
| shop floor management 85                                        | understanding 35                                              |
| supplier release scheduling 82                                  | usage 103                                                     |
| understanding attachment of parts lists 88                      | P3460 program 70                                              |
| understanding attachment of routing instructions 90             | P4021 program <i>60</i>                                       |
| understanding automatic message processing 80                   | P41001 program 42                                             |
| understanding backflush 98                                      | P4101 program 17, 94                                          |
|                                                                 | P41026 program 17, 94                                         |
| understanding blanket orders 105                                | P4112 program 43                                              |
| understanding cycle counts 51                                   |                                                               |
| understanding detail forecast revisions 70                      | P4113 program 49                                              |
| understanding detail messages 76                                | P4114 program 46                                              |
| understanding hours and quantities 97                           | P41202 program 42                                             |
| understanding inventory adjustments 46                          | P41240 program 52                                             |
| understanding inventory issues 43                               | P420111 program 60                                            |
| understanding inventory transfers 48                            | P4205 program 63                                              |
| understanding invoice printing 56                               | P4210 program <i>57</i>                                       |
|                                                                 | P42101 program <i>57</i>                                      |
| understanding item availability 42                              |                                                               |

| P42117 program 59                      |    |
|----------------------------------------|----|
| P43060 program <i>105</i>              |    |
| P4310 program 105, 108                 |    |
| P43101 program 108                     |    |
| P4312 program 110                      |    |
| P4314 program <i>104</i>               |    |
| P43214 program <i>112</i>              |    |
| P43250 program <i>115</i>              |    |
| P47070 program <i>109</i>              |    |
| P47101 program 60                      |    |
| P47130 program 60                      |    |
| P48013 program 86                      |    |
| P48714 program <i>87</i>               |    |
| P99410 program <i>14</i>               |    |
| part availability information 92       |    |
| Part Availability program (P30200) 92  |    |
| parts list attachment                  |    |
| prerequisite 88                        |    |
| substitute items 88                    |    |
|                                        |    |
| understanding 88                       |    |
| usage 89                               |    |
| pegging demand                         |    |
| prerequisite 79                        |    |
| reviewing 80                           |    |
| understanding 79                       |    |
| Pegging Inquiry program (P3412) 79     |    |
| pick slip printing 56                  |    |
| planning bills 69                      |    |
| PO Receipts program (P4312) 110        |    |
| prerequisites                          |    |
| adjusting inventory 47                 |    |
| attaching parts lists 88               |    |
| attaching routing instructions 90      |    |
| automatic message processing 81        |    |
| blanket orders 106                     |    |
| completing work orders 100             |    |
| confirming shipments 65                |    |
| detail messages 78                     |    |
| entering purchase order receipts 111   |    |
| entering purchase orders 109           |    |
| entering sales orders 60               |    |
| entering work order headers 87         |    |
| forecast management 70                 |    |
| inventory issues 44                    |    |
| inventory management 42                |    |
| inventory management 42                |    |
| issuing material manually 95           |    |
| material requirements planning 76      |    |
|                                        |    |
| pegging demand 79                      |    |
| processing cycle counts 52             |    |
| processing work orders 93              |    |
| procurement management 104             |    |
| production number management 30        |    |
| project manufacturing set up 13        |    |
| requirements planning 75               |    |
| reversing receipts 114                 |    |
| sales order management 57              |    |
| setting up production controlled items | 17 |
| shop floor management 86               |    |
| supplier release scheduling 83         |    |
| updating customer sales 67             |    |
| working with forecast revisions 72     |    |
| working with receipt routes 117        |    |
| Print Invoices program (R42565) 56     |    |
| Print Pick Slips program (R42520) 56   |    |
| printing invoices 56                   |    |
|                                        |    |

```
printing pick slips 56
processing messages automatically 81
Procurement and Subcontract Management integrations 4
Procurement integrations 4
procurement management
    prerequisites 104
    understanding 103
production controlled items
    prerequisites 17
    setting up 18
    setting up by branch/plant 18
    understanding setup 17
production number generation overview 23
production number management
    prerequisites 30
    understanding 28
Production Number Master File table (F34401) 24, 59, 71, 108, 119
Production Number Master program (P34401) 23, 59, 71
Production Number On Hand form 63, 65, 89, 96, 100, 110, 112
Production Number Reassignment form 31, 38, 39
production number reassignment overview 35
Production Number Reassignment program (P34404)
    processing options 38
    understanding 35
    usage 103
Production Number Revisions form 25, 26
Production Number Search form 59, 71, 108
production number structure definition
    understanding 19
    usage 20
Production Number Structure Definition form 20
Production Number Structure Definition program (P34402)
    processing options 20
    usage 19
Production Number Structure File table (F34402) 19, 119
Production Number Structure Revisions form 20, 20
Production Number Workbench form 33
Production Number Workbench program (P34403)
    processing options 32
    understanding 28
production numbers
    generating 26
    managing 33
    reassigning 39
Project Manufacturing
    implementation 5
    implementation steps 7
    integrations 3
    limitations 11
    overview 9
project manufacturing activation
    understanding 14
    usage 14
project manufacturing business processes 1
project manufacturing overview 1
project manufacturing setup
    prerequisites 13
    understanding 13
Project Number Workbench form 30
Purchase Order Detail File table (F4311) 77, 108, 121
Purchase Order Detail Unedited Transaction Table (F4311Z1) 121
Purchase Order Generator File table (F4311Z) 121
Purchase Order Print program (R43500) 104
purchase order receipts
    reversing 114
    understanding 110
```

| S                                                                       |
|-------------------------------------------------------------------------|
|                                                                         |
| S.O. Detail Ledger File table (F42199) <i>120</i>                       |
| Sales Blanket Order Release program (P420111) 60                        |
| Sales Order Detail File table (F211) 77                                 |
| Sales Order Detail File table (F4211) 60                                |
| Sales Order Detail Revisions form 31, 58, 62                            |
| Sales Order Detail table (F4211) 120                                    |
| sales order entry                                                       |
| prerequisites 60                                                        |
| understanding 57                                                        |
| using automatic generation 62                                           |
| using production number master 62                                       |
| Sales Order Entry program (P4210) 57                                    |
| Sales Order Entry program (P42101) 57                                   |
| Sales Order Header form 61                                              |
| Sales Order History File table (F42119) 60                              |
| Sales Order History table (F42119) 120                                  |
| sales order management                                                  |
| limitations 55                                                          |
| prerequisites 57                                                        |
| understanding 55                                                        |
| Sales Order Management integrations 5                                   |
| sales orders                                                            |
| confirming shipments 63, 66                                             |
| entering using automatic generation 62                                  |
| entering using production number master 62                              |
| prerequisites 60                                                        |
| updating customer sales 67                                              |
| sales update                                                            |
| prerequisites 67                                                        |
| understanding 66                                                        |
| updating customer sales 67                                              |
| Sales Update program (R42800) 66                                        |
| Select Inventory for Consumption form 44, 45, 48, 50, 65, 96, 101, 112, |
| 114, 117                                                                |
| Select Items for Count program (R41411) 52                              |
| Select Multiple Locations form 96, 98                                   |
| Select Multiple Locations form (W42053B) 95                             |
| Set Up Next Numbers by System form 16, 16                               |
| setting up production controlled items 18                               |
| setting up production controlled items by branch/plant 18               |
| Ship Confirm Batch Application program (R42500) 64                      |
| shipment confirmation                                                   |
| •                                                                       |
| prerequisites 65                                                        |
| understanding 63<br>usage 66                                            |
| Shipment Confirmation form 63, 65, 66                                   |
|                                                                         |
| Shipment Confirmation program (P4205) 63                                |
| shop floor management                                                   |
| prerequisites 86                                                        |
| understanding 85                                                        |
| Shop Floor Management                                                   |
| integrations 4                                                          |
| SO Detail Cache File (MBF) table (F42UI11) 120                          |
| substitute items                                                        |
| attaching parts lists 88                                                |
| work order processing 91                                                |
| Super Backflush form 99                                                 |
| super backflush overview 99                                             |
| Super Backflush program (P31123) 87, 94, 97, 99                         |
| supplier release schedules                                              |
| generating contract-based 84                                            |
| revising contract-based 84                                              |
| running generation 84                                                   |
|                                                                         |

```
supplier release scheduling
    prerequisites 83
    understanding 82
Supplier Schedule Generation program (R34400) 82
Supplier Schedule Print program (R34450) 82
supplier schedule release generation 84
Supplier Schedule Release Generation program (R34410) 82
Supplier Schedule Revisions program (R34301) 82
Supply and Demand Inquiry program (P4021) 60
time series overview 74
transferring inventory 50
U
UDC
    34/PT 23
understanding shipment confirmation 63
updating customer sales 67
Vendor Schedule Commitment File table (F3435) 73, 119
Vendor Schedule Quantity File table (F3430) 73, 119
Vendor Schedule Revisions form 83, 84
verify the setup of next numbers 16
Voucher Match program (P4314) 104
W
WO type
    processing detail messages 77
    processing messages automatically 81
work order commitment processing 92
Work Order Completion Detail form 100, 101
Work Order Completions program (P31114) 97
Work Order Detail Completion form 97
Work Order Details form 30, 86, 87, 88
work order headers overview 86
Work Order Inventory Issues program (P31113) 93
Work Order Mass Update program (P48714) 87
Work Order Master Tag File table (F4801T) 77, 92
Work Order Master Tag table (F4801T) 121
Work Order Parts List form 88, 89, 89
Work Order Parts List program (P3111) 87, 88
Work Order Parts List table (F3111) 88
Work Order Print program (R31415) 87, 92
Work Order Routing form 90, 90, 91
Work Order Routing program (P3112) 87, 90
Work Order Routing table (F3112) 90
work order scheduling 93
    attaching parts lists 89
    attaching routing instructions 91
    completing 101
    entering headers 88
    issuing material manually 96
    processing 93
    substitute items 91
    understanding backflush 98
    understanding commitment processing 92
    understanding completions 97
    understanding hours and quantities 97
```

```
understanding manual issue of material 93
    understanding part availability information 92
    understanding processing 91
    understanding scheduling 93
    understanding super backflush 99
Work With Backorders form 59
Work With Cycle Count Detail form 53
Work With Cycle Count Review form 52
Work With Detail Messages form 78, 79
Work With EnterpriseOne System Control form 14
Work With Forecasts form 71, 72
Work With Inventory Adjustments form 48
Work With Inventory Issues form 44
Work With Inventory Transfers form 50
Work With Item Availability form 32, 42
Work With Item Branch form 18
Work With Item Master Browse form 18
Work With Manufacturing Work Orders form 86, 87, 89, 90
Work With Next Numbers form 16
Work With Order Blanket Release form 60
Work With Order Headers form 106, 108, 109
Work With Order Numbers form 99
Work With Order Release form 105, 106
Work With Pegging Inquiry form 79, 80
Work With Production Number Master form 25
Work With Purchase Orders to Receive form 110, 112, 112
Work With Purchase Receipts form 113, 114, 114
Work With Routing Statuses form 115, 117
Work with Shipment Confirmation form 63, 65
Work With Supply and Demand form 31, 60, 62
Work With Work Order Completions form 97, 100
Work With Work Order Inventory Issue form 93, 95
working with detail messages 79
working with receipt routes 117
```